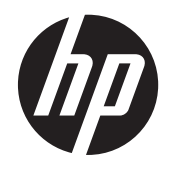

Ghidul pentru utilizator

© Copyright 2012 Hewlett-Packard Development Company, L.P.

Bluetooth este o marcă comercială deţinută de proprietarul său şi este utilizată de Hewlett-Packard Company sub licenţă. Intel este o marcă comercială a Intel Corporation în S.U.A. şi în alte ţări/regiuni. Microsoft şi Windows sunt mărci comerciale înregistrate în S.U.A. de Microsoft Corporation. Sigla SD este o marcă comercială a proprietarului său.

Informatiile cuprinse în acest document se pot modifica fără preaviz. Singurele garanţii pentru produsele şi serviciile HP sunt specificate în declaraţiile exprese de garanţie ce însoţesc respectivele produse şi servicii. Nimic din conținutul de față nu trebuie interpretat ca reprezentând o garanție suplimentară. Compania HP nu va fi răspunzătoare pentru erorile tehnice sau editoriale sau pentru omisiunile din documentaţia de faţă.

Prima ediţie: Septembrie 2012

Cod document: 696788-271

#### **Notă despre produs**

Acest ghid descrie caracteristici comune majorităţii modelelor. Este posibil ca unele caracteristici să nu fie disponibile pe computerul dvs.

#### **Clauze privind software-ul**

Prin instalarea, copierea, descărcarea sau utilizarea în orice alt mod a oricărui produs software preinstalat pe acest computer, sunteți de acord să respectați condițiile stipulate în Acordul de licenţă pentru utilizatorul final (EULA) elaborat de HP. Dacă nu acceptaţi aceste condiţii de licenţă, singurul remediu este returnarea integrală a produsului nefolosit (hardware şi software) în cel mult 14 zile pentru despăgubire conform politicii de despăgubire existente în locul de unde aţi achiziţionat produsul.

Pentru orice alte informaţii sau pentru a solicita o rambursare integrală a computerului, contactați punctul local de vânzare (vânzătorul).

### **Notificare de avertizare privind siguranţa**

**AVERTISMENT!** Pentru a reduce posibilitatea de vătămare prin arsuri sau de supraîncălzire a computerului, nu plasați computerul direct pe genunchi și nu obstrucționați orificiile de ventilație ale computerului. Utilizaţi computerul numai pe suprafeţe dure şi plane. Nu permiteţi blocarea fluxului de aer de către o altă suprafață tare, cum ar fi cea a unei imprimante opționale alăturate sau de către suprafeţe moi, cum ar fi cele ale pernelor, păturilor sau hainelor. De asemenea, în timpul exploatării nu permiteţi ca adaptorul de c.a. să intre în contact cu pielea sau cu suprafeţe moi, cum ar fi cele ale pernelor, păturilor sau hainelor. Computerul şi adaptorul de c.a. respectă limitele de temperatură pentru suprafețele accesibile utilizatorului, definite de standardul internațional pentru siguranța echipamentelor din tehnologia informaţiilor (IEC 60950).

# **Cuprins**

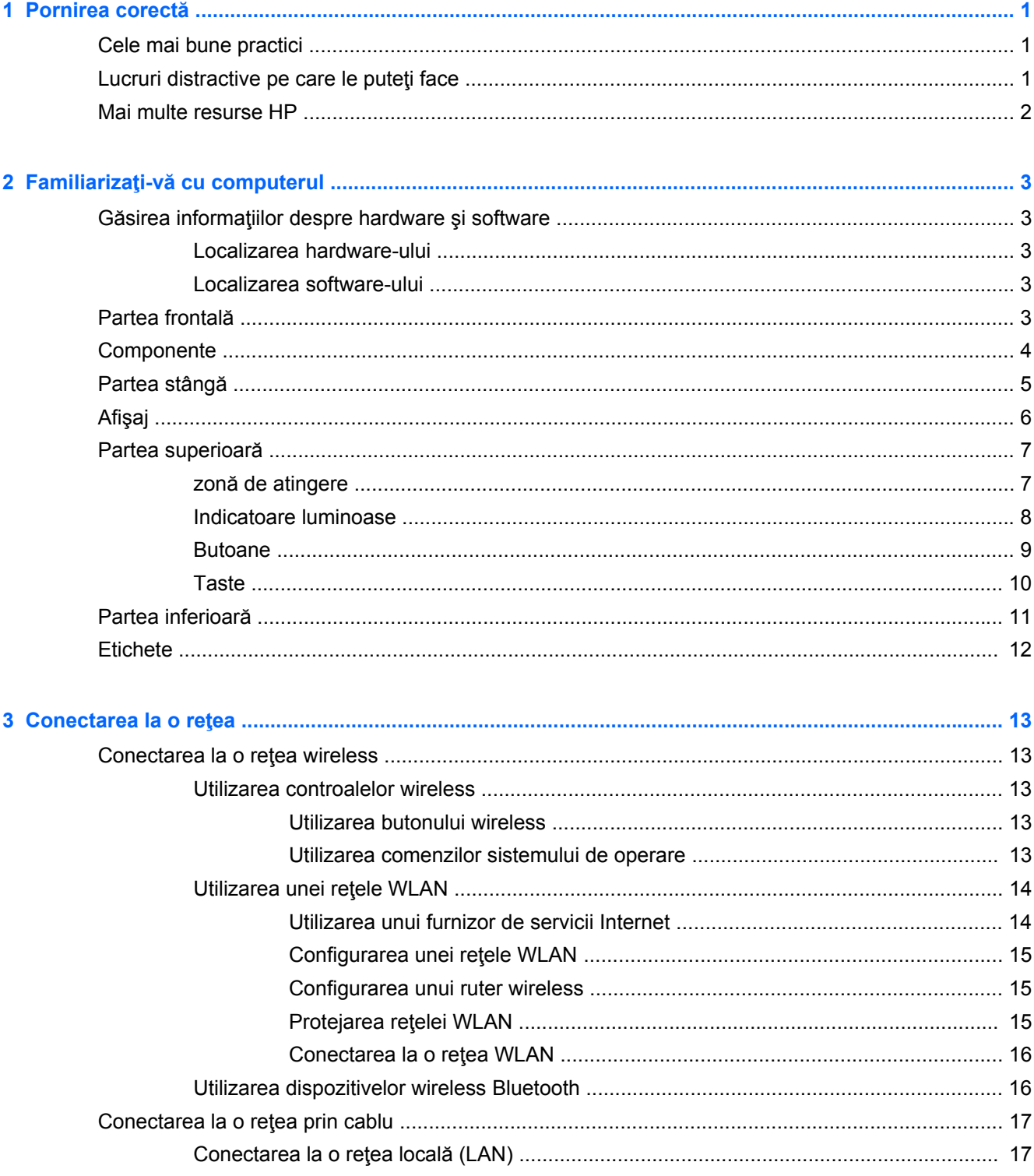

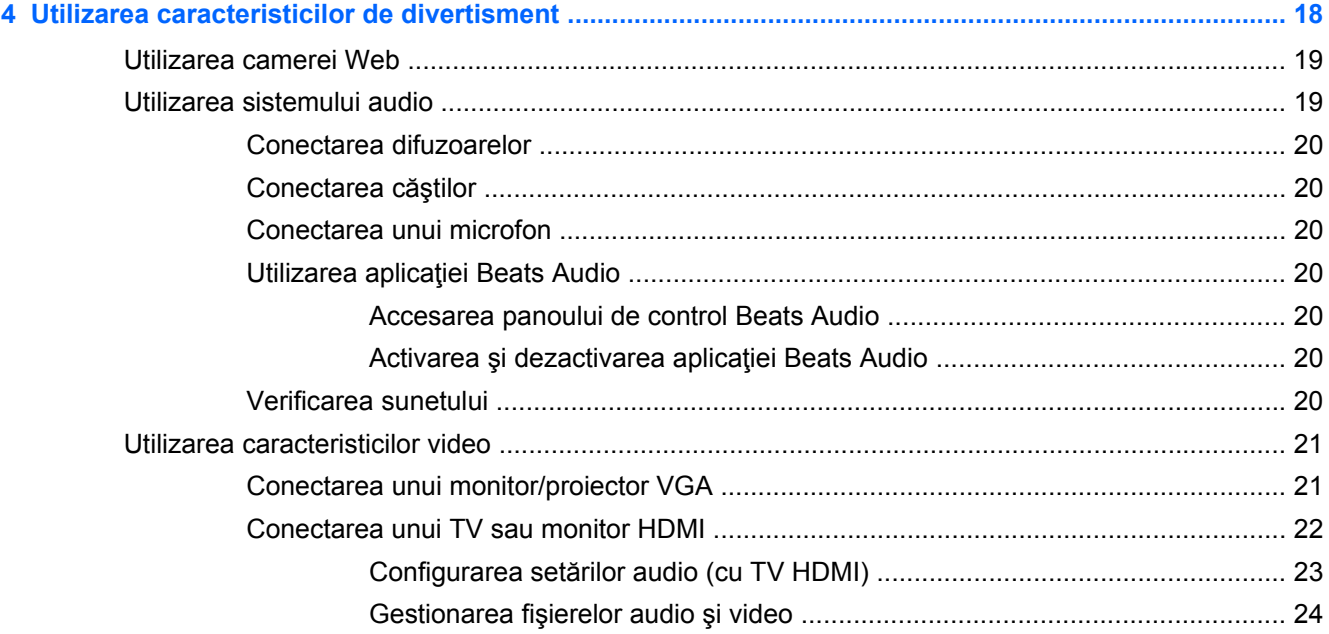

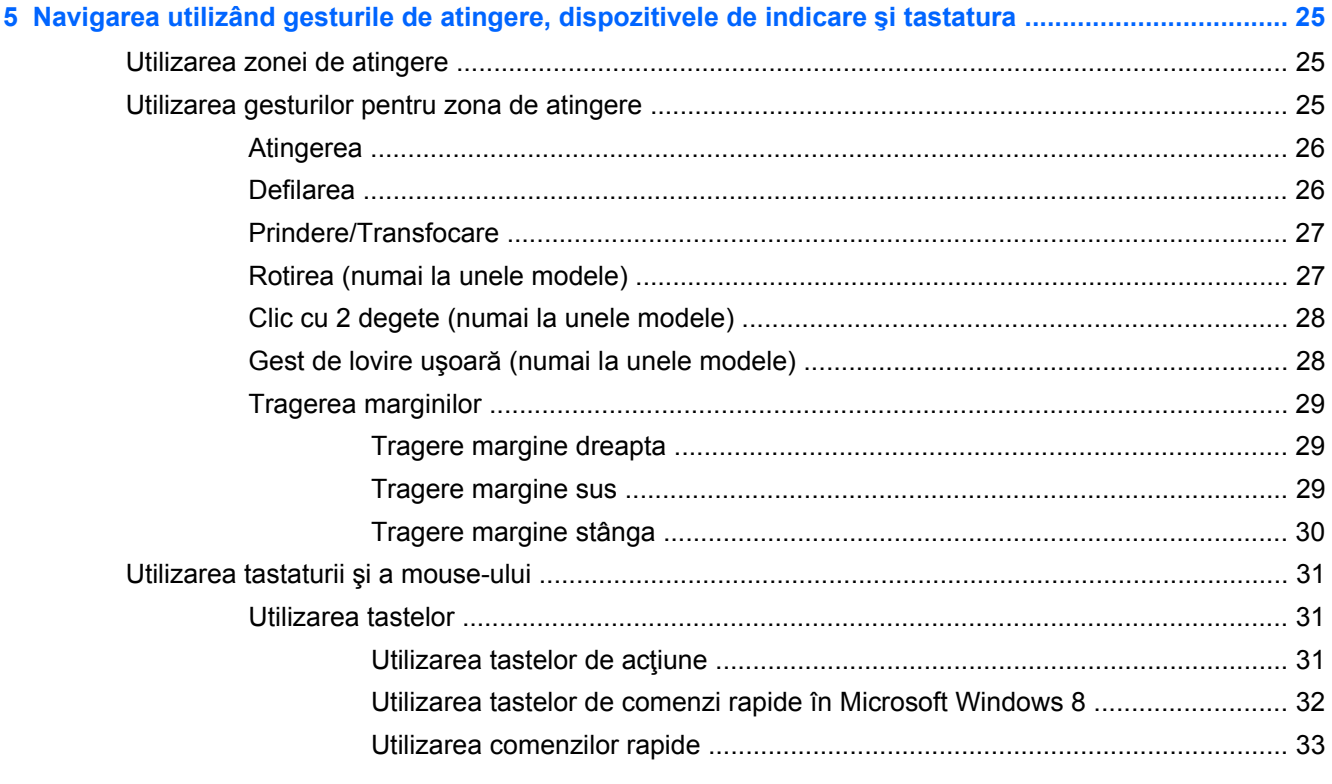

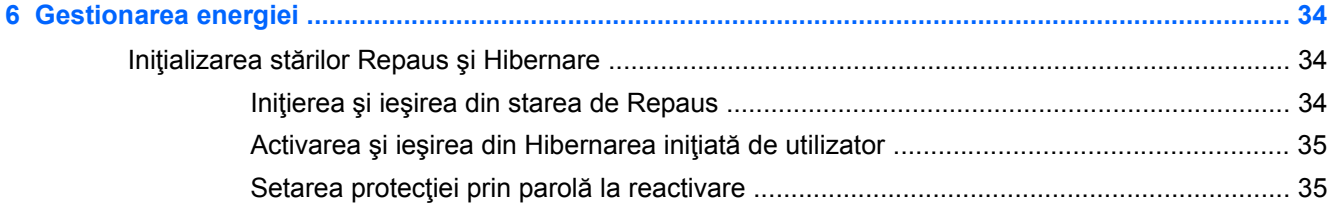

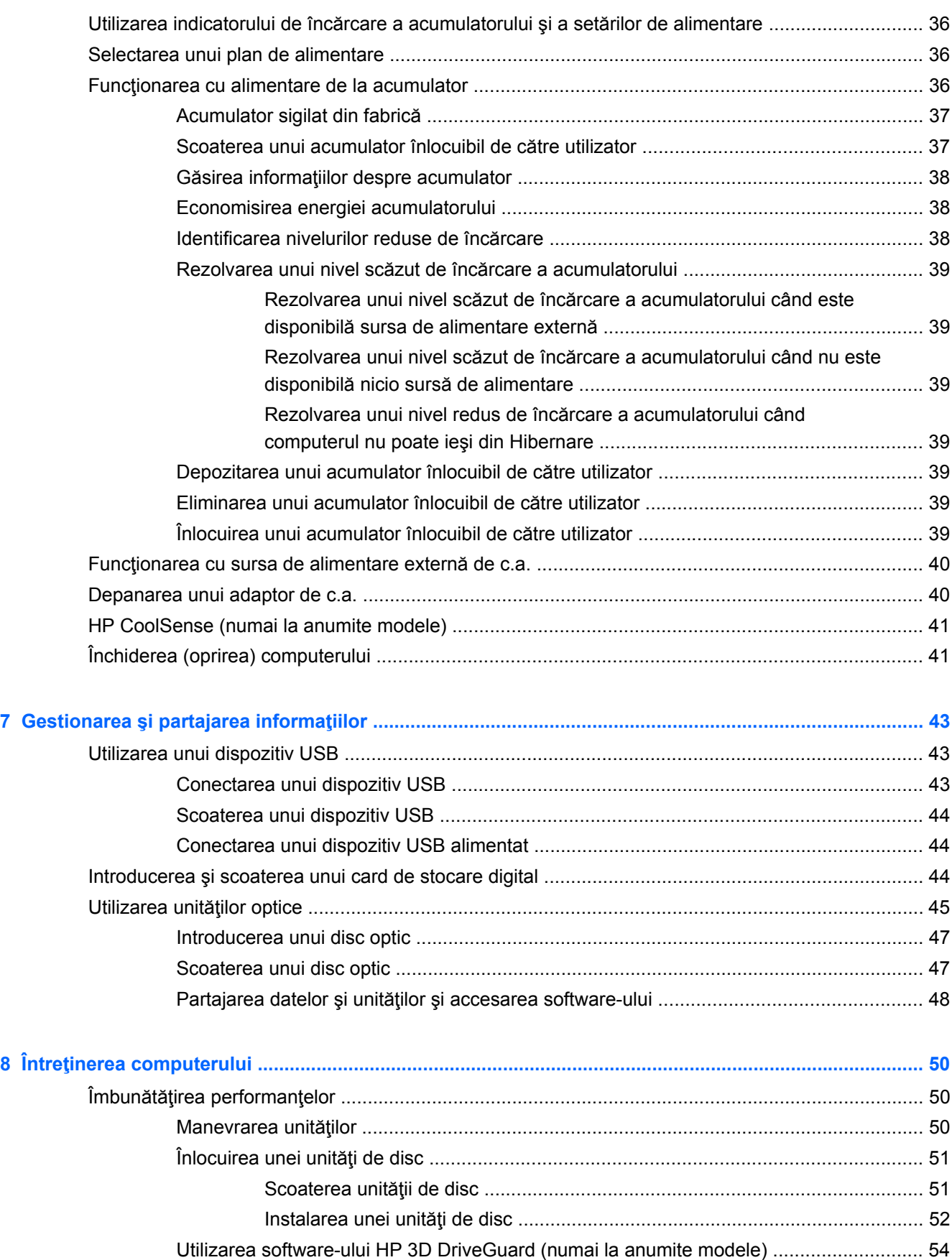

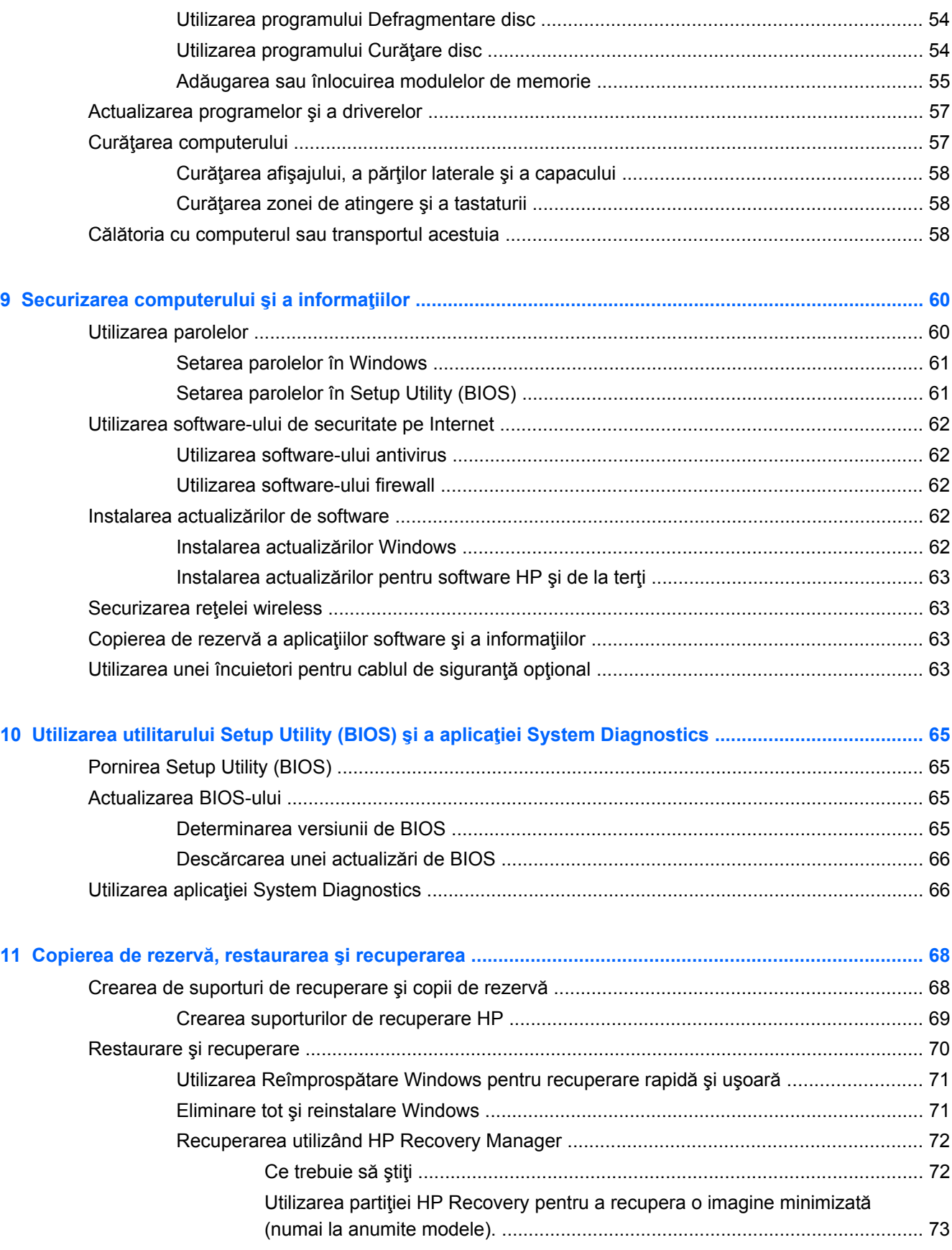

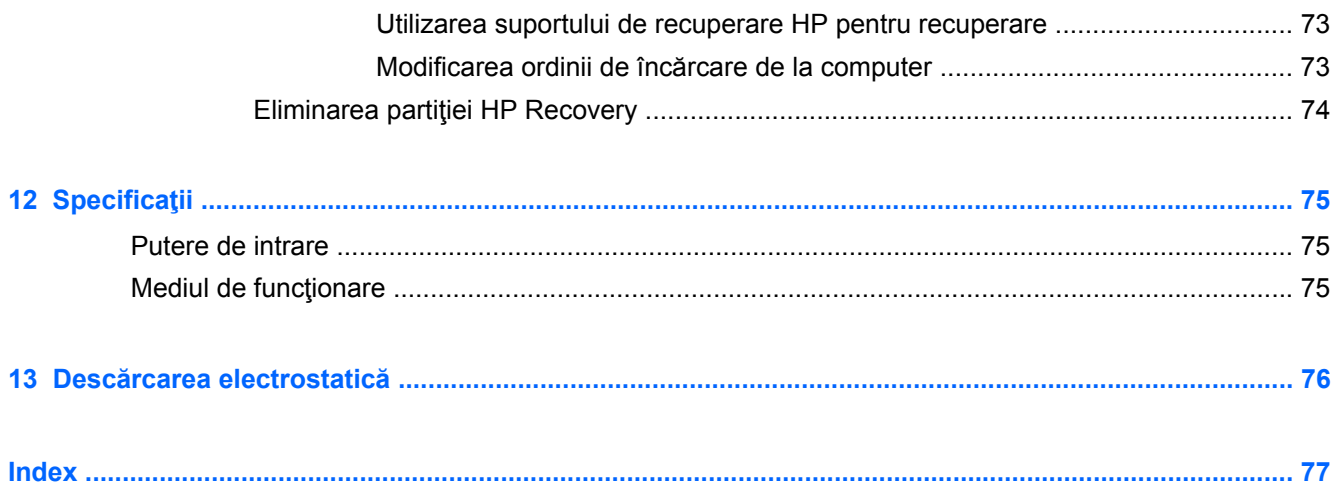

# <span id="page-10-0"></span>**1 Pornirea corectă**

Acest computer este un instrument puternic conceput pentru a îmbunătăți lucrul și divertismentul. Pentru a obtine tot ce se poate de la computerul dvs., cititi acest capitol pentru a afla despre cele mai bune practici după configurare, lucruri distractive pe care le puteți face cu computerul și unde să mergeti pentru a obține mai multe resurse HP.

## **Cele mai bune practici**

Pentru a beneficia la maxim de investiția inteligentă, după ce configurați și înregistrați computerul, vă recomandăm să efectuaţi următorii paşi:

Răsfoiți pentru câteva minute ghidul imprimat Noțiuni de bază despre Windows 8 pentru a explora caracteristicile noi din Windows®.

**SFAT:** Pentru a reveni rapid la ecranul Pornire al computerului dintr-o aplicaţie deschisă sau

de pe Desktop, apăsaţi tasta cu sigla Windows de pe tastatură. Apăsând tasta cu sigla

Windows din nou veţi reveni la ecranul anterior.

- Dacă nu ați făcut deja acest lucru, conectați computerul la o rețea prin cablu sau wireless. Consultaţi detaliile din [Conectarea la o re](#page-22-0)ţea, la pagina 13.
- Familiarizați-vă cu hardware-ul și cu software-ul computerului. Pentru informații, mergeți la Familiarizaţi-vă [cu computerul, la pagina 3](#page-12-0) şi la [Utilizarea caracteristicilor de divertisment,](#page-27-0) [la pagina 18](#page-27-0).
- Actualizați sau cumpărați software antivirus. Aflați mai multe la [Utilizarea software-ului antivirus,](#page-71-0) [la pagina 62](#page-71-0).
- Copiați de rezervă unitatea de disc prin crearea discurilor de recuperare sau a unei unități flash de recuperare. Consultați Copierea de rezervă, restaurarea ș[i recuperarea, la pagina 68](#page-77-0).

# **Lucruri distractive pe care le puteţi face**

- Ştiţi că puteţi să vizualizaţi un videoclip YouTube pe computer. Dar ştiaţi şi că puteţi să conectaţi computerul la TV şi să vizualizaţi videoclipul pe TV? Pentru mai multe in formaţii, consultaţi [Conectarea unui TV sau monitor HDMI, la pagina 22](#page-31-0).
- Stiți că puteți să ascultați muzică la computer. Dar știați că puteți să transmiteți radio în direct spre computer și să ascultați muzică sau să discutați prin radio de oriunde din lume? Consultați [Utilizarea sistemului audio, la pagina 19](#page-28-0).
- Ştiţi că puteţi să creaţi o prezentare complexă cu aplicaţiile Microsoft. Dar ştiaţi că puteţi să vă conectați la un proiector pentru a împărtăși ideile dvs. unui grup? Consultați [Conectarea unui TV](#page-31-0) [sau monitor HDMI, la pagina 22.](#page-31-0)

# <span id="page-11-0"></span>**Mai multe resurse HP**

Aţi utilizat deja *Instrucţiunile de configurare* pentru a porni computerul şi a localiza acest ghid. Pentru detalii despre produs, informații despre modul de utilizare și altele, utilizați acest tabel.

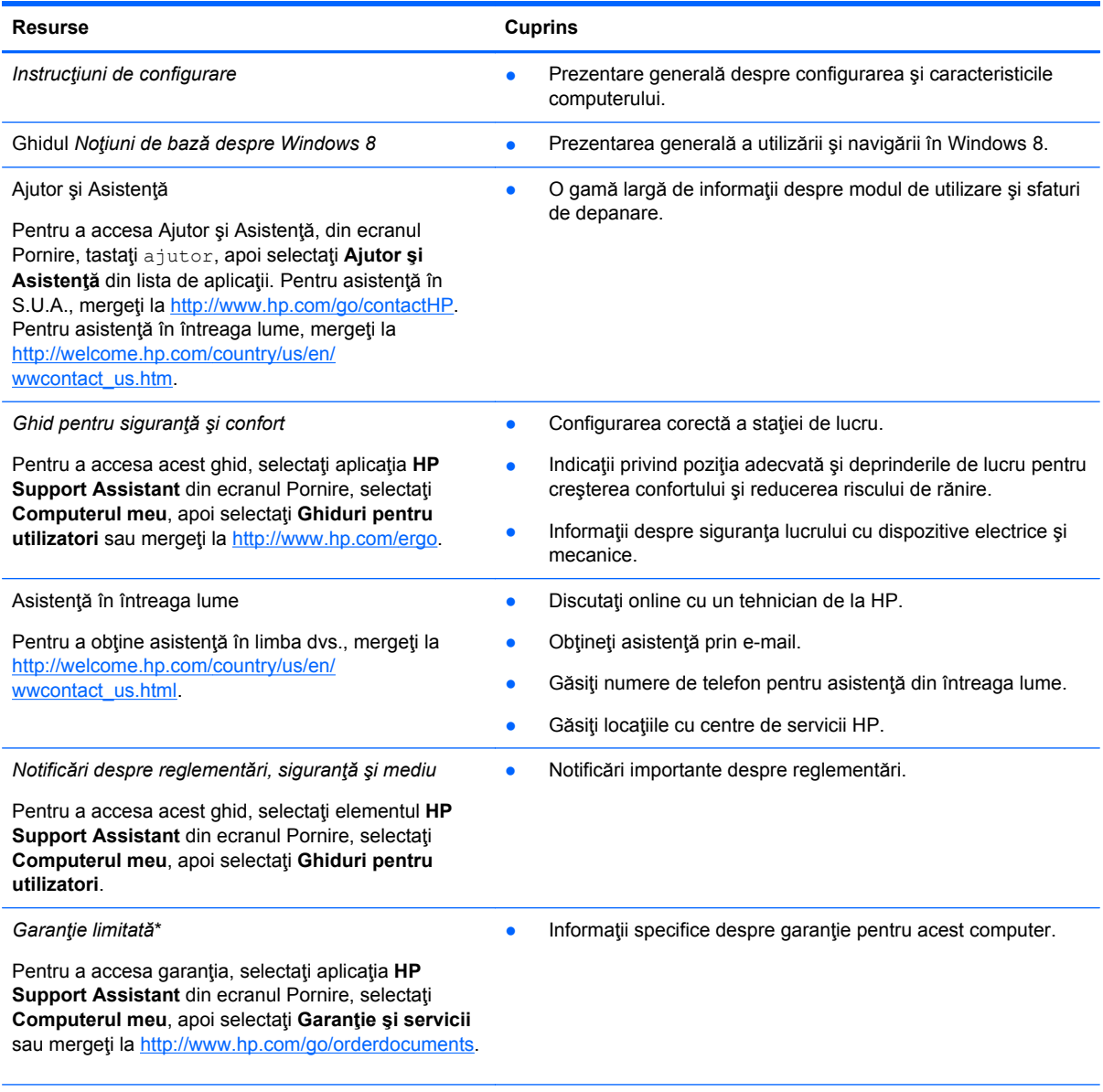

\*Garanţia limitată furnizată explicit de HP şi aplicabilă pentru produsul dvs. se găseşte împreună cu ghidurile pentru utilizator pe computer şi/sau pe CD-ul/DVD-ul furnizat în cutie. În unele ţări/regiuni, în cutie poate fi furnizată o Garanţie limitată HP în format imprimat. Pentru țările/regiunile în care garanția nu este furnizată în format imprimat, puteți să solicitați o copie imprimată de la <http://www.hp.com/go/orderdocuments>sau puteți să scrieți la:

- America de Nord: Hewlett-Packard, MS POD, 11311 Chinden Blvd., Boise, ID 83714, SUA
- **Europa, Orientul Mijlociu, Africa**: Hewlett-Packard, POD, Via G. Di Vittorio, 9, 20063, Cernusco s/Naviglio (MI), Italia
- **Asia Pacific**: Hewlett-Packard, POD, P.O. Box 200, Alexandra Post Office, Singapore 911507

Când solicitaţi o copie imprimată a garanţiei, includeţi codul produsului, perioada de garanţie (care se găseşte pe eticheta de service), numele şi adresa poştală.

**IMPORTANT:** NU returnaţi produsul HP la adresele de mai sus. Pentru asistenţă în S.U.A., mergeţi la [http://www.hp.com/](http://www.hp.com/go/contactHP) [go/contactHP](http://www.hp.com/go/contactHP). Pentru asistență în întreaga lume, mergeți la [http://welcome.hp.com/country/us/en/wwcontact\\_us.html](http://welcome.hp.com/country/us/en/wwcontact_us.html) .

# <span id="page-12-0"></span>**2 Familiarizaţi-vă cu computerul**

# **Găsirea informaţiilor despre hardware şi software**

### **Localizarea hardware-ului**

Pentru a găsi o listă cu hardware-ul instalat pe computer:

- **1.** Din ecranul Pornire, tastaţi p, apoi selectaţi **Panou de control**.
- **2.** Selectaţi **Sistem şi securitate**, apoi din zona Sistem, faceţi clic pe **Manager dispozitive**.

O listă afişează toată dispozitivele instalate în computer.

#### **Localizarea software-ului**

**▲** Pentru a afla ce software este instalat pe computer, din ecranul Pornire, faceţi clic dreapta utilizând mouse-ul sau treceţi cu degetul din partea superioară a zonei de atingere pentru a afişa Aplicaţiile şi apoi selectaţi pictograma **Toate aplicaţiile**.

# **Partea frontală**

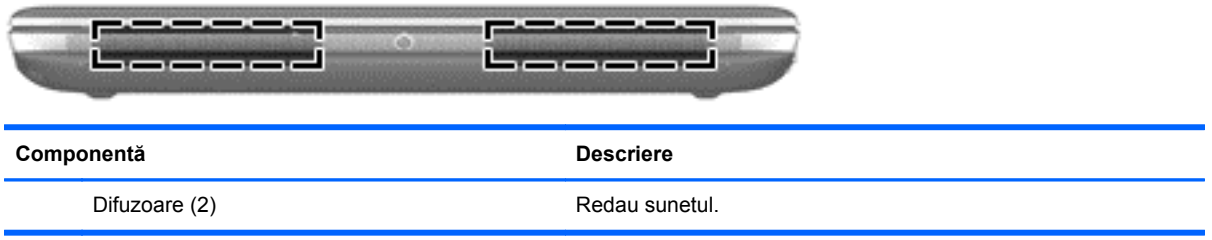

# <span id="page-13-0"></span>**Componente**

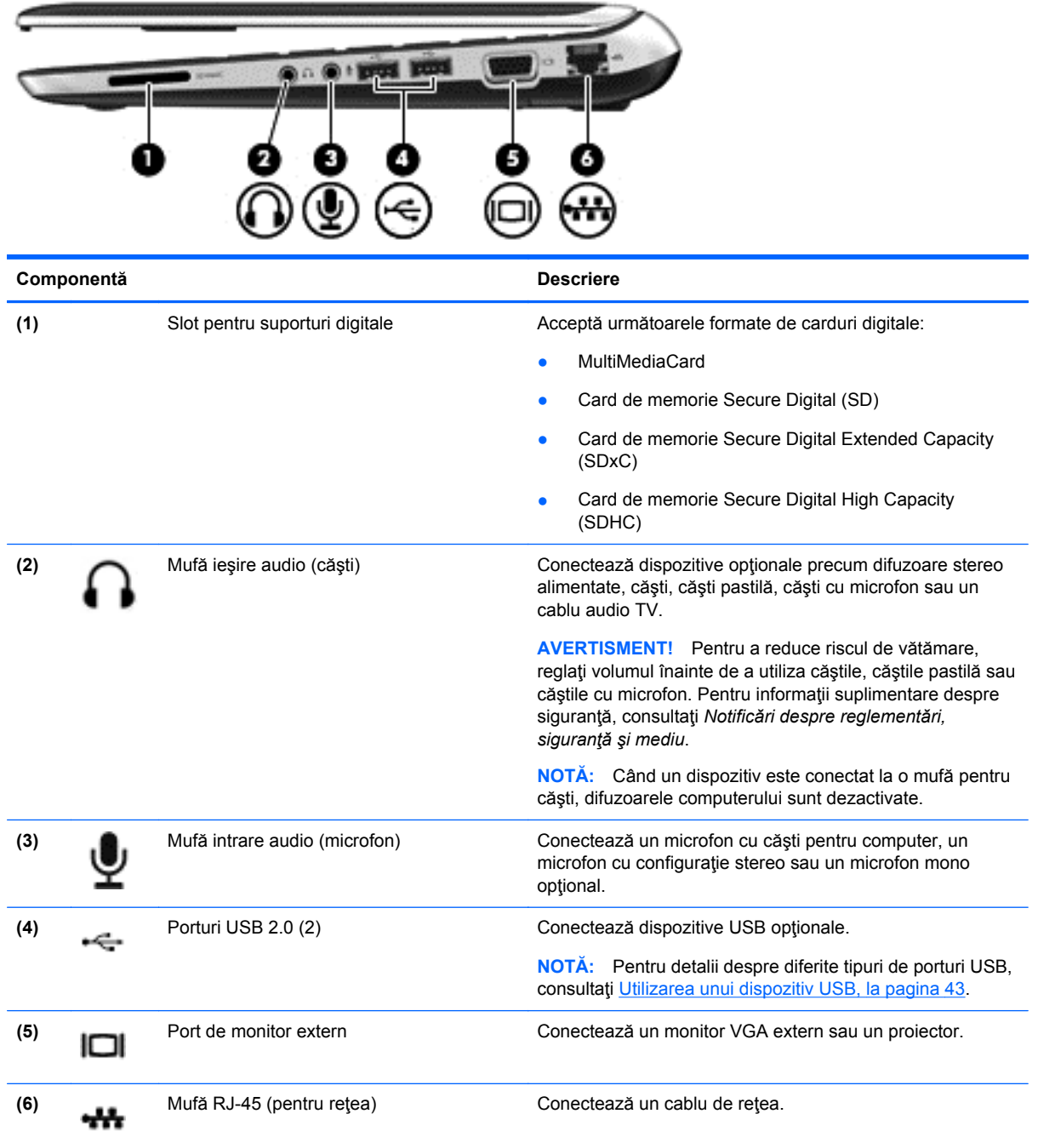

# <span id="page-14-0"></span>**Partea stângă**

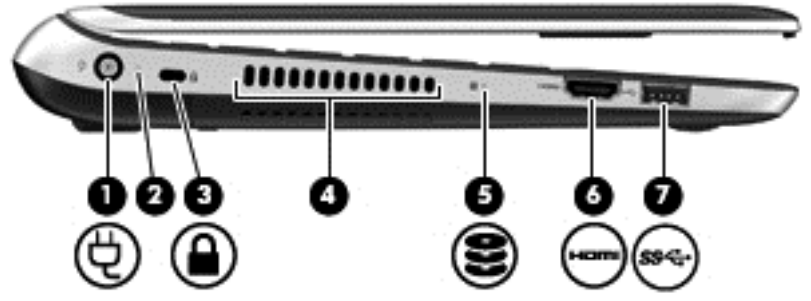

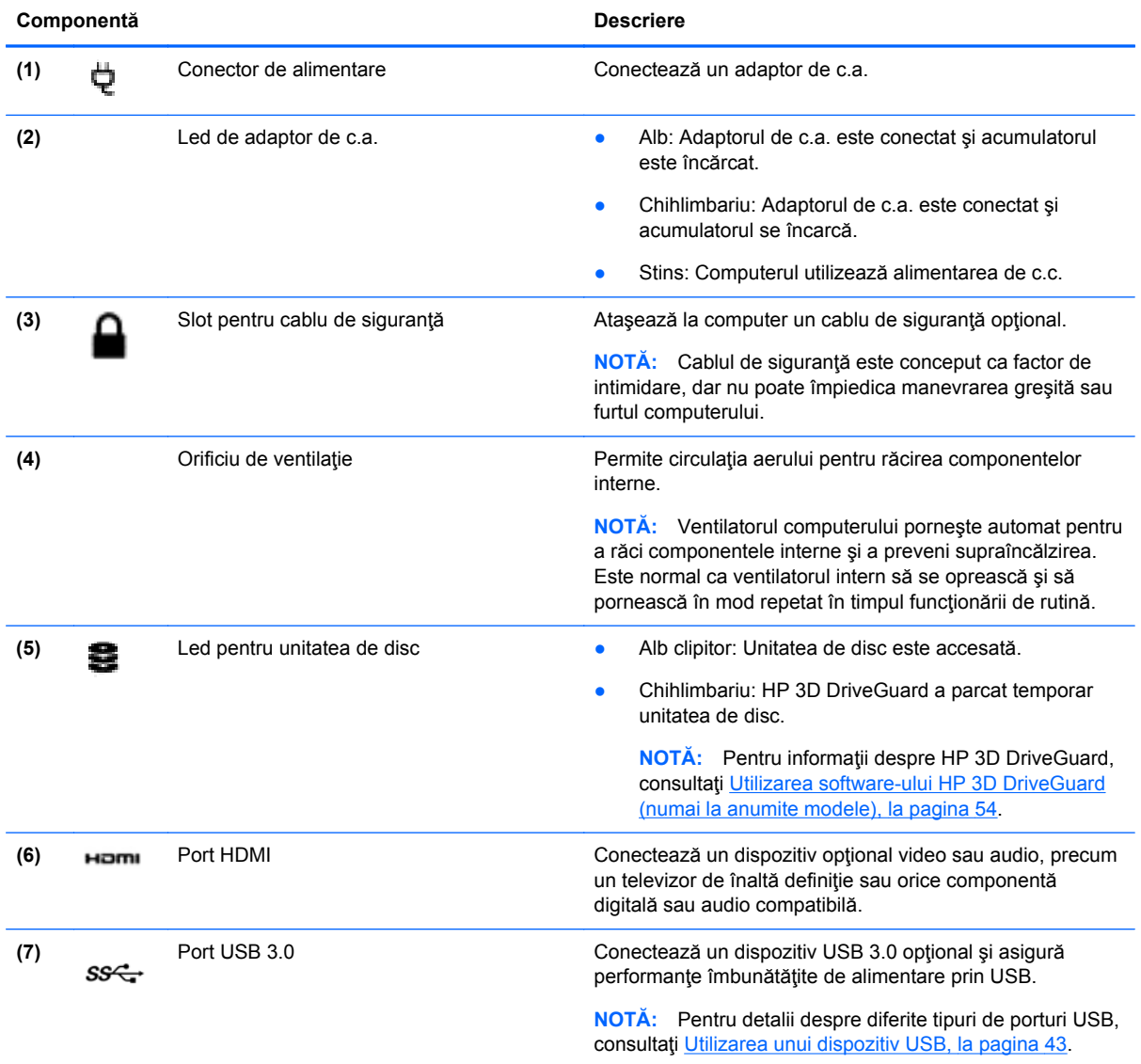

# <span id="page-15-0"></span>**Afişaj**

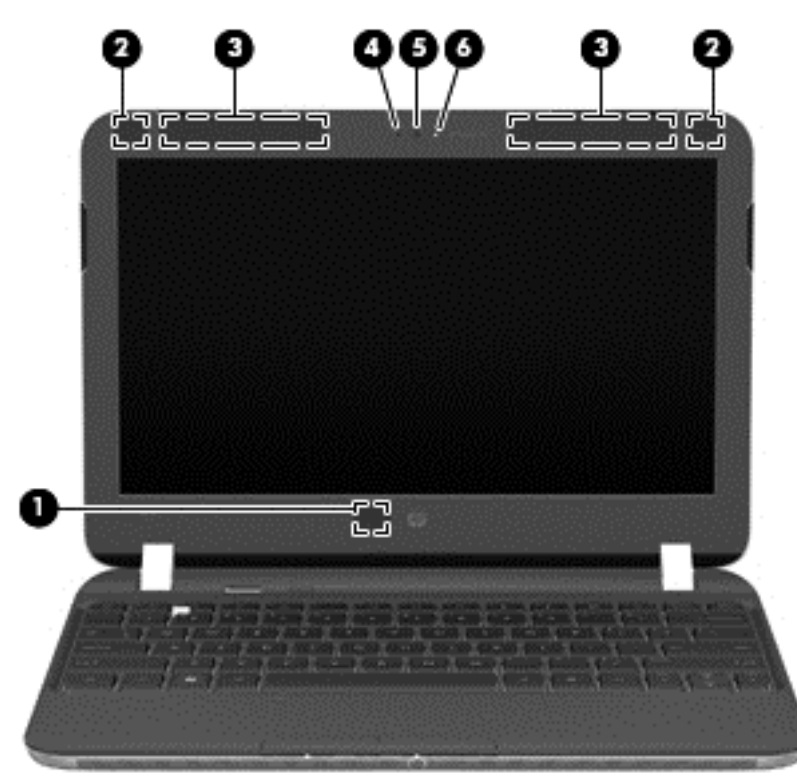

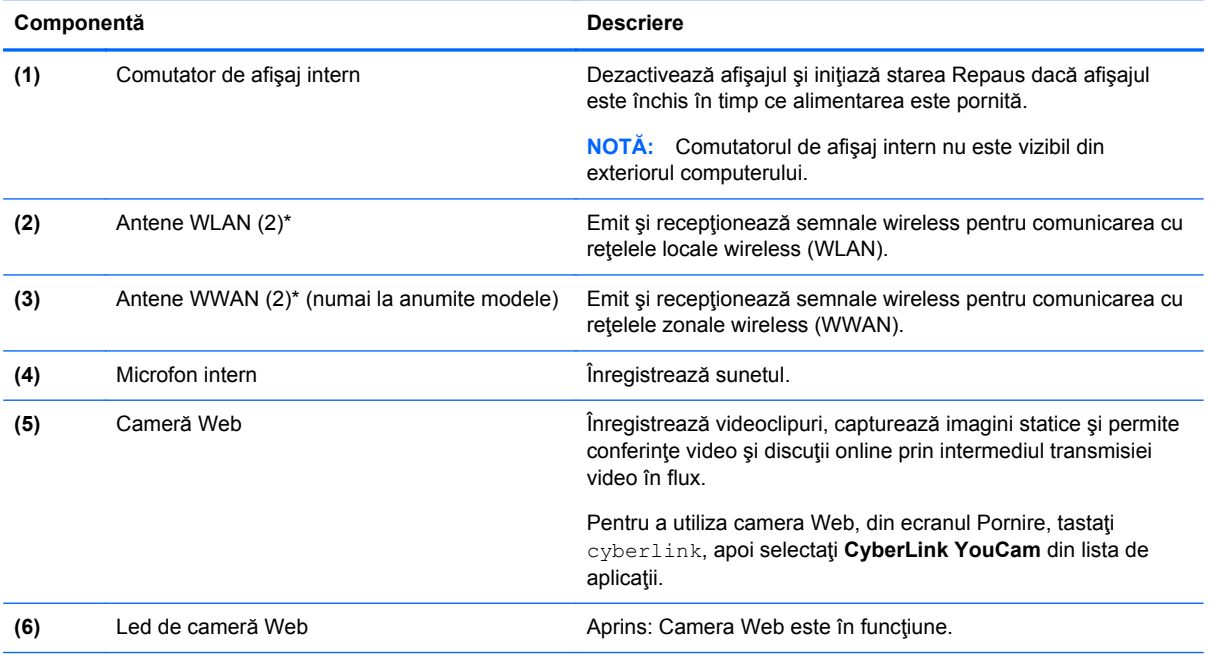

\*Antenele nu sunt vizibile din exteriorul computerului. Pentru a beneficia de transmisii optime, nu obstrucţionaţi zonele din imediata apropiere a antenelor. Pentru notificări despre reglementări pentru comunicaţiile wireless, consultaţi secţiunea *Notificări despre reglementări, siguranţă şi mediu* care se aplică în ţara/regiunea dvs. Aceste notificări se găsesc în Ajutor şi Asistenţă. Pentru a accesa Ajutor şi Asistenţă, din ecranul Pornire, tastaţi ajutor, apoi selectaţi **Ajutor şi Asistenţă** din lista de aplicații.

# <span id="page-16-0"></span>**Partea superioară**

## **zonă de atingere**

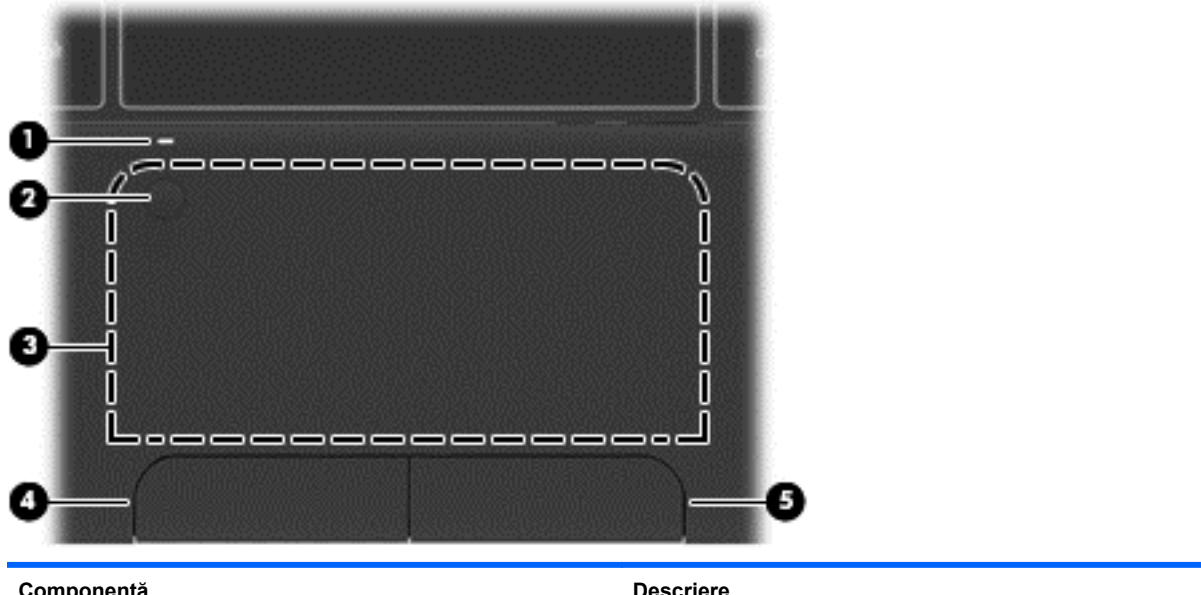

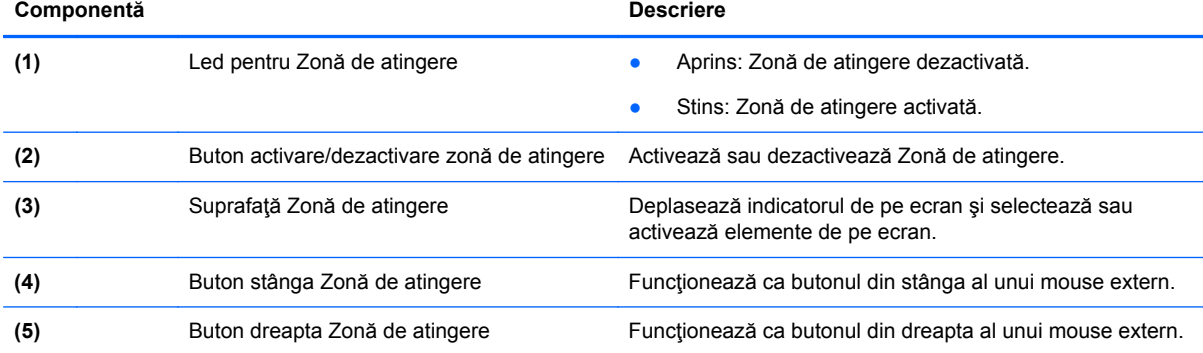

### <span id="page-17-0"></span>**Indicatoare luminoase**

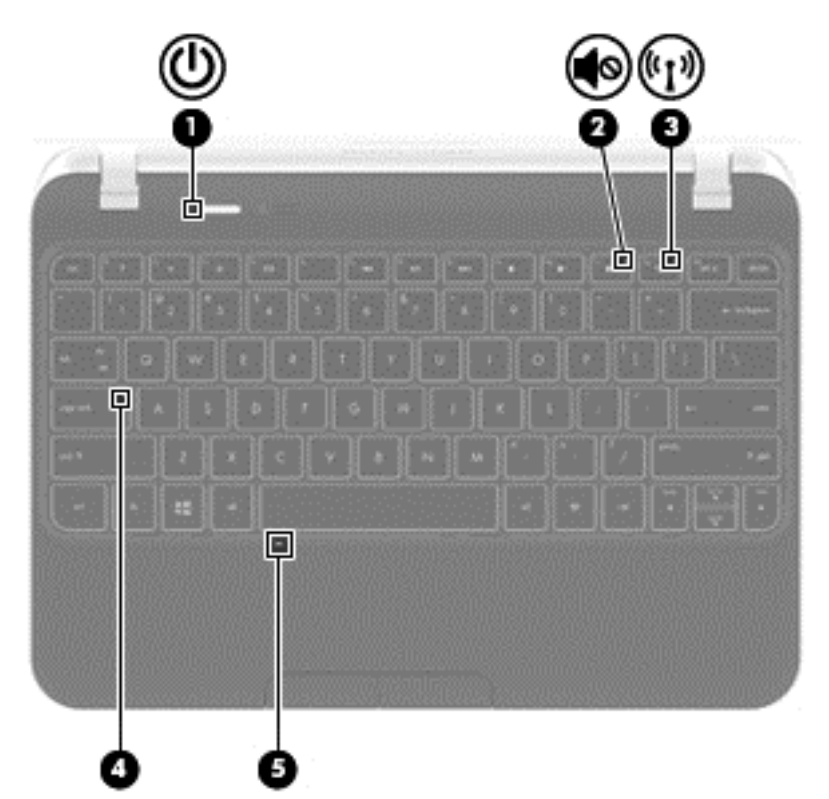

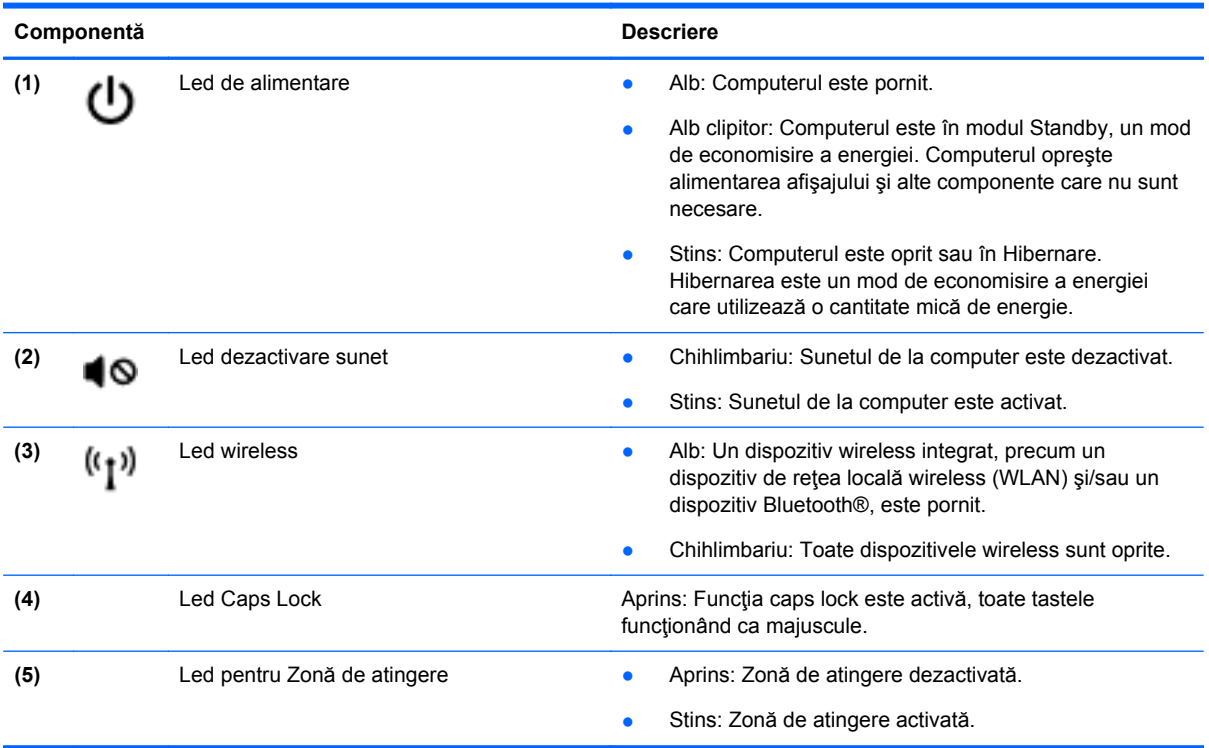

### <span id="page-18-0"></span>**Butoane**

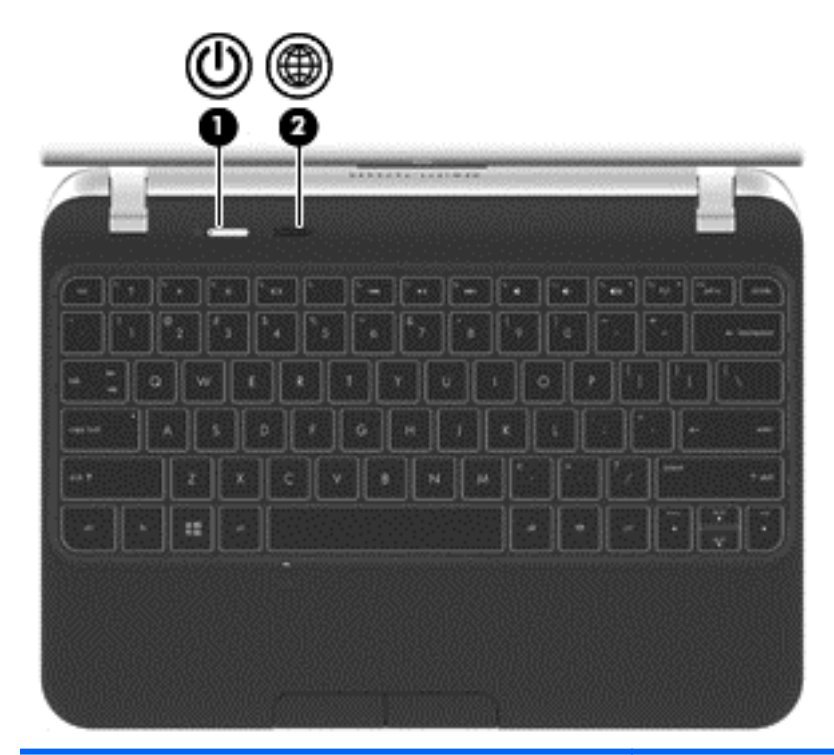

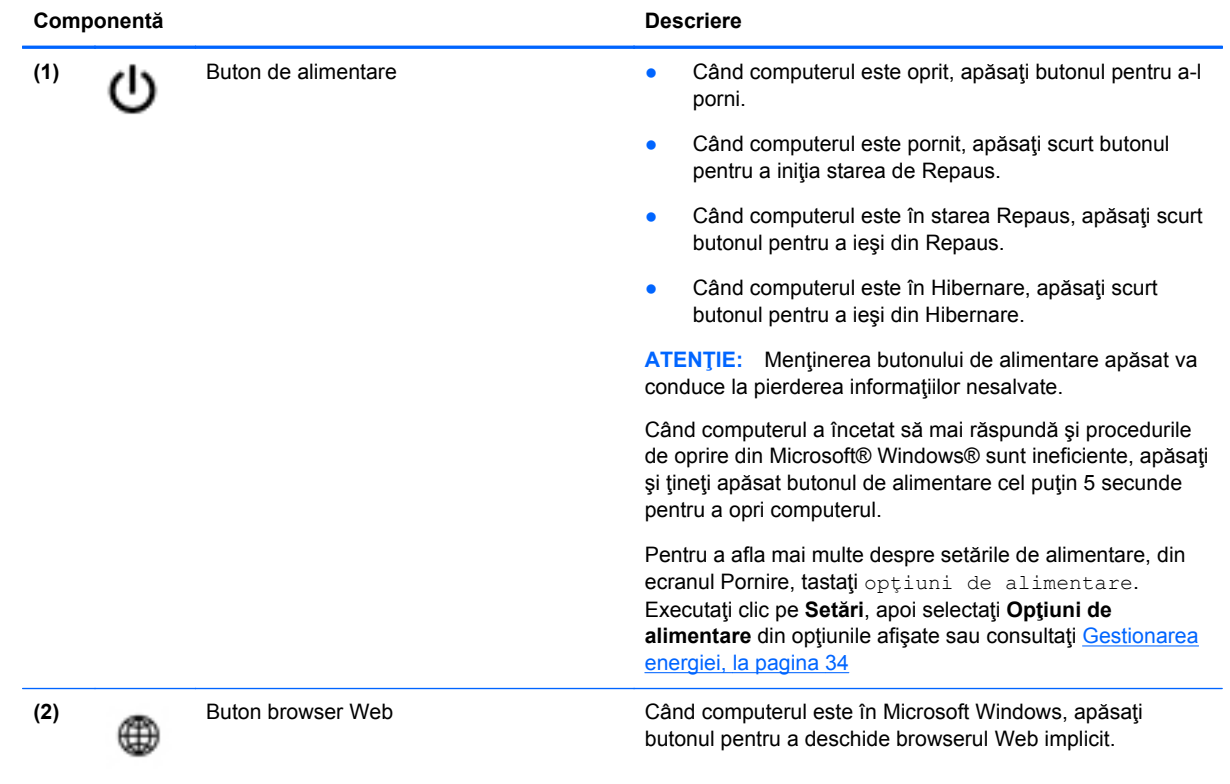

### <span id="page-19-0"></span>**Taste**

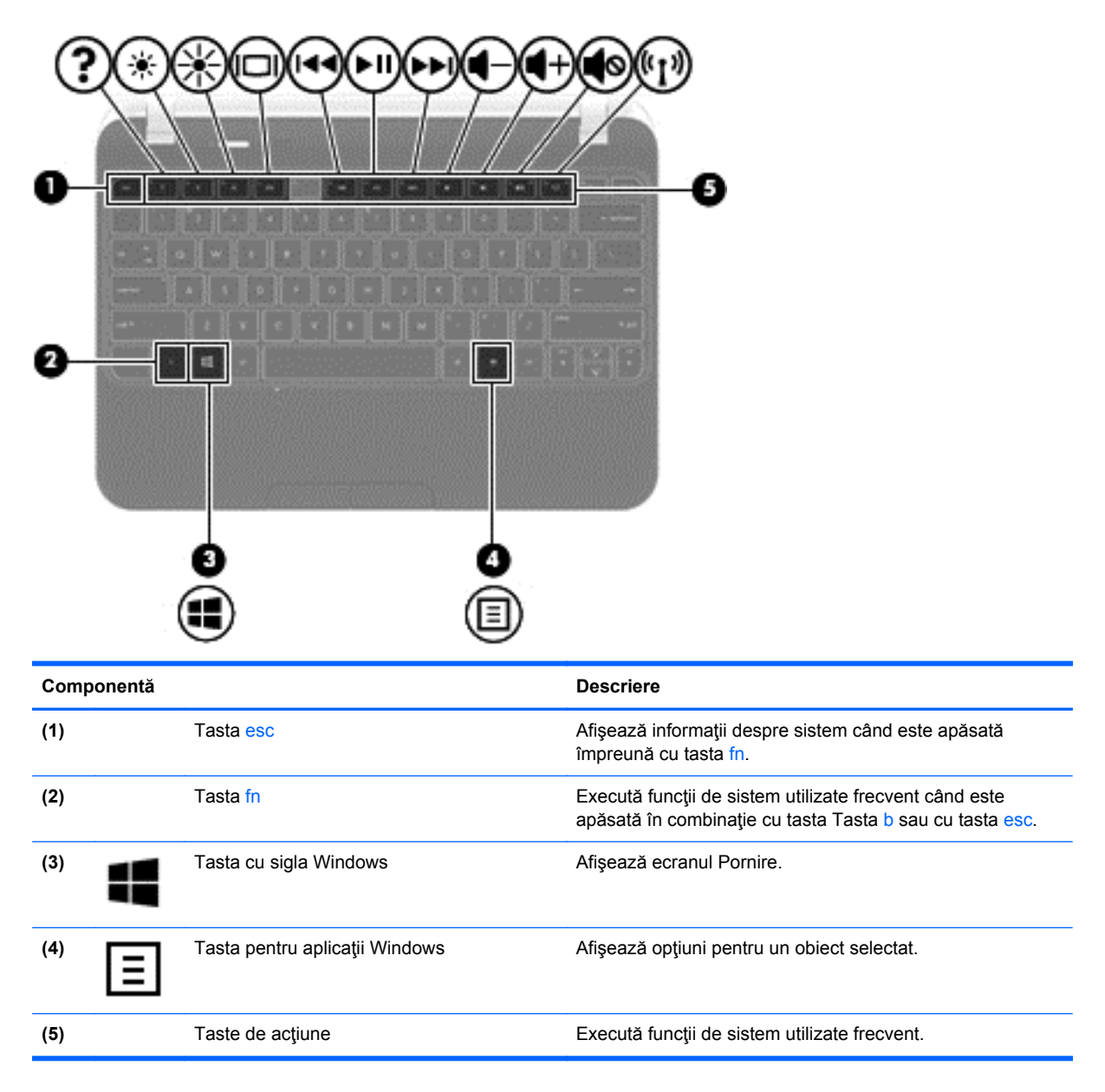

# <span id="page-20-0"></span>**Partea inferioară**

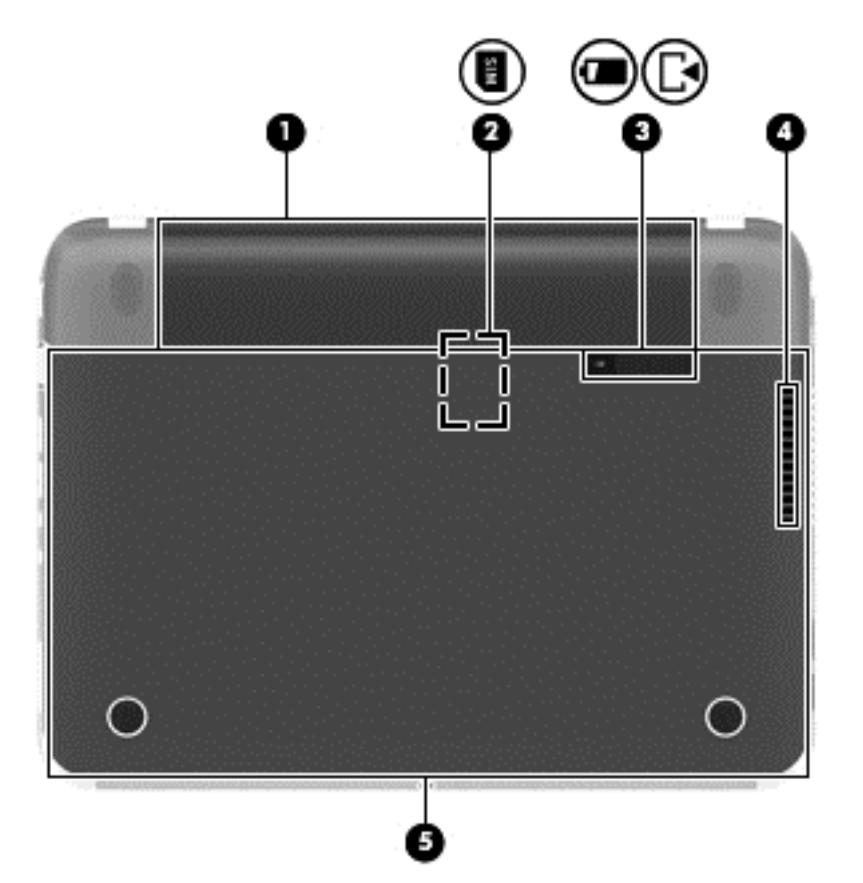

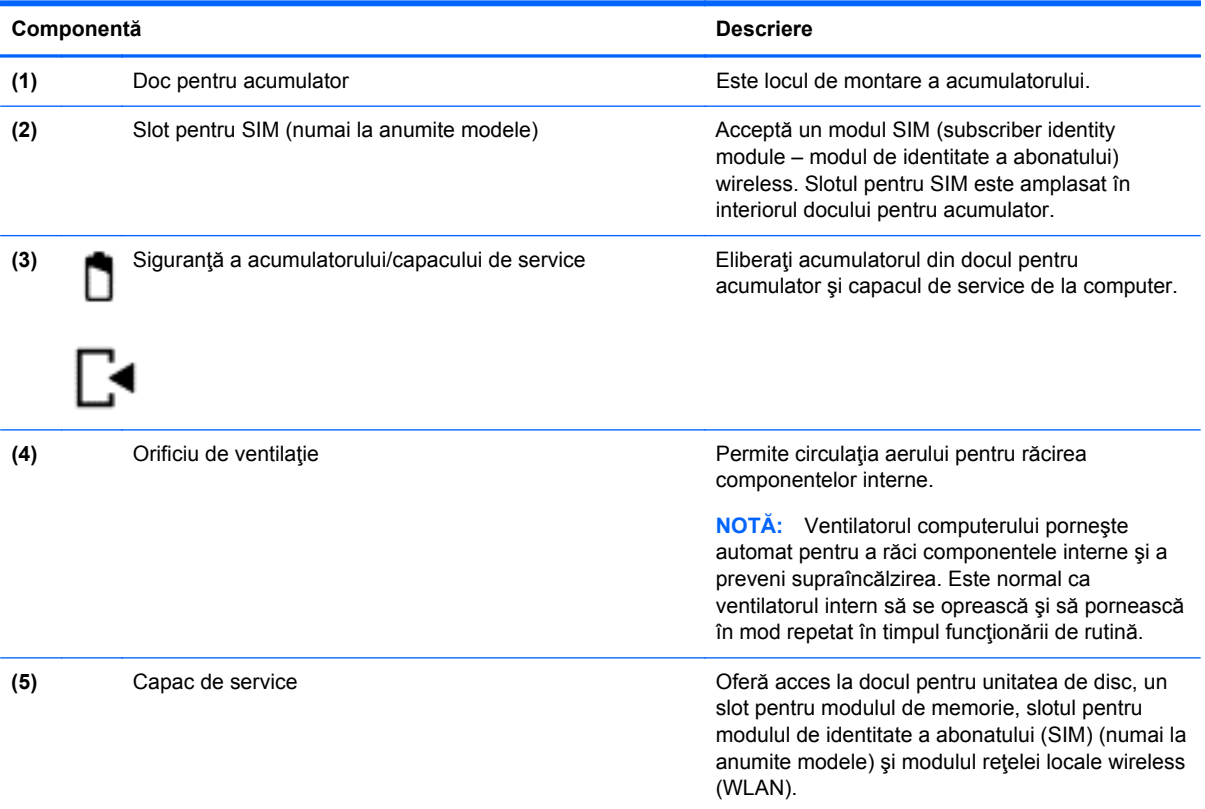

# <span id="page-21-0"></span>**Etichete**

Etichetele ataşate la computer furnizează informaţii de care se poate să aveţi nevoie când depanaţi sistemul sau când călătoriți în străinătate cu computerul. Etichetele se află în locații ușor accesibile.

Etichetă de service – Furnizează informații importante, inclusiv următoarele:

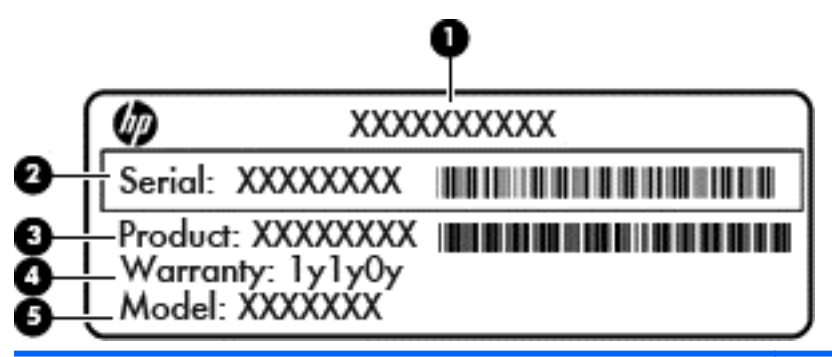

### **Componentă (1)** Nume produs **(2)** Numărul de serie **(3)** Cod componentă produs **(4)** Perioada de garanţie **(5)** Descrierea modelului (numai la anumite modele)

Se recomandă să aveţi disponibile aceste informaţii când contactaţi asistenţa. Eticheta de service este situată pe partea inferioară a computerului.

- **•** Eticheta de reglementare Furnizează informații despre reglementări privind computerul. Eticheta de reglementare se găseşte în interiorul docului pentru acumulator.
- Etichetă sau etichete de certificare wireless Furnizează informații despre dispozitive wireless opţionale şi marcajele de aprobare ale unor ţări/regiuni în care dispozitivele au fost aprobate pentru utilizare. Dacă modelul dvs. de computer include unul sau mai multe dispozitive wireless, computerul este livrat cu una sau mai multe etichete de certificare. Aceste informaţii vă pot fi necesare când efectuaţi o călătorie în străinătate. Etichetele de certificare wireless sunt amplasate sub capacul de service.

# <span id="page-22-0"></span>**3 Conectarea la o reţea**

Puteți să luați computerul cu dvs. oriunde mergeți. Dar chiar și acasă, puteți să explorați globul și să accesati informatii de pe milioane de site-uri Web utilizând computerul și o conexiune de rețea cablată sau wireless. Acest capitol vă va ajuta să vă conectaţi la acea lume.

## **Conectarea la o reţea wireless**

Tehnologia wireless transferă datele prin unde radio, nu prin cabluri. Computerul poate fi echipat cu unul sau mai multe din următoarele dispozitive wireless:

- Dispozitiv de rețea locală wireless (WLAN) Conectează computerul la rețele locale wireless (numite în mod obişnuit reţele Wi-Fi, reţele LAN wireless sau WLAN) în birouri de firme, la domiciliu și în locuri publice precum aeroporturi, restaurante, cafenele, hoteluri și universități. Într-o reţea WLAN, dispozitivul mobil wireless din computer comunică cu un ruter wireless sau cu un punct de acces wireless.
- Dispozitiv Bluetooth Creează o rețea locală personală (PAN) pentru a se conecta la alte dispozitive echipate cu tehnologie Bluetooth, precum computere, telefoane, imprimante, căşti cu microfon, difuzoare şi camere. În PAN, fiecare dispozitiv comunică direct cu alte dispozitive, iar dispozitivele trebuie să fie relativ apropiate – în general mai puţin de 10 metri (aproximativ 33 de picioare) unul faţă de celălalt.

Pentru mai multe informații despre tehnologia wireless, consultați informațiile și legăturile către siteuri Web furnizate în Ajutor şi Asistenţă. Pentru a accesa Ajutor şi Asistenţă, din ecranul Pornire, tastaţi ajutor, apoi selectaţi **Ajutor şi Asistenţă** din lista de aplicaţii.

#### **Utilizarea controalelor wireless**

Puteți controla dispozitivele wireless din computerul dvs. utilizând aceste caracteristici:

- Buton wireless, comutator wireless sau tastă wireless (denumite în acest capitol ca butonul wireless)
- Comenzi ale sistemului de operare

#### **Utilizarea butonului wireless**

Computerul are un buton wireless, unul sau mai multe dispozitive wireless şi unul sau două leduri wireless, în funcţie de model. Toate dispozitivele wireless de pe computerul dvs. sunt activate din fabrică, astfel încât ledul wireless este aprins (alb) când porniţi computerul.

Ledul wireless indică starea generală de alimentare a dispozitivelor wireless, nu starea fiecărui dispozitiv în parte. Dacă ledul wireless este alb, cel puțin un dispozitiv wireless este pornit. Dacă ledul wireless este chihlimbariu, toate dispozitivele wireless sunt oprite.

Deoarece dispozitivele wireless sunt activate din fabrică, puteţi utiliza butonul wireless pentru a porni sau a opri simultan dispozitivele wireless.

#### **Utilizarea comenzilor sistemului de operare**

Opţiunea Centru reţea şi partajare vă permite să configuraţi o conexiune sau o reţea, să vă conectaţi la o reţea, să gestionaţi reţelele wireless şi să diagnosticaţi şi să reparaţi problemele de reţea.

<span id="page-23-0"></span>Pentru a utiliza controalele sistemului de operare:

- **1.** Din ecranul Pornire, tastaţi rețea şi partajare.
- **2.** Faceţi clic pe **Setări**, apoi selectaţi **Centru reţea şi partajare** din opţiunile afişate.

Pentru informații suplimentare, consultați Ajutor și Asistență. Pentru a accesa Ajutor și Asistență, din ecranul Pornire, tastaţi ajutor şi asistenţă, tastaţi ajutor, apoi selectaţi **Ajutor şi Asistenţă** din lista de aplicatii.

#### **Utilizarea unei reţele WLAN**

Cu un dispozitiv WLAN, puteti accesa o retea locală wireless (WLAN), care este alcătuită din alte computere şi accesorii legate printr-un ruter wireless sau un punct de acces wireless.

**NOTĂ:** Termenii *ruter wireless* şi *punct de acces wireless* sunt utilizaţi adesea în mod interschimbabil.

- O reţea WLAN la scară mare, cum este o reţea WLAN publică sau de întreprindere, foloseşte în general puncte de acces care pot găzdui un număr mare de computere şi de accesorii şi pot separa funcțiile critice ale rețelei.
- O retea WLAN la domiciliu sau de birou mic foloseste în general un ruter wireless care permite partajarea unei conexiuni Internet de către mai multe computere wireless şi prin cablu, o imprimantă şi fişiere fără să fie nevoie de elemente suplimentare hardware sau software.

Pentru a utiliza un dispozitiv WLAN în computerul dvs., trebuie să vă conectaţi la o infrastructură WLAN (furnizată printr-un furnizor de servicii sau o reţea publică sau de întreprindere).

#### **Utilizarea unui furnizor de servicii Internet**

Când configuraţi acasă accesul la Internet, trebuie să stabiliţi un cont cu un furnizor de servicii de Internet (ISP). Pentru a achiziţiona servicii de Internet şi un modem, contactaţi un furnizor ISP local. Furnizorul ISP vă va ajuta să configuraţi modemul, să instalaţi un cablu de reţea pentru a conecta computerul wireless la modem şi să testaţi serviciile de Internet.

**NOTĂ:** Furnizorul ISP vă va oferi un ID de utilizator și o parolă de utilizat pentru accesul la Internet. Înregistrați aceste informații și păstrați-le într-un loc sigur.

#### <span id="page-24-0"></span>**Configurarea unei reţele WLAN**

Pentru a configura o rețea WLAN și a vă conecta la Internet, aveți nevoie de următorul echipament:

- Un modem de bandă largă (fie DSL, fie de cablu) **(1)** şi un serviciu de Internet de mare viteză achiziţionat de la un furnizor de servicii de Internet
- Un ruter wireless **(2)** (cumpărat separat)
- Un computer wireless **(3)**

**NOTĂ:** Unele modemuri au un ruter wireless încorporat. Consultaţi furnizorul ISP pentru a determina ce tip de modem aveţi.

Ilustraţia de mai jos prezintă un exemplu de instalaţie de reţea wireless care este conectată la Internet.

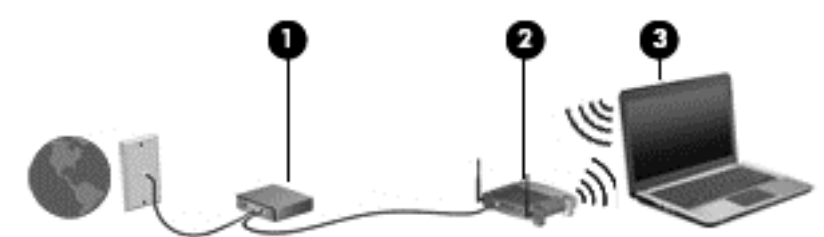

Pe măsură ce reţeaua dvs. se măreşte, la aceasta pot fi conectate computere suplimentare wireless şi cablate pentru a accesa Internetul.

Pentru ajutor în configurarea rețelei WLAN, consultați informațiile furnizate de producătorul ruterului sau de ISP.

#### **Configurarea unui ruter wireless**

Pentru ajutor în configurarea unei reţele WLAN, consultaţi informaţiile furnizate de producătorul ruterului sau de ISP.

**NOTĂ:** Se recomandă să conectaţi mai întâi noul computer wireless la ruter, utilizând cablul de reţea furnizat împreună cu ruterul. După ce computerul s-a conectat cu succes la Internet, deconectaţi cablul şi accesaţi Internetul prin reţeaua wireless.

#### **Protejarea reţelei WLAN**

Când configurați o rețea WLAN sau când accesați o rețea WLAN existentă, activați întotdeauna caracteristicile de securitate pentru a vă proteja reţeaua împotriva accesului neautorizat. Este posibil ca unele reţele WLAN din zone publice (hotspot-uri) precum cafenele şi aeroporturi să nu asigure niciun nivel de securitate. Dacă sunteți preocupat de siguranța computerului într-un hotspot, limitațivă activităţile în reţea la mesaje de e-mail care nu sunt confidenţiale şi la navigarea elementară pe Internet.

Semnalele radio wireless călătoresc în afara rețelei, astfel încât alte dispozitive WLAN pot intercepta semnale neprotejate. Luați următoarele măsuri de precauție pentru a vă proteja rețeaua WLAN:

Utilizați un paravan de protecție.

Un paravan de protecţie (firewall) verifică atât datele cât şi solicitările de date care sunt trimise către rețeaua dvs. și respinge toate elementele suspecte. Paravanele de protecție (firewall) sunt disponibile atât ca software, cât şi ca hardware. Unele reţele utilizează o combinaţie din ambele tipuri.

Utilizați criptarea wireless.

<span id="page-25-0"></span>Criptarea wireless utilizează setările de securitate pentru a cripta şi decripta datele care sunt transmise în reţea. Pentru mai multe informaţii, consultaţi Ajutor şi Asistenţă. Pentru a accesa Ajutor şi Asistenţă, din ecranul Pornire, tastaţi ajutor, apoi selectaţi **Ajutor şi Asistenţă** din lista de aplicaţii.

#### **Conectarea la o reţea WLAN**

Pentru conectarea la o reţea WLAN, parcurgeţi aceşti paşi:

**1.** Asiguraţi-vă că dispozitivul WLAN este pornit. Dacă dispozitivul este pornit, ledul wireless este aprins. Dacă ledul wireless este stins, apăsați butonul wireless.

**NOTĂ:** La anumite modele, ledul wireless este chihlimbariu când toate dispozitivele wireless sunt oprite.

- **2.** De pe Desktop, faceţi clic pe pictograma de **stare a reţelei** din zona de notificare, din extrema dreaptă a barei de activităţi.
- **3.** Selectaţi reţeaua WLAN din listă.
- **4.** Faceţi clic pe **Conectare**.

Dacă rețeaua WLAN este o rețea WLAN cu securitatea activată, vi se solicită să introduceți un cod de securitate. Tastaţi codul şi selectaţi **OK** pentru a finaliza conexiunea.

- **NOTĂ:** Dacă nu sunt listate reţele WLAN, nu sunteţi în aria de acoperire a unui ruter sau a unui punct de acces wireless.
- **NOTĂ:** Dacă nu vedeţi reţeaua WLAN la care doriţi să vă conectaţi, deschideţi Centru de reţea şi partajare. Pentru a accesa Centru de reţea şi partajare, din ecranul Pornire, tastaţi reţea şi partajare. Selectaţi **Setări**, apoi selectaţi **Centru reţea şi partajare**. Selectaţi **Configurare conexiune sau reţea nouă**. Se afişează o listă de opţiuni care vă permite să căutaţi manual şi să vă conectaţi la o reţea sau să creaţi o nouă conexiune de reţea.

După ce conexiunea este efectuată, aşezaţi indicatorul peste pictograma de stare a reţelei în zona de notificare, din extrema dreaptă a barei de activități, pentru a verifica numele și starea conexiunii.

**NOTĂ:** Limitele funcționale (cât de departe se deplasează semnalul wireless) depind de implementarea WLAN, de producătorul ruterului și de interferența de la alte dispozitive electronice sau de bariere structurale cum sunt pereţii sau podelele.

#### **Utilizarea dispozitivelor wireless Bluetooth**

Un dispozitiv Bluetooth asigură comunicaţii wireless pe distanţe scurte care înlocuiesc conexiunile fizice prin cablu care leagă în mod tradiţional dispozitive electronice precum următoarele:

- Computere (desktop, portabile, PDA)
- Telefoane (celulare, fără cablu, smart phone)
- Dispozitive de procesare a imaginii (imprimante, camere)
- Dispozitive audio (căști, difuzoare)
- **Mouse**

Dispozitivele Bluetooth furnizează capabilitatea peer-to-peer care vă permite să configurați o rețea personală (PAN – personal area network) de dispozitive Bluetooth. Pentru informaţii despre configurarea şi utilizarea dispozitivelor Bluetooth, consultaţi sistemul de ajutor al software-ului Bluetooth.

# <span id="page-26-0"></span>**Conectarea la o reţea prin cablu**

O conexiune LAN utilizează un cablu de reţea, care este vândut separat.

**AVERTISMENT!** Pentru a reduce riscul de şoc electric, de incendiu sau de deteriorare a echipamentului, nu conectaţi un cablu de modem sau un cablu de telefon la mufa RJ-45 (de reţea).

### **Conectarea la o reţea locală (LAN)**

Utilizați o conexiune LAN dacă doriți să conectați computerul direct la un ruter de la domiciliu (în loc să lucrați wireless) sau dacă doriți să vă conectați la o rețea existentă de la birou.

Conectarea la o reţea LAN necesită un cablu de reţea RJ-45, cu 8 pini.

Pentru a conecta cablul de rețea, urmați acești pași:

- **1.** Introduceţi cablul de reţea în mufa de reţea **(1)** de la computer.
- **2.** Conectaţi celălalt capăt al cablului de reţea la priza de reţea de perete **(2)** sau la un ruter).

**NOTĂ:** În cazul în care cablul de reţea conţine un circuit de eliminare a zgomotului **(3)**, care împiedică interferenţa de la recepţia TV şi radio, orientaţi spre computer capătul de cablu pe care se află circuitul.

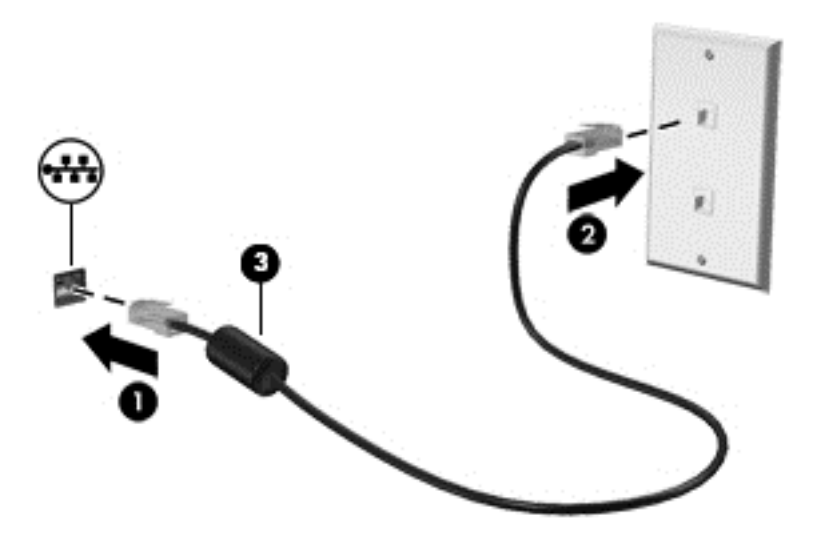

# <span id="page-27-0"></span>**4 Utilizarea caracteristicilor de divertisment**

Utilizaţi computerul HP ca pe un centru de divertisment pentru a socializa prin camera Web, pentru a savura şi a gestiona muzica şi pentru a descărca şi a vedea filme. Sau, pentru a face din computer un centru de divertisment şi mai puternic, conectaţi dispozitive externe precum difuzoare, căşti, un monitor, un proiector, un televizor şi, la anumite modele, dispozitive de înaltă definiţie.

#### **Caracteristici multimedia**

Iată câteva dintre caracteristicile de divertisment cu care este echipat computerul dvs.

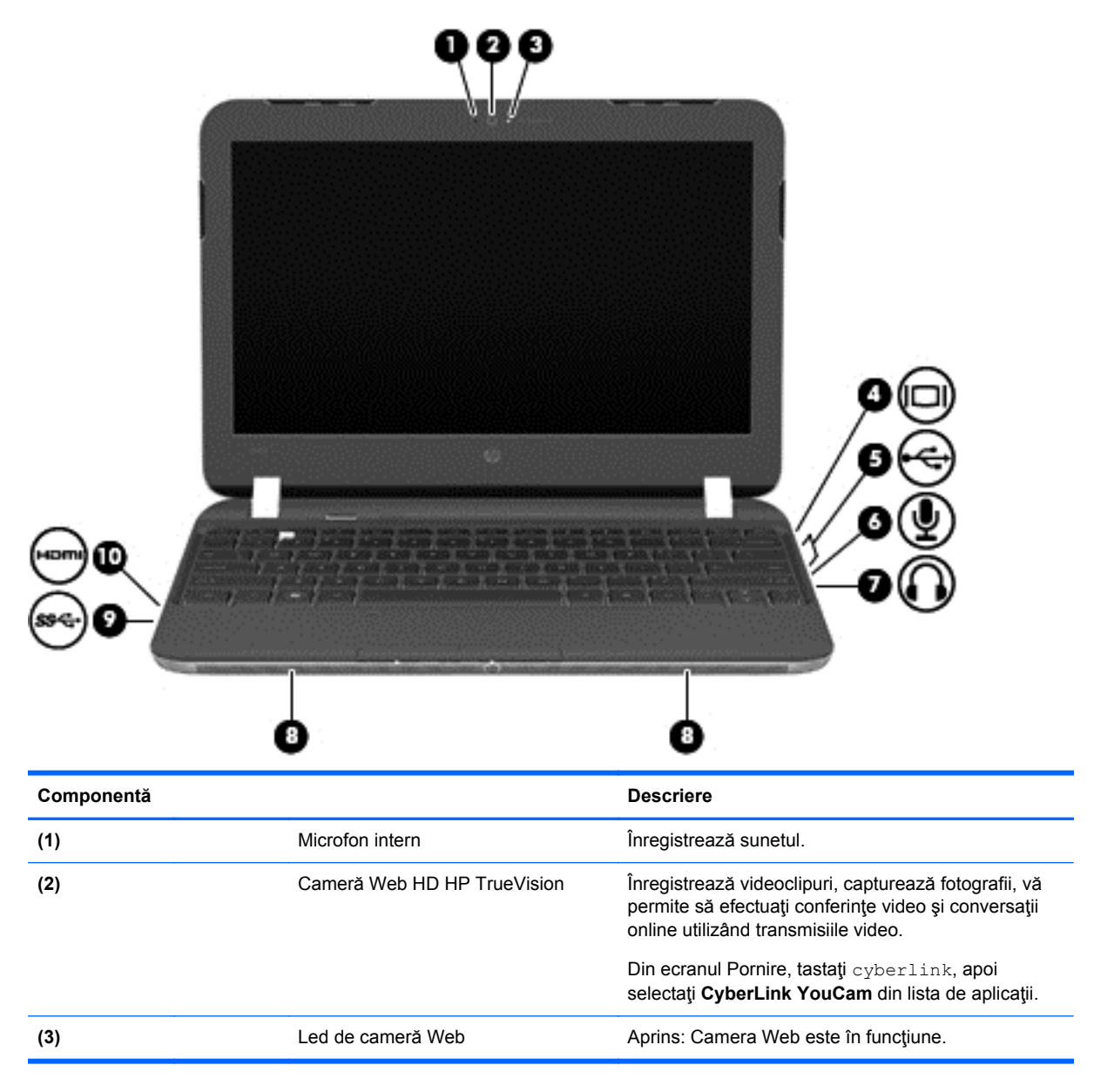

<span id="page-28-0"></span>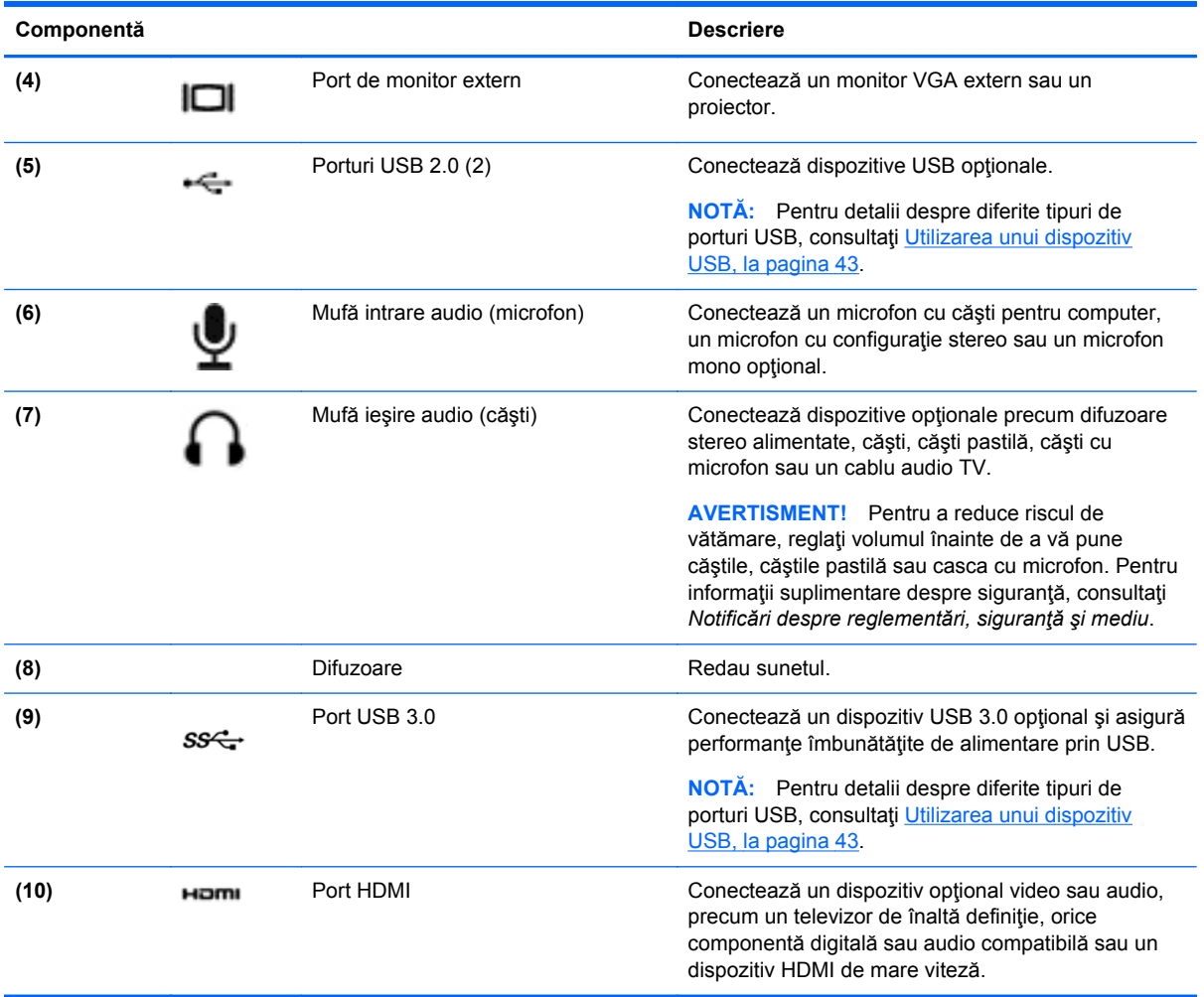

## **Utilizarea camerei Web**

Computerul are o cameră Web integrată, un instrument puternic pentru reţele sociale, care vă permite să comunicați îndeaproape cu prietenii și cu colegii din vecinătate sau din cealaltă parte a lumii. Cu camera Web puteţi să transmiteţi imagini video cu software-ul de mesagerie instantanee, să capturaţi şi să partajaţi videoclipuri şi să faceţi fotografii.

**▲** Pentru a porni camera Web din ecranul Pornire al computerului, tastati cyberlink, apoi selectati CyberLink YouCam din lista de aplicatii.

Pentru detalii despre utilizarea camerei Web, mergeţi la Ajutor şi Asistenţă. Din ecranul Pornire, tastaţi ajutor, apoi selectaţi **Ajutor şi Asistenţă** din lista de aplicaţii.

## **Utilizarea sistemului audio**

Pe computerul dvs. HP puteți să redați CD-uri cu muzică, să descărcați și să ascultați muzică, să transmiteţi conţinut audio de pe web (inclusiv radio), să înregistraţi materiale audio sau să mixaţi conținut audio și video pentru a crea materiale multimedia. Pentru a îmbunătăți calitatea sunetului, ataşaţi dispozitive audio externe precum difuzoare sau căşti.

### <span id="page-29-0"></span>**Conectarea difuzoarelor**

Puteţi să ataşaţi difuzoare cu cablu la computer prin conectarea acestora la porturile USB (sau la mufa de iesire audio) de la computer sau de la o statie de andocare.

Pentru a conecta difuzoare *wireless* la computer, urmați instrucțiunile producătorului de dispozitive. Pentru a conecta difuzoare de înaltă definiție la computer, consultați [Configurarea set](#page-32-0)ărilor audio (cu [TV HDMI\), la pagina 23](#page-32-0). Înainte de a conecta dispozitivele audio, aveți grijă să reglați volumul.

#### **Conectarea căştilor**

Puteți să conectați căști prin cablu la mufa de căști de la computer.

Pentru a conecta *wireless* căşti sau difuzoare la computer, urmaţi instrucţiunile producătorului dispozitivului.

**AVERTISMENT!** Pentru a reduce riscul de vătămare, reglaţi volumul înainte de a vă pune căştile, căștile pastilă sau setul cască-microfon. Pentru informații suplimentare despre siguranță, consultați *Notificări despre reglementări, siguranţă şi mediu*.

### **Conectarea unui microfon**

Pentru a înregistra audio, conectați un microfon la mufa de microfon de la computer. Pentru rezultate optime la înregistrare, vorbiţi direct în microfon şi înregistraţi sunetul într-un loc fără zgomot de fundal.

#### **Utilizarea aplicaţiei Beats Audio**

Beats Audio este o caracteristică audio îmbunătățită care asigură un sunet de bas profund, controlat, menţinând în acelaşi timp un sunet clar.

#### **Accesarea panoului de control Beats Audio**

Panoul de control Beats Audio vă permite să vizualizați și să controlați manual setările audio și de bas.

**▲** Pentru a deschide Panoul de control Beats Audio, din ecranul Pornire, tastaţi control, selectaţi **Panou de control**, selectaţi **Hardware şi sunete**, apoi selectaţi **Panou de control Beats Audio**.

#### **Activarea şi dezactivarea aplicaţiei Beats Audio**

**▲** Pentru a activa sau a dezactiva Beats Audio, apăsaţi tasta fn în combinaţie cu Tasta b.

#### **Verificarea sunetului**

Pentru a verifica funcțiile audio de pe computer, urmați acești pași:

- **1.** Din ecranul Pornire, tastaţi control, apoi selectaţi **Panou de control** din lista de aplicaţii.
- **2.** Selectaţi **Hardware şi sunete > Sunet**.
- **3.** Când se deschide fereastra de sunet, faceţi clic pe fila **Sunete**. Din **Evenimente program**, selectaţi orice eveniment de sunet, precum un semnal sonor sau o alarmă, apoi faceţi clic pe **Test**.

Ar trebui să auziţi sunetul prin difuzoare sau prin căştile conectate.

<span id="page-30-0"></span>Pentru a verifica funcțiile de înregistrare de pe computer, urmați acești pași:

- **1.** Din ecranul Pornire, tastaţi sunet, apoi selectaţi **Înregistrator sunet** din lista de aplicaţii.
- **2.** Faceţi clic pe **Pornire înregistrare** şi vorbiţi în microfon. Salvaţi fişierul pe desktop.
- **3.** Deschideţi un program multimedia şi redaţi înregistrarea.

Pentru a confirma sau a modifica setările audio de la computer:

- **1.** Din ecranul Pornire, tastaţi control, apoi selectaţi **Panou de control** din lista de aplicaţii.
- **2.** Selectaţi **Hardware şi sunete > Sunet**.

## **Utilizarea caracteristicilor video**

Computerul dvs. HP este un dispozitiv video puternic care vă permite să vizualizaţi transmisii video de pe site-urile Web preferate şi să descărcaţi videoclipuri şi filme pe care să le vedeţi pe computer, fără a fi nevoie să accesaţi o reţea.

Pentru a îmbunătăți calitatea imaginilor, utilizați unul dintre porturile video de la computer pentru a conecta un monitor extern, un proiector sau un televizor. Computerul are un port HDMI (highdefinition multimedia interface – interfaţă multimedia cu definiţie înaltă), care permite conectarea la un monitor sau la un televizor de înaltă definiţie.

**IMPORTANT:** Asigurați-vă că dispozitivul extern este conectat la portul corect de la computer, utilizând cablul corect. Verificați instrucțiunile producătorului dispozitivului dacă aveți întrebări.

### **Conectarea unui monitor/proiector VGA**

Pentru a vedea imaginea ecranului computerului pe un monitor VGA extern sau proiectată pentru o prezentare, conectaţi un monitor sau un proiector la portul VGA al computerului.

<span id="page-31-0"></span>Pentru a conecta un monitor/proiector:

**1.** Conectaţi cablul VGA de la monitor/proiector la portul VGA de la computer după cum se arată în ilustraţie.

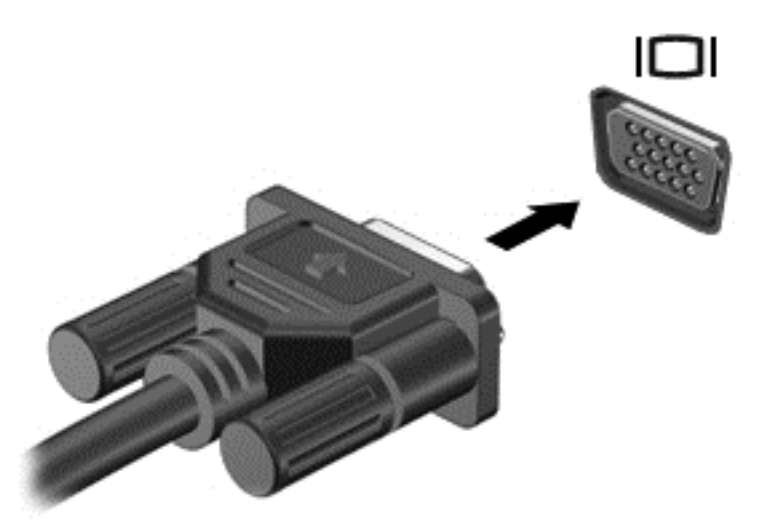

- **2.** Apăsaţi f4 pentru a alterna imaginea ecranului între 4 stări de afişare:
	- Numai ecranul PC-ului: Vizualizați imaginea ecranului numai pe computer.
	- **Duplicat:** Vizualizaţi imaginea ecranului simultan pe *ambele* dispozitive, computer şi dispozitiv extern.
	- **Extins:** Vizualizați imaginea ecranului în mod extins pe *ambele* dispozitive, computer și dispozitiv extern.
	- **Numai al doilea ecran:** Vizualizaţi imaginea ecranului numai pe dispozitivul extern.

De fiecare dată când apăsați f4, starea de afișare se modifică.

**EXTA**: Reglați rezoluția ecranului dispozitivului extern, în special dacă alegeți opțiunea "Extindere". Din ecranul Pornire, tastaţi control, apoi selectaţi **Panou de control** din lista de aplicaţii. Selectaţi **Appearance and Personalization** (Aspect şi personalizare). Din **Afişaj**, selectaţi **Adjust screen resolution** (Ajustare rezoluţie ecran) pentru cele mai bune rezultate.

#### **Conectarea unui TV sau monitor HDMI**

Pentru a vedea imaginea ecranului computerului pe un TV sau monitor de înaltă definiţie, conectaţi dispozitivul de înaltă definiție în conformitate cu următoarele instrucțiuni.

Pentru a conecta un dispozitiv HDMI la computer, aveți nevoie de un cablu HDMI, care se vinde separat.

<span id="page-32-0"></span>Pentru a conecta un TV sau un monitor de înaltă definiţie la computer:

**1.** Conectaţi un capăt al cablului HDMI la portul HDMI de la computer.

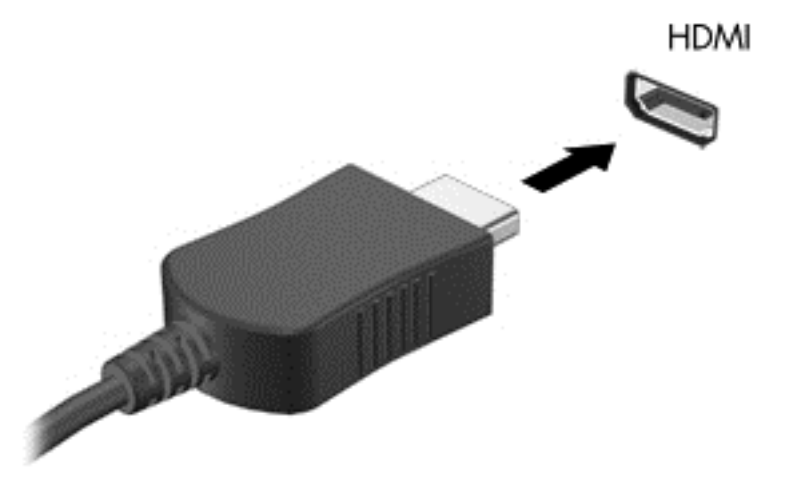

- **2.** Conectaţi celălalt capăt al cablului la televizorul sau monitorul de înaltă definiţie.
- **3.** Apăsați f4 pentru a alterna imaginea ecranului computerului între 4 stări de afișare:
	- **Numai ecranul PC-ului:** Vizualizaţi imaginea ecranului numai pe computer.
	- **Dublare:** Vizualizaţi imaginea ecranului simultan pe *ambele* dispozitive, computer şi dispozitiv extern.
	- **Extindere:** Vizualizați imaginea ecranului extinsă pe *ambele* dispozitive, computer și dispozitiv extern.
	- **Numai al doilea ecran:** Vizualizaţi imaginea ecranului numai pe dispozitivul extern.

De fiecare dată când apăsați f4, starea de afișare se modifică.

**NOTĂ:** Reglaţi rezoluţia ecranului dispozitivului extern, în special dacă alegeţi opţiunea "Extindere". Din ecranul Pornire, tastaţi control, apoi selectaţi **Panou de control** din lista de aplicaţii. Selectaţi **Appearance and Personalization** (Aspect şi personalizare). Din **Afişaj**, selectaţi **Adjust screen resolution** (Ajustare rezoluţie ecran) pentru cele mai bune rezultate.

#### **Configurarea setărilor audio (cu TV HDMI)**

HDMI este singura interfaţă video care acceptă conţinut video *şi audio* de înaltă definiţie. După ce conectaţi un TV HDMI la computer, puteţi apoi să porniţi caracteristica audio HDMI urmând aceşti paşi:

- **1.** Faceţi clic dreapta pe pictograma **Difuzor** din zona de notificare, aflată în extrema dreaptă a barei de activităţi, apoi faceţi clic pe **Dispozitive de redare**.
- **2.** Din fila **Redare**, faceţi clic pe numele dispozitivul de ieşire digitală.
- **3.** Faceţi clic pe **Setare ca implicit**, apoi faceţi clic pe **OK**.

<span id="page-33-0"></span>Pentru a readuce fluxul audio la difuzoarele computerului, urmați acești pași:

- **1.** Atingeţi sau faceţi clic dreapta pe pictograma **Difuzoare** din zona de notificare, din extrema dreaptă a barei de activităţi, apoi selectaţi **Dispozitive de redare**.
- **2.** Din fila **Redare**, faceţi clic pe **Difuzoare şi căşti**.
- **3.** Faceţi clic pe **Setare ca implicit**, apoi faceţi clic pe **OK**.

#### **Gestionarea fişierelor audio şi video**

CyberLink PowerDVD vă ajută să gestionaţi şi să editaţi colecţiile de fotografii şi de videoclipuri.

**▲** Pentru a porni CyberLink Power DVD din ecranul Pornire al computerului, tastaţi cyberlink, apoi selectați CyberLink PowerDVD din lista de aplicații. Pentru informații suplimentare despre cum se utilizează CyberLink PowerDVD, consultaţi Ajutorul software-ului PowerDVD.

# <span id="page-34-0"></span>**5 Navigarea utilizând gesturile de atingere, dispozitivele de indicare şi tastatura**

Computerul permite navigarea utilizând gesturi de atingere (numai la anumite modele) pe lângă tastatură şi mouse. Gesturile de atingere pot fi utilizate pe zona de atingere a computerului sau pe un ecran senzitiv (numai la anumite modele).

**NOTĂ:** Un mouse USB extern (cumpărat separat) poate fi conectat la unul din porturile USB de la computer.

Consultaţi ghidul *Noţiuni de bază despre Windows 8* inclus în computer. Ghidul furnizează informaţii despre activitățile obisnuite utilizând zona de atingere, ecranul senzitiv sau tastatura.

Anumite modele de computer au taste de acțiune speciale sau funcții de comenzi rapide pentru a efectua simplu activităţi de rutină.

### **Utilizarea zonei de atingere**

Zona de atingere vă permite să navigați pe computer prin mișcări simple ale degetelor.

Puteți să particularizați gesturile de atingere prin modificarea setărilor, configurațiilor butoanelor, vitezei de clic şi opţiunilor pentru indicator. Din ecranul Pornire, tastaţi a pentru a afişa lista **Aplicaţii**. Selectaţi **Panou de control** şi selectaţi opţiunea **Hardware şi sunete**. La **Dispozitive şi imprimante**, faceţi clic pe **Mouse**.

#### **Dezactivarea sau activarea zonei de atingere**

Pentru a activa sau a dezactiva Zonă de atingere, atingeți rapid de două ori butonul de activare/ dezactivare pentru Zonă de atingere.

Ledul Zonă de atingere este stins când Zonă de atingere este activată.

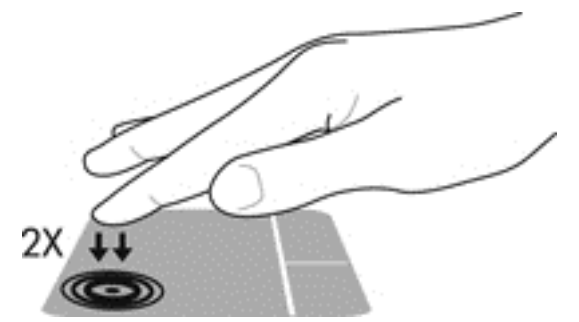

Zonă de atingere acceptă o diversitate de gesturi de derulare, trecere, prindere şi rotire utilizând degetele, pentru manevrarea elementelor de pe ecran.

## **Utilizarea gesturilor pentru zona de atingere**

O zonă de atingere vă permite să controlaţi indicatorul pe ecran cu ajutorul degetelor.

<span id="page-35-0"></span>**SFAT:** Utilizaţi butoanele din stânga şi din dreapta de pe zona de atingere ca pe butoanele corespunzătoare ale unui mouse extern.

**NOTĂ:** Gesturile pentru zona de atingere nu sunt acceptate în toate aplicațiile.

Pentru a vizualiza o demonstrație a fiecărui gest:

- **1.** Din ecranul Pornire, tastaţi a pentru a afişa lista **Aplicaţii**. Selectaţi **Panou de control** şi selectaţi opţiunea **Hardware şi sunete**.
- **2.** Selectaţi **Synaptics TouchPad**.
- **3.** Faceţi clic pe un gest pentru a activa demonstraţia.

Pentru a dezactiva sau a activa un gest:

- **1.** Din ecranul **Synaptics TouchPad**, selectaţi sau goliţi caseta de selectare de lângă gestul pe care doriţi să-l activaţi sau dezactivaţi.
- **2.** Faceţi clic pe **Aplicare**, apoi faceţi clic pe **OK**.

#### **Atingerea**

Pentru a efectua o selectare pe ecran, utilizați funcția atingere de pe suportul tactil.

Indicati un element de pe ecran, apoi atingeti cu un deget suprafata zonei de atingere pentru a efectua o selecţie. Atingeţi de două ori un element pentru a-l deschide.

**NOTĂ:** Apăsaţi şi ţineţi apăsat cu degetul pe zona de atingere pentru a deschide un ecran de ajutor care oferă informații despre elementul selectat.

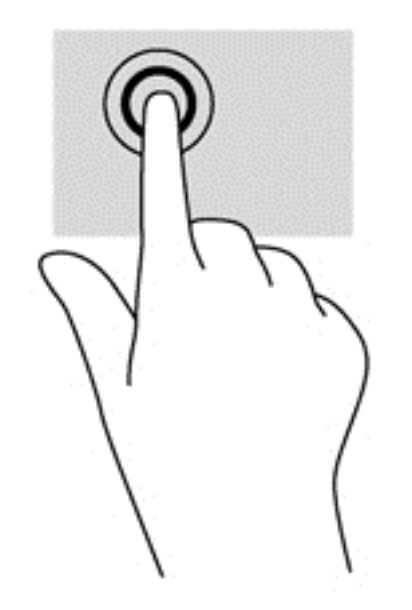

#### **Defilarea**

Defilarea este utilă pentru deplasarea în sus, în jos sau în lateral pe o pagină sau pe o imagine.

Puneți două degete ușor depărtate pe suprafața zonei de atingere și apoi trageți-le în sus, în jos, la stânga sau la dreapta.
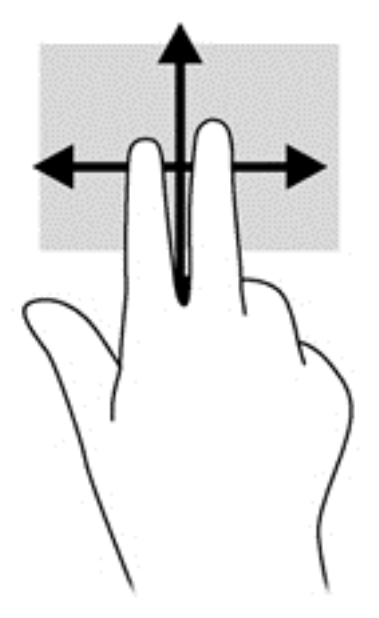

#### **Prindere/Transfocare**

Utilizând prinderea şi transfocarea puteţi să măriţi sau să micşoraţi imaginile sau textul.

- Măriţi punând două degete apropiate pe suprafaţa zonei de atingere şi depărtându-le unul de celălalt.
- Micşoraţi punând două degete depărtate pe suprafaţa zonei de atingere şi apropiindu-le unul de celălalt.

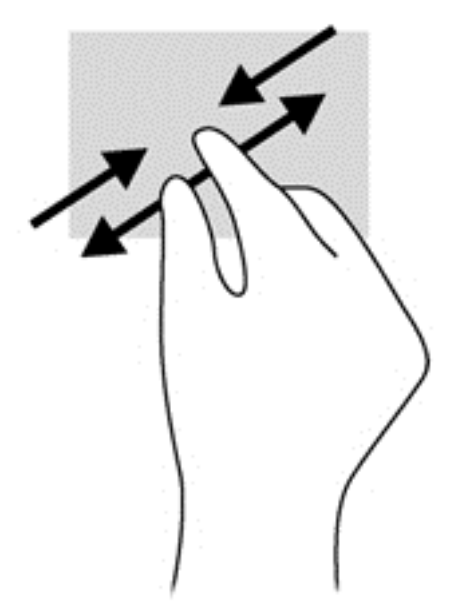

#### **Rotirea (numai la unele modele)**

Rotirea vă permite să rotiți elemente precum fotografiile.

Indicați un obiect, apoi ancorați degetul arătător al mâinii stângi pe suprafața zonei de atingere. Cu mâna dreapta, glisaţi degetul arătător cu o mişcare de ştergere de la ora 12 la ora 3. Pentru a inversa rotaţia, deplasaţi degetul arătător de la ora 3 la ora 12.

**NOTĂ:** Rotirea este destinată pentru aplicații specifice în care puteți să manipulați un obiect sau o imagine. Rotirea s-ar putea să nu funcţioneze pentru toate aplicaţiile.

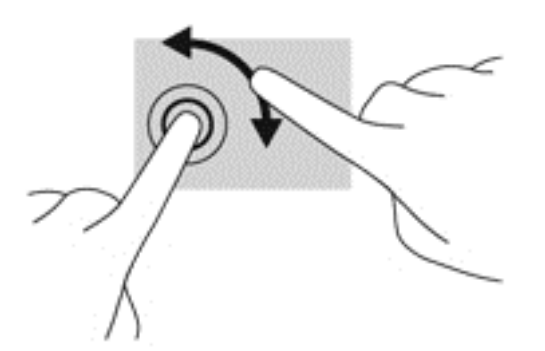

#### **Clic cu 2 degete (numai la unele modele)**

Clicul cu două degete vă permite să faceţi selecţii de meniu pentru un obiect de pe ecran.

● Puneţi două degete pe suprafaţa zonei de atingere şi apăsaţi pentru a deschide meniul de opțiuni pentru obiectul selectat.

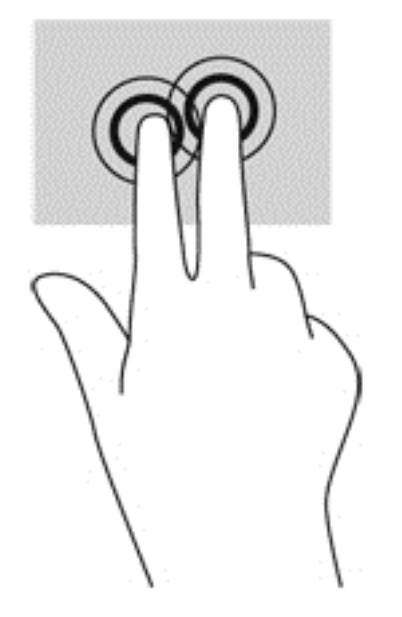

#### **Gest de lovire uşoară (numai la unele modele)**

Gestul de lovire uşoară vă permite să navigaţi prin ecrane sau să derulaţi rapid documentele.

Puneți trei degete pe suprafața zonei de atingere și loviți cu degetele într-o mișcare ușoară și rapidă în sus, în jos, la stânga sau la dreapta.

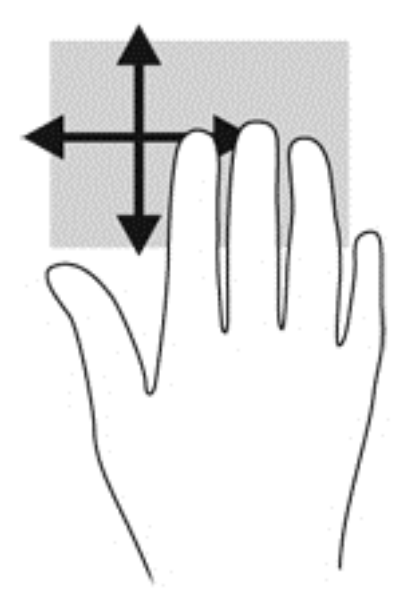

#### **Tragerea marginilor**

Tragerea marginilor vă permite să efectuaţi activităţi precum schimbarea setărilor şi găsirea sau utilizarea aplicaţiilor.

#### **Tragere margine dreapta**

Tragerea marginii din dreapta afişează butoanele care vă permit să căutaţi, să partajaţi, să porniţi aplicaţii, să accesaţi dispozitive sau să modificaţi setări.

Treceți cu degetul ușor de la marginea dreaptă pentru a afișa butoanele.

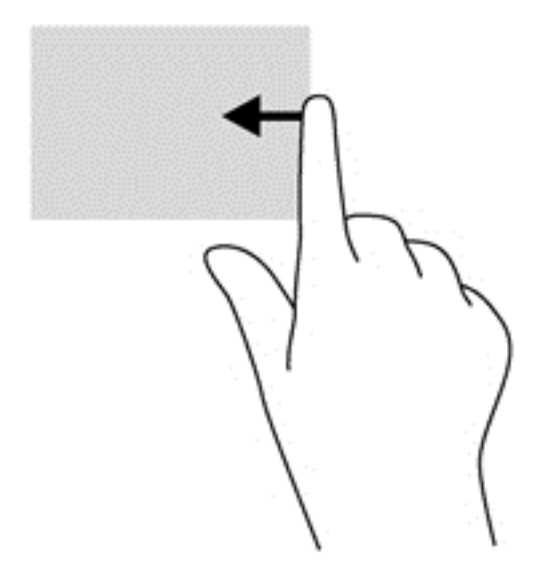

#### **Tragere margine sus**

Tragerea marginii de sus vă permite să accesaţi **Toate aplicaţiile** disponibile pe ecranul Pornire.

**IMPORTANT:** Când o aplicație este activă, gestul de la marginea superioară variază, în funcție de aplicaţie.

Treceți cu degetul ușor de la marginea superioară pentru a afișa aplicațiile disponibile.

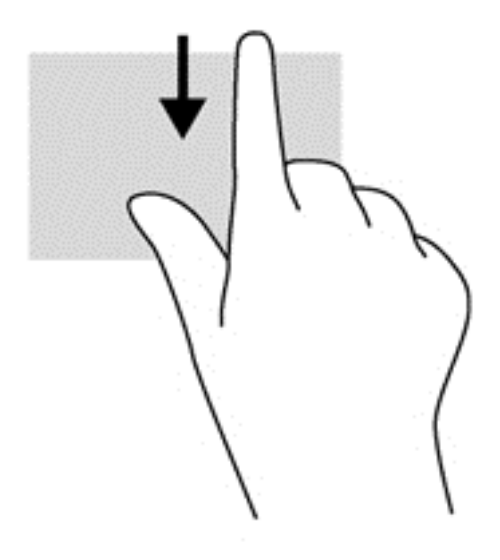

#### **Tragere margine stânga**

Tragerea marginii din stânga afişează aplicaţiile deschise, astfel încât să puteţi comuta între ele rapid.

Treceți cu degetul de la marginea din stânga a zonei de atingere pentru a comuta între aplicații.

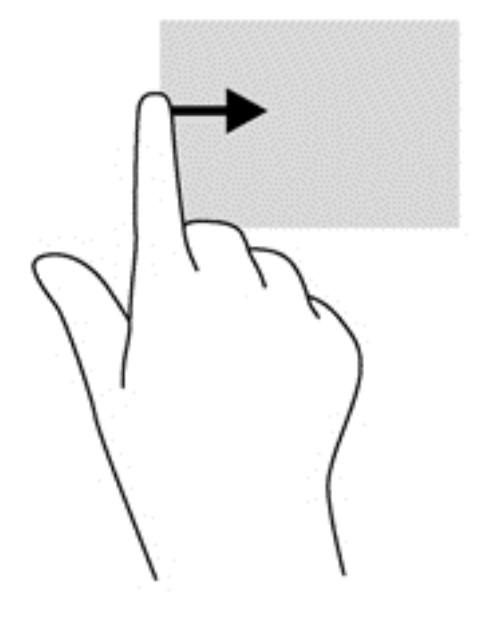

# **Utilizarea tastaturii şi a mouse-ului**

Tastatura și mouse-ul vă permit să tastați, să selectați elemente, să derulați și să efectuați aceleași funcții realizate la utilizarea gesturilor de atingere. De asemenea, tastatura vă permite să utilizați tastele de acţiune şi comenzile rapide pentru a efectua anumite funcţii.

 $\frac{1}{2}$  **SFAT**: Tasta cu sigla Windows  $\blacksquare$  de pe tastatură vă permite să reveniți rapid la ecranul Pornire

dintr-o aplicaţie deschisă sau de pe Desktop. Apăsând tasta cu sigla Windows din nou veţi reveni la ecranul anterior.

**NOTĂ:** În funcţie de ţară/regiune, este posibil ca tastatura să aibă taste şi funcţii de tastatură diferite de cele prezentate în această sectiune.

#### **Utilizarea tastelor**

Computerul dvs. are moduri diferite de a accesa rapid informații sau de a efectua funcții cu anumite taste şi combinaţii de taste.

#### **Utilizarea tastelor de acţiune**

O tastă de acţiune efectuează o funcţie asociată. Pictograma de pe fiecare dintre tastele de la f1 până la f4 și de la f6 până la f12 ilustrează funcția asociată pentru acea tastă.

Pentru a utiliza o funcție a tastei de acțiune, apăsați și țineți apăsată tasta.

Caracteristica de taste de acţiune este activată din fabrică. Puteţi să dezactivaţi această caracteristică din Setup Utility (BIOS). Consultați [Utilizarea utilitarului Setup Utility \(BIOS\)](#page-74-0) și a aplicaț[iei System Diagnostics, la pagina 65](#page-74-0) pentru instrucțiuni despre cum se deschide Setup Utility (BIOS), apoi urmaţi instrucţiunile din partea inferioară a ecranului.

Pentru a activa funcția asociată după dezactivarea caracteristicii tastei de acțiune, trebuie să apăsați tasta fn în combinație cu tasta de acțiune corespunzătoare.

**ATENŢIE:** Acordaţi atenţie deosebită atunci când faceţi modificări în Setup Utility. Erorile pot afecta funcționarea corespunzătoare a computerului.

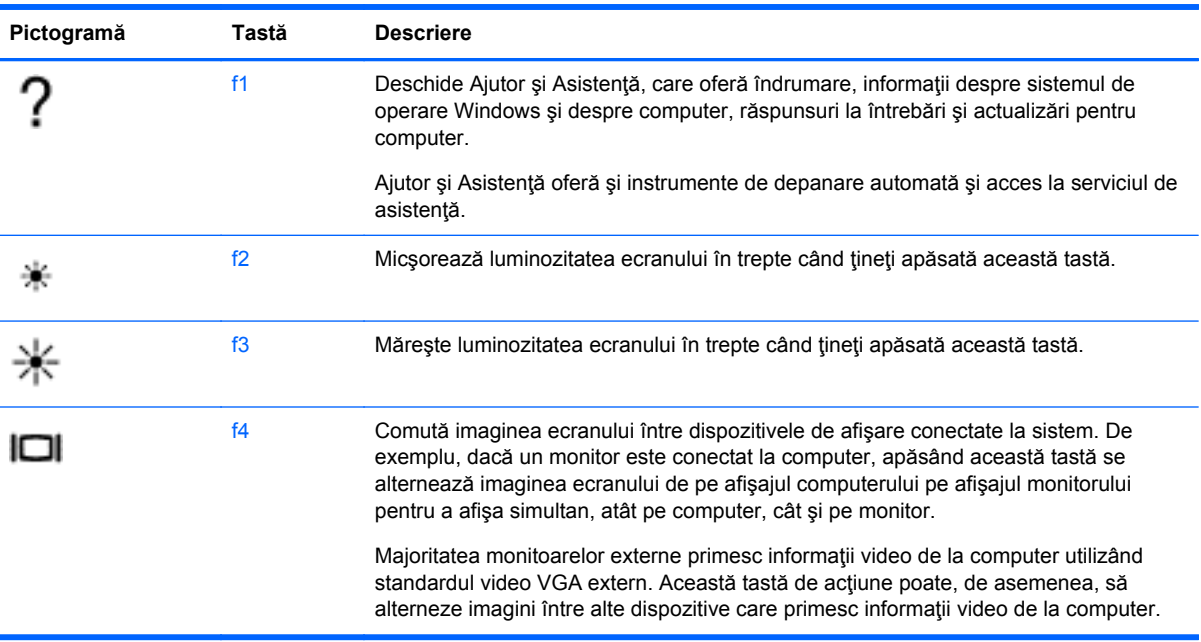

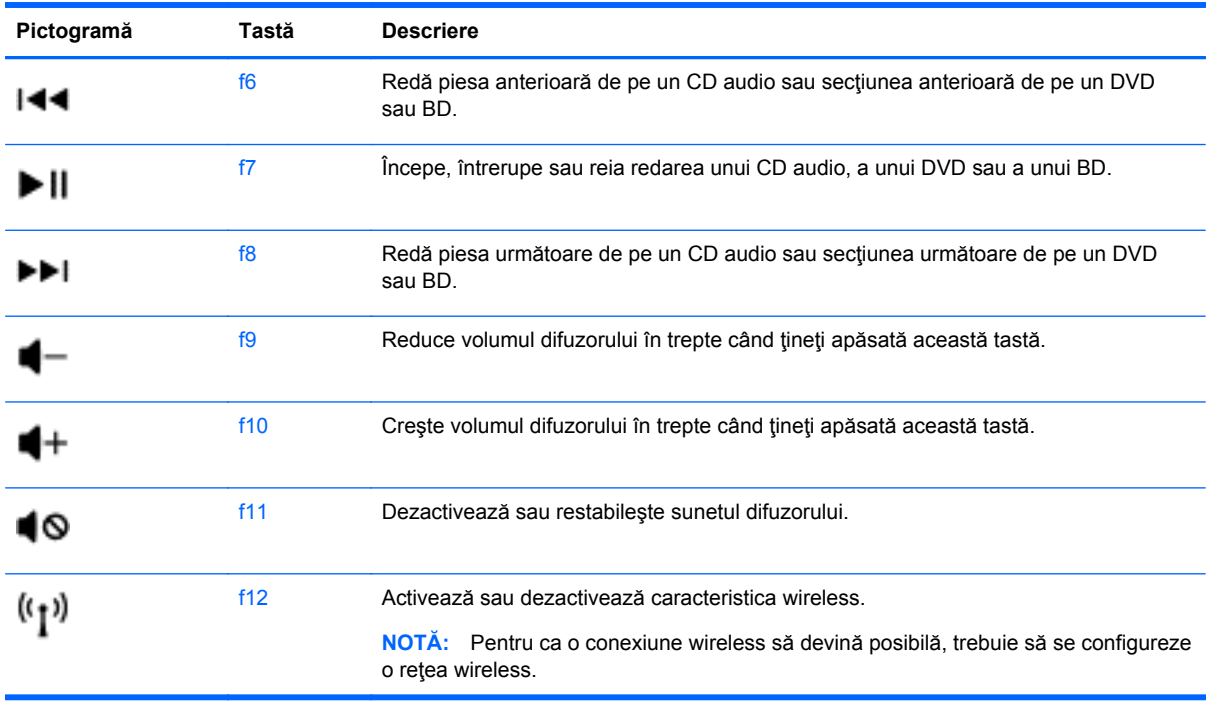

#### **Utilizarea tastelor de comenzi rapide în Microsoft Windows 8**

Microsoft Windows 8 oferă comenzi rapide pentru a efectua acţiuni rapid. Mai multe comenzi rapide

vă vor ajuta cu funcțiile Windows 8. Apăsați tasta cu sigla Windows **în combinație cu tasta** 

pentru a efectua acţiunea.

Pentru mai multe informaţii despre tastele de comandă rapidă Windows 8, mergeţi la **Ajutor şi Asistenţă**. Din ecranul Pornire, tastaţi a, apoi selectaţi **Ajutor şi Asistenţă**.

#### **Taste de comenzi rapide**

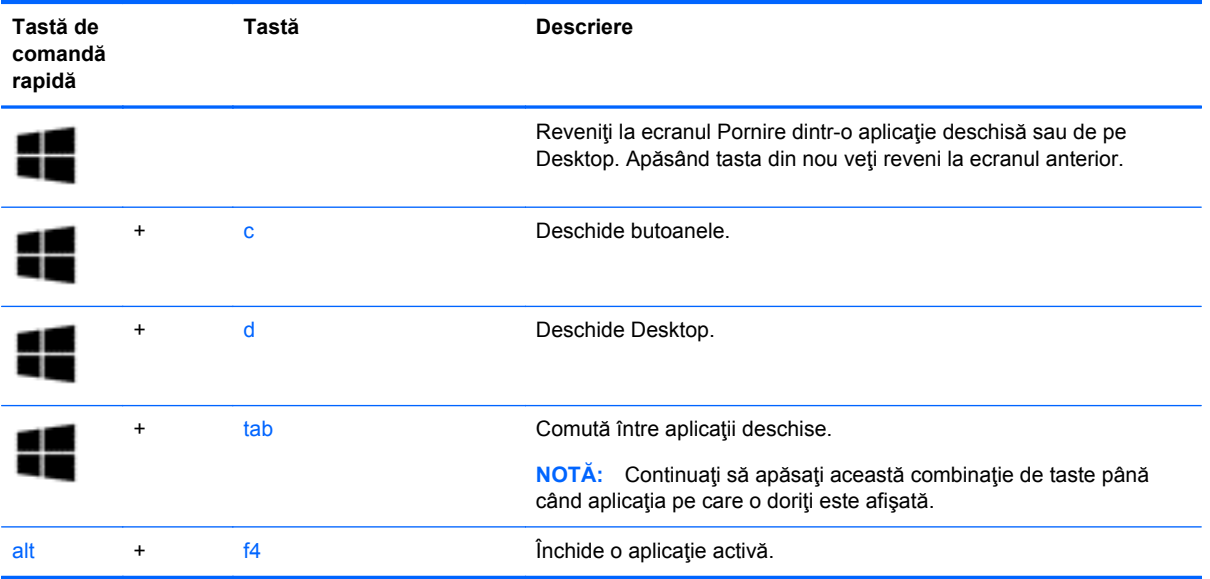

#### **Utilizarea comenzilor rapide**

O comandă rapidă este o combinație între tasta fn și una dintre tastele esc, tasta b sau bara de spaţiu.

Pentru a utiliza o comandă rapidă:

**▲** Apăsaţi scurt tasta fn, apoi apăsaţi scurt a doua tastă a combinaţiei.

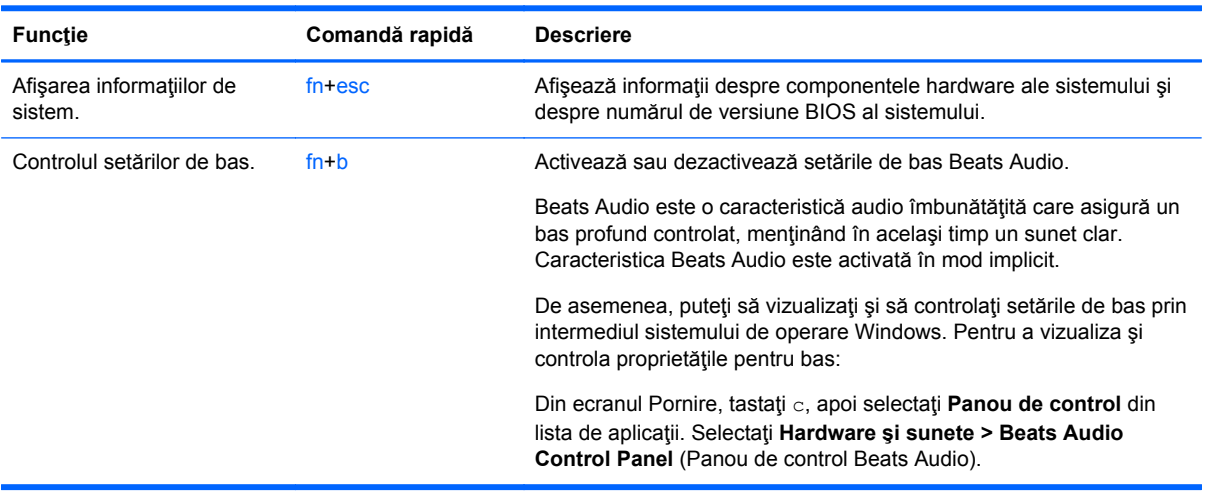

# **6 Gestionarea energiei**

Computerul poate să funcționeze pe alimentarea de la acumulator sau pe sursa de alimentare externă. Când computerul rulează numai pe alimentare de la acumulator şi sursa de alimentare de c.a. nu este disponibilă pentru a încărca acumulatorul, este important să monitorizaţi şi să conservaţi nivelul de încărcare a acumulatorului. Computerul acceptă planuri de alimentare pentru gestionarea modului în care computerul utilizează şi economiseşte energia, astfel încât puteţi să echilibraţi performanţele computerului cu economisirea energiei.

**IMPORTANT:** Nu încercați să înlocuiți acumulatorul computerului, care este instalat din fabrică.

Computerul are un acumulator intern, care poate fi înlocuit numai de un furnizor de servicii autorizat. Pentru a monitoriza starea acumulatorului sau dacă acumulatorul nu mai poate fi încărcat, executaţi Verificare acumulator din Ajutor şi Asistenţă. Pentru a accesa Ajutor şi Asistenţă, din ecranul Pornire, tastaţi ajutor, apoi selectaţi **Ajutor şi Asistenţă** din lista de aplicaţii. Dacă Verificare acumulator indică faptul că acumulatorul trebuie înlocuit, contactaţi serviciul de asistenţă.

# **Iniţializarea stărilor Repaus şi Hibernare**

Microsoft® Windows are două stări pentru economisirea energiei, Repaus şi Hibernare.

- Repaus–Starea de Repaus este inițiată automat după o perioadă de inactivitate, în timpul funcționării cu alimentare de la acumulator sau cu sursă de alimentare externă. Lucrarea dvs. este salvată în memorie, ceea ce vă permite să reluaţi lucrarea foarte rapid. De asemenea, puteți să inițiați manual Repausul. Pentru mai multe informații, consultați *Inițierea și ieșirea din* starea de Repaus, la pagina 34.
- Starea de Hibernare este initiată automat, dacă bateria ajunge la un nivel critic. În starea Hibernare, lucrarea este salvată într-un fişier de hibernare şi computerul se opreşte.

**PAOTĂ:** Dacă doriți să inițiați starea Hibernare manual, va trebui să activați Hibernare utilizând Opțiuni de alimentare. Pentru mai multe informații, consultați Activarea și ieș[irea din Hibernarea](#page-44-0) inițiată [de utilizator, la pagina 35.](#page-44-0)

**ATENŢIE:** Pentru a reduce riscul posibil de degradare a materialelor audio şi video, de pierdere a funcționalității de redare audio sau video sau de pierdere a informațiilor, nu inițiați starea Repaus în timp ce se citeşte sau se scrie pe un disc sau pe un card media extern.

**NOTĂ:** Nu puteţi iniţia nicio conexiune de reţea şi nu puteţi efectua nicio funcţie de computer în timp ce computerul este în starea Repaus sau în starea Hibernare.

#### **Iniţierea şi ieşirea din starea de Repaus**

Când computerul este pornit, puteţi iniţia starea de Repaus în oricare din următoarele moduri:

- Închideţi afişajul.
- Din ecranul Pornire, indicați în colțul din dreapta sus sau dreapta jos al ecranului. Când lista de butoane se deschide, executaţi clic pe **Setări**, executaţi clic pe pictograma **Alimentare**, apoi executaţi clic pe **Repaus**.

<span id="page-44-0"></span>Pentru a ieşi din starea de Repaus:

- Apăsați scurt butonul de alimentare.
- Dacă afișajul este închis, deschideți afișajul.
- Apăsați o tastă de pe tastatură.
- Atingeti sau loviți zona de atingere.

Când computerul iese din starea de Repaus, ledurile de alimentare se aprind şi computerul afişează ecranul așa cum era când ați oprit lucrul.

**NOTĂ:** Dacă aţi setat o parolă care să fie solicitată la reactivare, trebuie să introduceţi parola Windows înainte ca ecranul computerului să fie reafişat.

#### **Activarea şi ieşirea din Hibernarea iniţiată de utilizator**

Puteți să activați Hibernarea inițiată de utilizator și să schimbați alte setări și expirări de alimentare utilizând Opţiunile de alimentare din Panoul de control Windows, după cum urmează:

- **1.** Din ecranul Pornire, tastaţi alimentare, selectaţi **Setări**, apoi selectaţi **Opţiuni de alimentare** din lista de aplicaţii.
- **2.** În panoul din partea stângă, faceţi clic pe **Alegerea acţiunii butonului de alimentare**.
- **3.** Faceţi clic pe **Modificare setări care sunt indisponibile în prezent**.
- **4.** În zona **La apăsarea butonului de alimentare**, selectaţi **Hibernare**.
- **5.** Faceţi clic pe **Salvare modificări**.

Pentru a ieși din Hibernare, apăsați scurt butonul de alimentare. Ledurile de alimentare se aprind și lucrarea dvs. revine la ecranul de la care aţi oprit lucrul.

**NOTĂ:** Dacă aţi setat o parolă care să fie solicitată la reactivare, trebuie să introduceţi parola Windows înainte ca lucrarea să revină pe ecran.

#### **Setarea protecţiei prin parolă la reactivare**

Pentru a configura computerul astfel încât să solicite o parolă la ieşirea din starea de Repaus, urmaţi aceşti paşi:

- **1.** Din ecranul Pornire, tastaţi alimentare, selectaţi **Setări**, apoi selectaţi **Opţiuni de alimentare**.
- **2.** În panoul din partea stângă, selectaţi **Se solicită parolă la reactivare**.
- **3.** Faceţi clic pe **Modificare setări care sunt indisponibile în prezent**.
- **4.** Faceţi clic pe **Se solicită parolă (recomandat)**.

**NOTĂ:** Dacă trebuie să creați o parolă pentru un cont de utilizator sau să schimbați parola actuală a contului de utilizator, faceţi clic pe **Crearea sau modificarea parolei de cont**, apoi urmaţi instrucţiunile de pe ecran.

**5.** Faceţi clic pe **Salvare modificări**.

# <span id="page-45-0"></span>**Utilizarea indicatorului de încărcare a acumulatorului şi a setărilor de alimentare**

Indicatorul de încărcare se află în zona de notificare, în extrema dreaptă a barei de activităţi. Indicatorul de încărcare vă permite să accesați rapid setările de alimentare și să vizualizați starea de încărcare a acumulatorului.

- Pentru a afişa procentul rămas din încărcarea acumulatorului şi planul curent de alimentare, pe Desktopul Windows, deplasați indicatorul deasupra pictogramei indicatorului de încărcare a acumulatorului.
- Pentru a utiliza Opțiuni de alimentare sau pentru a modifica planul de alimentare electrică, faceți clic pe pictograma indicatorului de încărcare și selectați un element din listă. Din ecranul Pornire, puteţi tasta, de asemenea, alimentare, selectaţi **Setări**, apoi selectaţi **Opţiuni de alimentare**.

Diferite pictograme ale indicatorului de încărcare indică dacă computerul este alimentat de la acumulator sau de la o sursă de alimentare externă. Pictograma afişează un mesaj, dacă acumulatorul a ajuns la un nivel scăzut sau critic de descărcare a acumulatorului.

# **Selectarea unui plan de alimentare**

Un plan de alimentare electrică gestionează modul în care computerul utilizează energia şi vă ajută să economisiţi energia şi să maximizaţi performanţele. Pentru a schimba planul de alimentare, din ecranul Pornire, tastaţi alimentare, selectaţi **Setări**, apoi selectaţi **Opţiuni de alimentare**.

Sunt disponibile următoarele planuri de alimentare:

- **Echilibrat (recomandat)**. Echilibrează automat performanțele cu economisirea energiei la echipamentele care acceptă astfel de caracteristici.
- **Economisire energie**. Economisește energia reducând performanțele sistemului și luminozitatea ecranului.
- **Performanță înaltă**. Favorizează performanțele, dar poate utiliza mai multă energie. Acumulatorul nu va dura la fel de mult între încărcări atunci când este utilizat acest plan de alimentare electrică. Faceţi clic pe **Afişare planuri suplimentare** pentru a selecta acest plan de alimentare.

De asemenea, puteţi să creaţi propriul plan de alimentare şi să îl particularizaţi pentru a corespunde cerinţelor dvs.

Utilizaţi panoul de control din Windows pentru a selecta un plan de alimentare electrică sau pentru a vă crea propriul plan de alimentare.

Pentru a accesa Opțiunile de alimentare din Panou de control, din ecranul Pornire, tastați optiuni de alimentare. Când sunt afişate butoanele, selectaţi **Setări**, apoi selectaţi **Opţiuni de alimentare**. Selectaţi planul de alimentare electrică din listă.

# **Funcţionarea cu alimentare de la acumulator**

Când un acumulator încărcat este în computer şi computerul nu este conectat la o sursă de alimentare externă, computerul funcționează cu alimentare de la acumulator și luminozitatea afişajului se reduce pentru a conserva durata de viaţă a acumulatorului. Acumulatorul din computer se descarcă lent când computerul este oprit şi deconectat de la sursa de alimentare externă.

Durata de viață a acumulatorului variază în funcție de setările pentru managementul energiei, de programele executate pe computer, de luminozitatea afişajului, de dispozitivele externe conectate la computer, precum și de alti factori.

#### **Acumulator sigilat din fabrică**

Pentru a monitoriza starea acumulatorului sau dacă acumulatorul nu mai poate fi încărcat, executaţi Verificare acumulator din HP Support Assistant. Pentru a accesa informatii despre acumulator, selectaţi aplicaţia **HP Support Assistant** din ecranul Pornire, apoi selectaţi **Acumulator şi performanţă**. Dacă Verificare acumulator indică faptul că acumulatorul trebuie înlocuit, contactaţi serviciul de asistență.

#### **Scoaterea unui acumulator înlocuibil de către utilizator**

Computerul poate include un acumulator înlocuibil de către utilizator.

**AVERTISMENT!** Pentru a reduce posibilele probleme de siguranţă, utilizaţi numai acumulatorul înlocuibil de către utilizator livrat împreună cu computerul, un acumulator de schimb furnizat de HP sau un acumulator compatibil achiziţionat de la HP.

**ATENŢIE:** Scoaterea unui acumulator care este singura sursă de alimentare pentru computer poate cauza pierderea informațiilor. Pentru a preveni pierderea informațiilor, salvați lucrările și inițiați starea de Hibernare sau opriţi computerul prin intermediul sistemului Windows înainte de a scoate acumulatorul.

- **1.** Răsturnaţi computerul pe o suprafaţă plată.
- **2.** Glisaţi siguranţa de eliberare a acumulatorului **(1)** pentru a elibera acumulatorul.

**NOTĂ:** Siguranţa de eliberare a acumulatorului revine automat la poziţia iniţială.

**3.** Pivotaţi acumulatorul **(2)** în sus şi scoateţi-l din computer **(3)**.

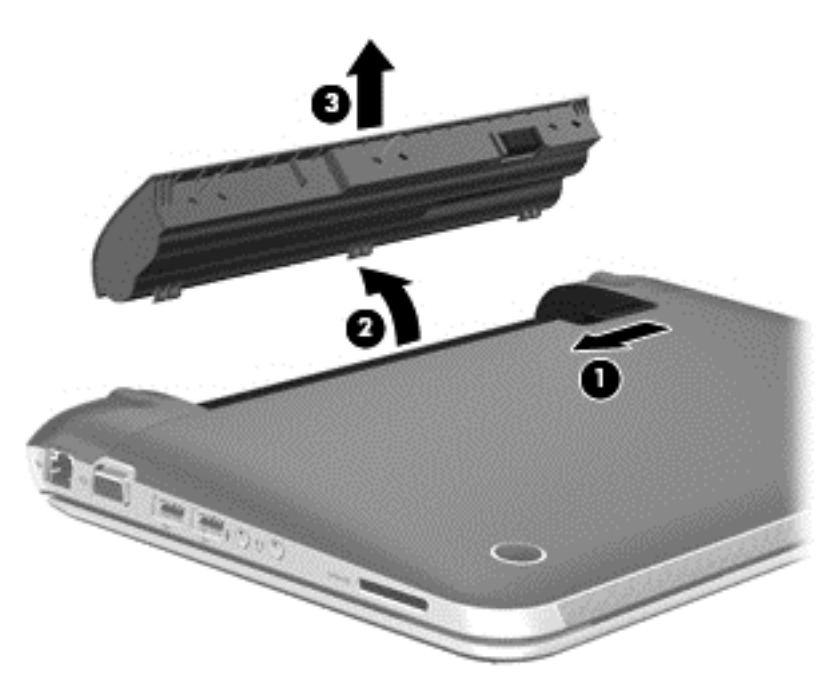

#### **Găsirea informaţiilor despre acumulator**

Pentru a monitoriza starea acumulatorului sau dacă acumulatorul nu mai poate fi încărcat, executaţi Verificare acumulator din HP Support Assistant. Pentru a accesa informatii despre acumulator, selectaţi aplicaţia **HP Support Assistant** din ecranul Pornire, apoi selectaţi **Acumulator şi performanţă**.

Ajutor şi Asistenţă oferă următoarele instrumente şi informaţii despre acumulator:

- **Test acumulator**
- Informații despre tipurile de acumulatori, precum specificații, cicluri de viață și capacități

Pentru a accesa informații despre acumulator, selectați aplicația HP Support Assistant din ecranul Pornire, apoi selectaţi **Acumulator şi performanţă**.

#### **Economisirea energiei acumulatorului**

Sfaturi pentru economisirea alimentării de la acumulator și maximizarea duratei de viată a acumulatorului:

- Reduceți luminozitatea afișajului.
- Selectaţi setarea **Economisire energie** din Opţiuni de alimentare.
- Opriti dispozitivele wireless când nu le utilizați.
- Deconectaţi dispozitivele externe neutilizate care nu sunt conectate la o sursă de alimentare externă, precum o unitate de disc externă conectată la un port USB.
- Opriți, dezactivați sau scoateți orice carduri media externe pe care nu le utilizați.
- Dacă părăsiți lucrul, inițiați starea Repaus sau Hibernare sau opriți computerul.

#### **Identificarea nivelurilor reduse de încărcare**

Atunci când un acumulator, care este singura sursă de alimentare pentru computer ajunge la un nivel scăzut sau critic de descărcare a acumulatorului, are lor următorul comportament.

Ledul pentru acumulator (numai la anumite modele) indică un nivel scăzut sau critic de descărcare a acumulatorului.

– sau –

Pictograma Indicator de încărcare de pe Desktop afișează o notificare de nivel scăzut sau critic de descărcare a acumulatorului.

**PEX NOTĂ:** Pentru informații suplimentare despre indicatorul de încărcare a acumulatorului, consultaţi [Utilizarea indicatorului de înc](#page-45-0)ărcare a acumulatorului şi a setărilor de alimentare, [la pagina 36](#page-45-0).

Când nivelul de încărcare este critic, computerul se comportă după cum urmează:

- Dacă starea Hibernare este dezactivată şi computerul este pornit sau în starea Repaus, computerul rămâne scurtă vreme în starea Repaus, apoi se opreşte şi pierde toate informaţiile nesalvate.
- Dacă starea Hibernare este activată şi computerul este pornit sau în starea Repaus, computerul inițiază starea Hibernare.

#### **Rezolvarea unui nivel scăzut de încărcare a acumulatorului**

#### **Rezolvarea unui nivel scăzut de încărcare a acumulatorului când este disponibilă sursa de alimentare externă**

- Conectati un adaptor de c.a.
- Conectaţi un dispozitiv opţional de andocare sau de extensie.
- Conectaţi un adaptor de alimentare opţional achiziţionat ca accesoriu de la HP.

#### **Rezolvarea unui nivel scăzut de încărcare a acumulatorului când nu este disponibilă nicio sursă de alimentare**

- Initiati starea de Hibernare.
- Salvați lucrările și închideți computerul.

#### **Rezolvarea unui nivel redus de încărcare a acumulatorului când computerul nu poate ieşi din Hibernare**

Când computerul nu are suficientă energie pentru a iesi din Hibernare, urmați acești pași:

- **1.** Înlocuiţi acumulatorul înlocuibil de către utilizator descărcat cu un acumulator încărcat sau conectați adaptorul de c.a. la computer și la sursa de alimentare externă.
- **2.** Ieşiţi din Hibernare apăsând butonul de alimentare.

#### **Depozitarea unui acumulator înlocuibil de către utilizator**

A **ATENȚIE:** Pentru a reduce riscul de deteriorare a unui acumulator, nu îl expuneți la temperaturi ridicate pe perioade mari de timp.

În cazul în care un computer nu va fi utilizat şi va fi deconectat de la sursa de alimentare externă pentru mai mult de 2 săptămâni, scoateți acumulatorul și depozitați-l separat într-un loc răcoros și uscat pentru a prelungi încărcarea acumulatorului.

Un acumulator stocat trebuie să fie verificat o dată la 6 luni. În cazul în care capacitatea este mai mică de 50 de procente, reîncărcaţi acumulatorul înainte de a-l depozita din nou.

#### **Eliminarea unui acumulator înlocuibil de către utilizator**

**AVERTISMENT!** Pentru a reduce riscul de incendiu sau pericolul de vătămare prin arsuri, nu dezasamblați, nu spargeți și nu găuriți acumulatorul; nu scurtcircuitați contactele externe; nu aruncați acumulatorul în foc sau în apă.

Pentru dezafectarea corectă a acumulatorului, consultaţi *Notificări despre reglementări, siguranţă şi mediu*. Pentru a accesa ghidurile pentru utilizatori, selectaţi aplicaţia **HP Support Assistant** din ecranul Pornire, selectaţi **Computerul meu**, apoi selectaţi **Ghiduri pentru utilizatori**.

#### **Înlocuirea unui acumulator înlocuibil de către utilizator**

Programul Verificare acumulator din Ajutor și Asistență vă notifică să înlocuiți acumulatorul când un element intern al său nu se încarcă corect sau când capacitatea de stocare a acumulatorului a ajuns la un nivel scăzut. Dacă acumulatorul este acoperit de o garanție HP, instrucțiunile includ un ID pentru garanţie. Un mesaj vă îndrumă spre site-ul web HP pentru mai multe informaţii despre comandarea unui acumulator de schimb.

# **Funcţionarea cu sursa de alimentare externă de c.a.**

Pentru informaţii despre conectarea la sursa de c.a., consultaţi *Instrucţiunile de configurare* furnizate împreună cu computerul.

Computerul nu utilizează alimentarea de la acumulator când computerul este conectat la sursa de alimentare externă cu un adaptor de c.a. aprobat sau cu un dispozitiv opțional de andocare/extensie.

A **AVERTISMENT!** Pentru a reduce posibilele probleme de siguranță, utilizați numai adaptorul de c.a. livrat împreună cu computerul, un adaptor de c.a. de schimb furnizat de HP sau un adaptor de c.a. compatibil achiziţionat de la HP.

Conectaţi computerul la sursa de alimentare externă în oricare din următoarele situaţii:

A **AVERTISMENT!** Nu încărcați acumulatorul computerului în timp ce sunteți la bordul avionului.

- Când încărcați sau calibrați un acumulator
- Când instalaţi sau modificaţi software-ul de sistem
- Când scrieți informații pe un disc (numai la anumite modele)
- Când executați programul Defragmentare disc pe computere cu unități de disc interne
- Când efectuați o copiere de rezervă sau o recuperare

Când conectaţi computerul la sursa de alimentare externă:

- Acumulatorul începe să se încarce.
- Luminozitatea afişajului crește.
- Pictograma Indicator de încărcare din zona de notificare de pe Desktop modifică aspectul.

Când deconectaţi sursa de alimentare externă, se întâmplă următoarele:

- Computerul comută pe alimentarea de la acumulator.
- Luminozitatea afişajului se reduce automat pentru a economisi energia acumulatorului.
- Pictograma Indicator de încărcare din zona de notificare de pe Desktop modifică aspectul.

#### **Depanarea unui adaptor de c.a.**

Testaţi adaptorul de c.a. în cazul în care computerul prezintă unul din următoarele simptome când este conectat la sursa de c.a.:

- Computerul nu pornește.
- Afişajul nu se aprinde.
- Ledurile de alimentare sunt stinse.

Pentru a testa adaptorul de c.a.:

- **1.** Opriti computerul.
- **2.** Scoateţi acumulatorul din computer.
- **3.** Conectaţi adaptorul de c.a. la computer, apoi la o priză de c.a.
- **4.** Porniţi computerul.
	- Dacă ledurile de alimentare se aprind, adaptorul de c.a. functionează corect.
	- Dacă ledurile de alimentare rămân stinse, verificaţi conexiunea de la adaptorul de c.a. la computer şi conexiunea de la adaptorul de c.a. la priza de c.a. pentru a vă asigura de fermitatea conexiunilor.
	- În cazul în care conexiunile sunt ferme, iar ledurile de alimentare rămân stinse, adaptorul de c.a. nu funcționează și trebuie să fie înlocuit.

Contactaţi asistenţa pentru clienţi pentru informaţii despre obţinerea unui adaptor de c.a. de schimb.

# **HP CoolSense (numai la anumite modele)**

HP CoolSense  $\blacktriangleright$  detectează automat când computerul nu este într-o poziție staționară și reglează setările de performanță și de ventilator pentru a menține temperatura suprafeței computerului la nivelul optim de confort.

Când aplicaţia HP CoolSense este oprită, poziţia computerului nu este detectată şi opţiunile pentru performanţă şi ventilator rămân la setările implicite. Ca rezultat, temperatura suprafeţei computerului poate fi mai ridicată decât ar fi cu aplicaţia HP CoolSense pornită.

Pentru a opri şi a porni CoolSense, urmați acești pași:

**▲** Din ecranul Pornire, tastaţi control, selectaţi **Panou de control**, selectaţi **Hardware şi sunete**, apoi selectaţi **HP CoolSense**.

# **Închiderea (oprirea) computerului**

**ATENŢIE:** Informaţiile nesalvate se pierd când computerul se închide.

Comanda Închidere închide toate programele deschise, inclusiv sistemul de operare, apoi opreşte afişajul şi computerul.

Închideți computerul în oricare din următoarele situații:

- Când conectați un dispozitiv hardware extern care nu se conectează la un port USB sau video.
- Când computerul nu va fi utilizat și va fi deconectat de la alimentarea externă pentru un timp îndelungat

Cu toate că puteți opri computerul de la butonul de alimentare, procedura recomandată este să utilizaţi comanda Închidere din Windows:

**NOTĂ:** În cazul în care computerul este în starea Repaus sau Hibernare, trebuie mai întâi să ieşiţi din Repaus sau Hibernare pentru ca închiderea să fie posibilă.

- **1.** Salvaţi lucrările şi închideţi toate programele deschise.
- **2.** Din ecranul Pornire, indicaţi în colţul din dreapta sus sau dreapta jos al ecranului. Când se afişează butoanele, faceţi clic pe **Setări**. Faceţi clic pe pictograma **Alimentare**, apoi selectaţi **Închidere**.

Când computerul nu răspunde şi nu reuşiţi să utilizaţi procedurile anterioare de închidere, încercaţi următoarele proceduri de urgenţă, în ordinea furnizată:

- Apăsaţi ctrl+alt+delete, apoi faceţi clic pe pictograma **Alimentare** din colţul din dreapta-jos al ecranului, apoi selectaţi **Închidere**.
- Ţineţi apăsat butonul de alimentare cel puţin 5 secunde.
- Deconectaţi computerul de la alimentarea externă.

# **7 Gestionarea şi partajarea informaţiilor**

Unitățile sunt dispozitive de stocare digitale care vă ajută să stocați, să gestionați, să partajați și să accesati informatii. Computerul dvs. are o unitate de disc internă sau un dispozitiv SSD care stochează software-ul computerului, sistemul de operare și asigură spațiu de stocare pentru toate fişierele personale. Unele computere au încorporată o unitate optică care vă permite să citiţi sau să scrieți pe un CD, DVD sau disc Blu-ray (BD) (la anumite modele).

Pentru capacitate și functionalitate suplimentară, conectați o unitate externă (cumpărată separat), precum o unitate optică sau o unitate de disc sau introduceţi un card de stocare digital direct de pe telefonul dvs. sau de pe cameră. De asemenea, o unitate flash USB conectată la un port de magistrală serială universală (USB) de pe computer vă permite un transfer de date rapid. Unele dispozitive funcţionează cu alimentare de la computer; altele au propria sursă de alimentare. Unele dispozitive vin cu software-ul care trebuie instalat.

**NOTĂ:** Pentru informaţii despre conectarea dispozitivelor wireless externe, consultaţi [Conectarea la](#page-22-0) o reţ[ea, la pagina 13](#page-22-0).

**NOTĂ:** Pentru mai multe informații despre software-ul și driverele necesare sau pentru a afla ce port să utilizaţi, consultaţi instrucţiunile producătorului.

# **Utilizarea unui dispozitiv USB**

Majoritatea computerelor au mai multe porturi USB, deoarece această interfaţă versatilă vă permite să conectaţi numeroase tipuri de dispozitive externe la computer, precum o tastatură USB, un mouse, o unitate externă, o imprimantă, un scaner sau un hub USB.

Computerul poate avea mai multe tipuri de porturi USB. Pentru tipurile de porturi USB de pe acest computer, consultați Familiarizați-vă [cu computerul, la pagina 3.](#page-12-0) Asigurați-vă că achiziționați dispozitive care sunt compatibile cu computerul dvs.

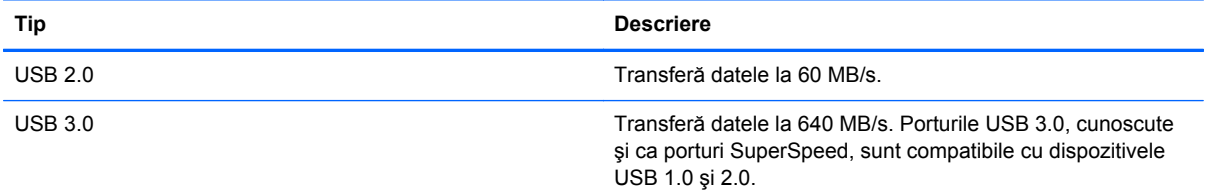

#### **Conectarea unui dispozitiv USB**

**ATENȚIE:** Pentru a reduce riscul deteriorării unui conector USB, utilizați o forță minimă pentru a conecta dispozitivul.

**▲** Conectaţi cablul USB al dispozitivului la portul USB.

**NOTĂ:** Portul USB al computerului poate să arate uşor diferit în comparaţie cu ilustraţia din această secţiune.

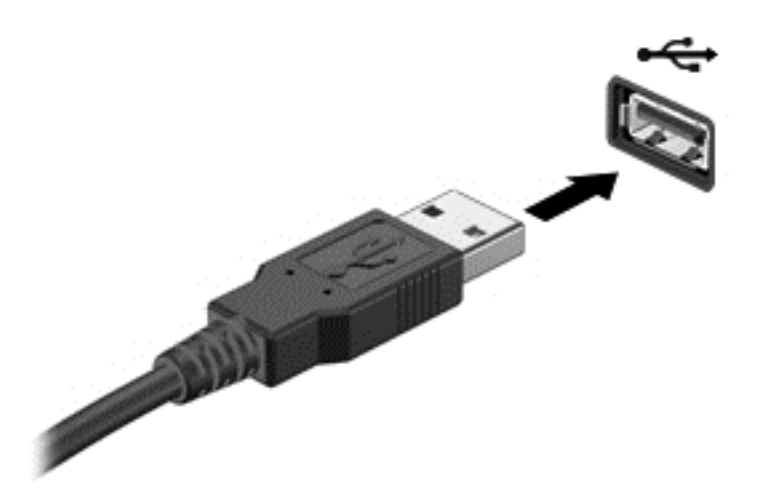

Când dispozitivul a fost detectat, veţi auzi un sunet.

**PEX NOTĂ:** Prima dată când conectați un dispozitiv USB, un mesaj este afișat pe Desktop și o pictogramă apare în zona de notificare, care vă anunță că dispozitivul a fost recunoscut de computer.

#### **Scoaterea unui dispozitiv USB**

A **ATENȚIE:** Pentru a reduce riscul de deteriorare a unui conector USB, nu trageți de cablu pentru a scoate dispozitivul USB.

**ATENŢIE:** Pentru a reduce riscul de pierdere a informaţiilor sau lipsa de răspuns a sistemului, utilizaţi procedura următoare pentru a scoate în siguranţă dispozitivul USB.

1. Salvaţi-vă informaţiile şi închideţi toate programele asociate cu dispozitivul.

2. De pe Desktop, faceţi clic pe pictograma hardware din zona de notificare, din extrema dreaptă a barei de activităţi. Este afişat mesajul **Eliminare în siguranță dispozitiv hardware și scoatere** suport. Urmati instructiunile de pe ecran.

#### **Conectarea unui dispozitiv USB alimentat**

**ATENŢIE:** Pentru a reduce riscul de deteriorare a echipamentului la conectarea unui dispozitiv alimentat, asiguraţi-vă că dispozitivul este oprit şi că are cablul de alimentare de c.a. deconectat.

- **1.** Conectati dispozitivul la computer.
- **2.** Conectaţi cablul de alimentare al dispozitivului la o priză de c.a împământată.
- **3.** Porniţi dispozitivul.

Pentru a deconecta un dispozitiv extern nealimentat, opriți dispozitivul, apoi deconectați-l de la computer. Pentru a deconecta un dispozitiv extern alimentat, opriti dispozitivul, deconectati-l de la computer, apoi deconectați cablul de alimentare de c.a.

### **Introducerea şi scoaterea unui card de stocare digital**

Pentru a introduce un card de stocare digital:

- **ATENŢIE:** Pentru a reduce riscul de deteriorare a conectorilor cardurilor digitale, utilizaţi o forţă minimă pentru a le introduce.
	- **1.** Ţineţi cardul cu eticheta în sus, cu conectorii spre computer.
	- **2.** Introduceţi cardul în slotul pentru stocare digitală, apoi apăsaţi cardul spre interior până când se poziţionează ferm.

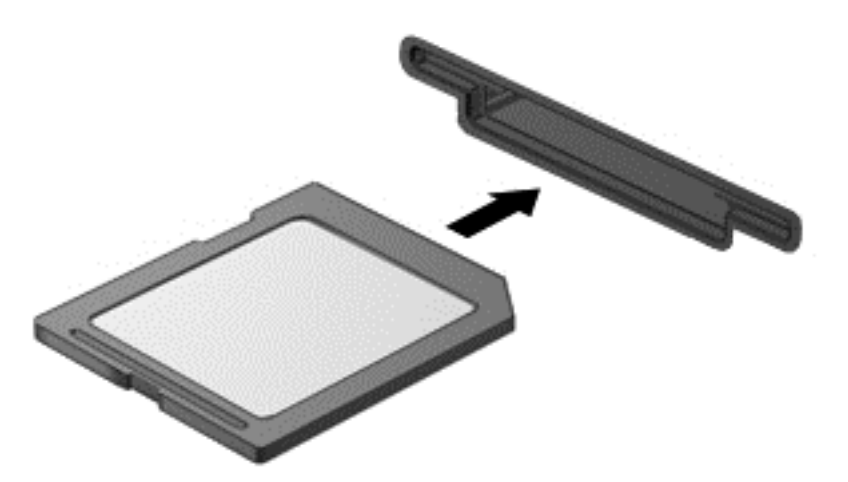

Când dispozitivul a fost detectat, veţi auzi un sunet.

Pentru a scoate un card de stocare digital:

**ATENŢIE:** Pentru a reduce riscul de pierdere a datelor sau lipsa de răspuns a sistemului, utilizaţi procedura următoare pentru a scoate în siguranţă cardul digital.

- **1.** Salvaţi informaţiile şi închideţi toate programele asociate cu cardul digital.
- **2.** De pe Desktop, faceti clic pe pictograma de eliminare hardware din zona de notificare, din extrema dreaptă a barei de activităţi. Apoi urmaţi instrucţiunile de pe ecran.
- **3.** Apăsaţi cardul **(1)**, apoi scoateţi-l din slotul **(2)**.

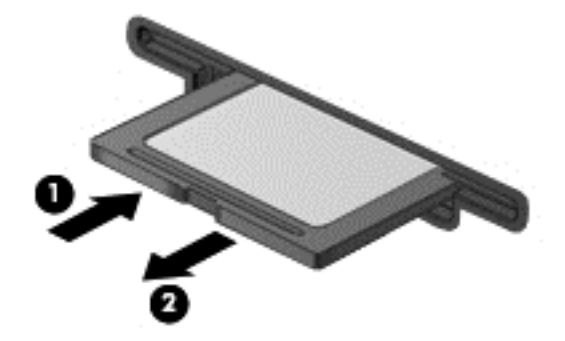

**MOTĂ:** În cazul în care cardul nu este evacuat, trageți cardul afară din slot.

# **Utilizarea unităţilor optice**

O unitate de disc optică utilizează lumina laser pentru a citi sau a stoca mari cantități de informații. Unele unități pot numai citi informații, iar altele pot scrie (inscripționa) informații pe un disc gol.

Ţineţi cont de aceste sfaturi pentru a obţine cele mai bune performanţe ale unităţii optice:

- Când acumulatorul este singura sursă de alimentare, asigurați-vă că acumulatorul este încărcat suficient înainte de a scrie pe suport.
- Nu utilizați tastatura și nu deplasați computerul cât timp unitatea optică scrie pe un disc. Procesul de scriere este sensibil la vibraţii.
- Asiguraţi-vă că aţi instalat cele mai recente actualizări de software pentru unitate.
- Dacă discul pe care îl utilizați nu este curat, ștergeți-l cu o cârpă moale, uscată, fără scame.

Computerul dvs. poate include o unitate optică ce acceptă una sau mai multe din următoarele tehnologii de discuri:

- CD Un disc compact care stochează date care sunt citite de un laser din unitatea de disc optică. Sunt disponibile următoarele formate de CD-uri:
	- CD-R (CD-Recordable CD inscriptibil), care permite computerului să citească şi să înregistreze informaţii o singură dată pe CD. Odată înregistrată informaţia pe discul CD-R, aceasta nu poate fi modificată sau ştearsă; rămân permanente.
	- CD-RW (CD-Re-Writable CD reinscriptibil), care vă permite să citiţi şi să înregistraţi informaţii de mai multe ori pe CD. Informaţiile de pe CD pot fi şterse.
- DVD Un disc video digital este un disc optic de mare capacitate. El poate stoca mai multe informatii decât un CD. Un DVD fată-verso poate stoca până la 17 GB. Sunt disponibile următoarele formate de DVD-uri:
	- DVD-R sau DVD+R (DVD-Recordable DVD inscriptibil), care permite computerului să citească și să înregistreze informații o singură dată pe DVD. După ce informațiile sunt înregistrate pe disc, acestea nu pot fi modificate sau şterse; rămân permanente. DVD-urile pot fi utilizate în unităţi DVD±R.
	- DVD-RW sau DVD+RW (DVD-Re-Writable DVD reinscriptibil), care permite citirea şi înregistrarea informaţiilor de mai multe ori pe disc. Informaţiile de pe disc pot fi şterse. DVD-urile pot fi utilizate în unităţi DVD±R.
- BD Discurile Blu-ray înmagazinează mai multe informații decât alte discuri optice și pot fi utilizate pentru înregistrarea, rescrierea şi redarea videoclipurilor de înaltă definiţie (HD).

Reţineţi următoarele când utilizaţi BD-uri:

- CyberLink PowerDVD este instalat pe computer pentru a reda filme BD.
- Încercarea de redare simultană a unui film BD atât pe afişajul intern cât şi pe cel extern poate cauza o eroare, astfel încât alegeţi un singur afişaj pentru redare.
- În scopul de a proteja copia, în computer sunt integrate cheile AACS (Advanced Access Content System). Cheile AACS necesită reînnoiri ocazionale pentru a accepta redarea noilor filme BD. Programul CyberLink PowerDVD va solicita o actualizare pentru a continua redarea atunci când o astfel de versiune de film BD este introdusă în unitate. Pentru a instala actualizarea, urmaţi instrucţiunile de pe ecran.
- Dacă apar linii pe afișaj la vizualizarea unui disc BD, este posibil să fie din cauza interferenței de la reteaua wireless. Pentru a rezolva problema, închideți orice aplicație deschisă și dezactivați caracteristica wireless.

#### **Introducerea unui disc optic**

- **1.** Porniţi computerul.
- **2.** Apăsaţi butonul de eliberare **(1)** de pe masca unităţii, în vederea eliberării tăvii pentru discuri.
- **3.** Trageţi în afară tava **(2)**.
- **4.** Prindeţi discul de margini pentru a evita atingerea suprafeţei plane şi poziţionaţi discul cu faţa etichetată în sus, deasupra axului tăvii.

**NOTĂ:** Dacă tava nu este complet accesibilă, înclinați discul cu atenție, pentru a-l poziționa deasupra axului.

**5.** Apăsaţi uşor în jos discul **(3)** pe axul tăvii, până când discul se fixează pe poziţie.

**EX NOTĂ:** Dacă tava nu este complet accesibilă, înclinați discul cu atenție pe măsură ce îl scoateţi.

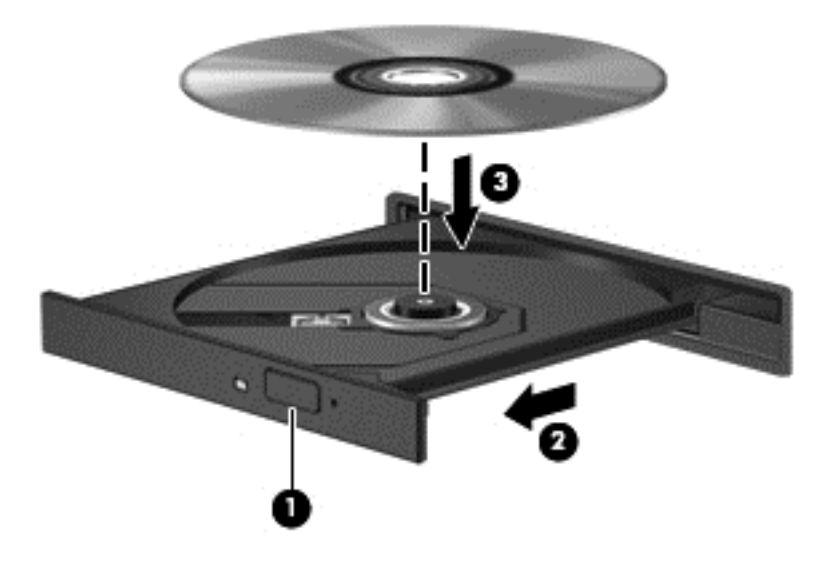

**6.** Închideţi tava pentru discuri.

**NOTĂ:** După ce introduceţi discul, o scurtă pauză este normală. Dacă nu aţi selectat un player media, se deschide o casetă de dialog AutoPlay. Aceasta vă solicită să selectaţi modul în care doriţi să utilizați conținutul media.

#### **Scoaterea unui disc optic**

**1.** Apăsaţi butonul de eliberare **(1)** de pe masca unităţii, în vederea eliberării tăvii pentru discuri, apoi trageţi uşor tava în afară **(2)** până când se opreşte.

- **2.** Scoateţi discul **(3)** din tavă apăsând uşor în jos pe ax în timp ce ridicaţi de marginile exterioare ale discului. Ţineţi discul de margini şi evitaţi atingerea suprafeţelor plane.
- **EX NOTĂ:** Dacă tava nu este complet accesibilă, înclinați discul cu atenție pe măsură ce îl scoateţi.

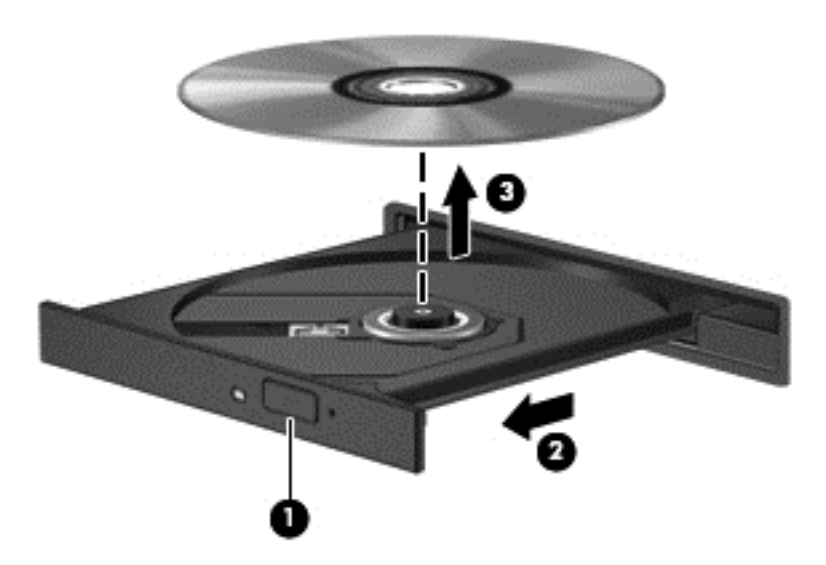

**3.** Închideţi tava pentru discuri şi puneţi discul într-o cutie de protecţie.

#### **Partajarea datelor şi unităţilor şi accesarea software-ului**

Când computerul face parte dintr-o rețea, nu sunteți limitat la utilizarea informațiilor stocate în computer. Computerele din retea pot schimba software și date între ele.

**NOTĂ:** Dacă un disc, precum un film sau un joc pe DVD este protejat la copiere, acesta nu poate fi partajat.

Pentru a partaja folderele sau bibliotecile în aceeaşi reţea:

- **1.** Pe Desktop, deschideţi **Explorator fişiere**.
- **2.** Faceţi clic pe fila **Partajare** din fereastra **Biblioteci**, apoi executaţi clic pe **Anumite persoane**.
- **3.** Tastaţi un nume în caseta **Partajare fişiere**, apoi faceţi clic pe **Adăugare**.
- **4.** Faceţi clic pe **Partajare** şi urmaţi instrucţiunile de pe ecran.

Pentru a partaja informații de pe Disc local:

- **1.** Pe Desktop, deschideţi **Explorator fişiere**.
- **2.** Executaţi clic pe **Disc local** (C:) din fereastra **Biblioteci**.
- **3.** Faceţi clic pe fila **Partajare**, apoi faceţi clic pe **Partajare complexă**.
- **4.** În **Disc local (C:)** fereastra Proprietăţi, selectaţi **Partajare avansată**.
- **5.** Selectaţi **Se partajează acest folder**.

Pentru a partaja unitățile în aceeași rețea:

- **1.** Pe Desktop, executați clic dreapta pe pictograma **Wireless** din zona de notificare.
- **2.** Selectaţi **Deschidere Centru reţea şi partajare**.
- **3.** În **Vizualizare reţele active**, selectaţi o reţea activă.
- **4.** Selectaţi **Modificare setări de partajare complexe** pentru a seta opţiunile de partajare pentru confidenţialitate, descoperirea reţelei, partajarea de fişiere şi imprimante sau alte opţiuni de reţea.

# <span id="page-59-0"></span>**8 Întreţinerea computerului**

Este important să efectuați operații de întreținere în mod regulat pentru a menține computerul în condiții optime. Acest capitol oferă informații despre îmbunățățirea performanțelor computerului prin executarea de instrumente precum Program Defragmentare disc și Curățare disc. De asemenea, oferă informaţii despre actualizarea programelor şi driverelor, instrucţiuni despre curăţarea computerului şi sfaturi pentru călătoria cu computerul.

# **Îmbunătăţirea performanţelor**

Oricine doreşte un computer rapid şi, prin efectuarea operaţiilor de întreţinere regulată, utilizând instrumente precum Program Defragmentare disc şi Curăţare disc puteţi să îmbunătăţiţi drastic performanţele computerului. De asemenea, pe măsură ce computerul se învecheşte este necesar să se instaleze unități mai mari și să se adauge mai multă memorie.

#### **Manevrarea unităţilor**

Respectați aceste măsuri de precauție la manevrarea unităților:

- Înainte de a scoate sau a instala o unitate, închideți computerul. În cazul în care nu sunteți sigur dacă computerul este oprit sau în starea de Repaus, porniți computerul, apoi opriți-l prin sistemul de operare.
- Înainte de a manipula o unitate, descărcaţi electricitatea statică atingând suprafaţa metalică nevopsită a unităţii.
- Nu atingeţi pinii conectorului de la o unitate amovibilă sau de la computer.
- Nu utilizați forță excesivă la introducerea unei unități într-un doc pentru unități.
- Când acumulatorul este singura sursă de alimentare, asigurați-vă că acumulatorul este încărcat suficient înainte de a scrie pe suport.
- Dacă o unitate trebuie trimisă prin poștă, plasați unitatea într-o cutie de ambalaj cu bule sau în alt ambalaj adecvat de protecție și etichetați pachetul cu indicația "FRAGIL".
- Evitaţi expunerea unei unităţi la câmpuri magnetice. Printre dispozitivele de securitate cu câmpuri magnetice se numără dispozitivele din pasajele de trecere din aeroporturi şi baghetele de securitate. Benzile transportoare şi dispozitivele de securitate din aeroporturi, care verifică bagajele de mână, utilizează raze X în loc de magnetism și nu deteriorează unitățile.
- Scoateți suportul dintr-o unitate înainte de a scoate unitatea din docul pentru unități sau de a transporta, a stoca sau a călători cu o unitate.
- Nu utilizați tastatura și nu deplasați computerul cât timp unitatea optică scrie pe un disc. Procesul de scriere este sensibil la vibraţii.
- Înainte de a deplasa un computer care este conectat la o unitate de disc externă, inițiați starea Repaus și lăsați ecranul să se golească sau deconectați corect unitatea de disc externă.

### <span id="page-60-0"></span>**Înlocuirea unei unităţi de disc**

**ATENŢIE:** Unităţile de disc sunt componente fragile ale computerului, care trebuie manevrate cu grijă. Nu lăsați unitatea să cadă, nu așezați nimic pe ea, nu o expuneți la lichide sau la temperaturi și umiditate extreme. Pentru măsuri de precauție specifice la manevrarea unităților, consultați Manevrarea unităţ[ilor, la pagina 50.](#page-59-0)

**ATENŢIE:** Pentru a preveni pierderea de informaţii sau lipsa de răspuns a sistemului:

Înainte de a scoate sau a instala o unitate, închideţi computerul. În cazul în care nu sunteţi sigur dacă computerul este oprit sau în starea de Repaus, porniţi computerul, apoi opriţi-l prin sistemul de operare.

#### **Scoaterea unităţii de disc**

- **1.** Salvaţi lucrările şi închideţi computerul.
- **2.** Deconectaţi toate dispozitivele externe conectate la computer.
- **3.** Deconectaţi cablul de alimentare de la priza de c.a. şi scoateţi acumulatorul.
- **4.** Glisaţi cu o mână siguranţa pentru acumulator/capac de service **(1)** pentru a elibera capacul de service şi utilizaţi în acelaşi timp cealaltă mână pentru a apăsa în jos capacul de service, apoi glisaţi capacul de service spre partea frontală a computerului **(2)**.
- **5.** Ridicaţi capacul pentru a-l scoate **(3)**.

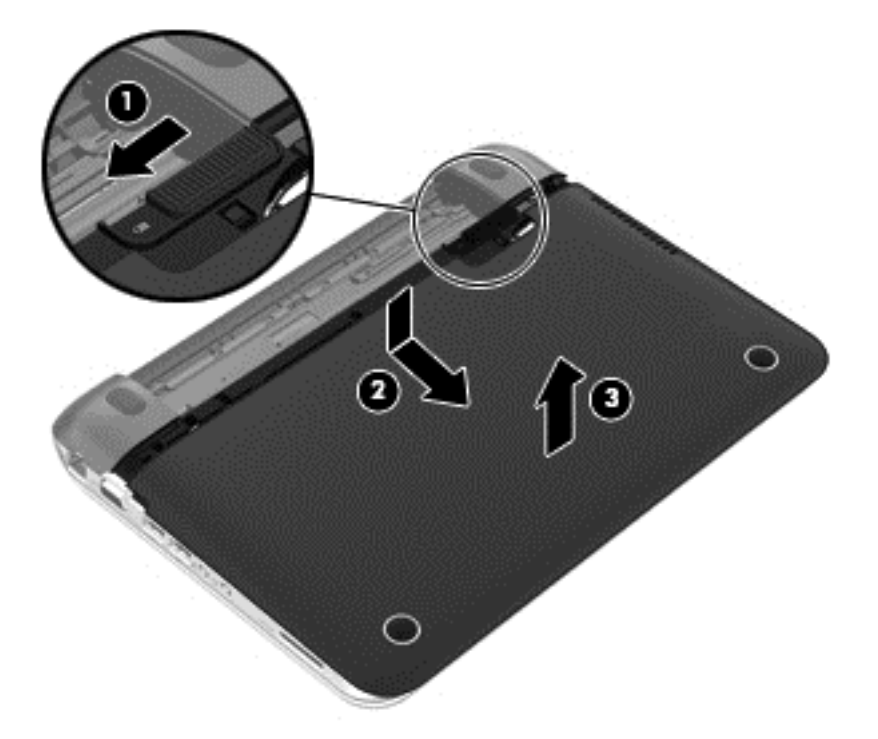

- **6.** Ridicaţi conectorul cablului unităţii de disc **(1)** până când se deconectează de la computer.
- **7.** Scoateţi şurubul Phillips **(2)** care fixează unitatea de disc la computer.

<span id="page-61-0"></span>**8.** Trageţi în sus urechea unităţii de disc **(3)**, apoi scoateţi unitatea de disc **(4)** din docul pentru unitatea de disc sub un unghi.

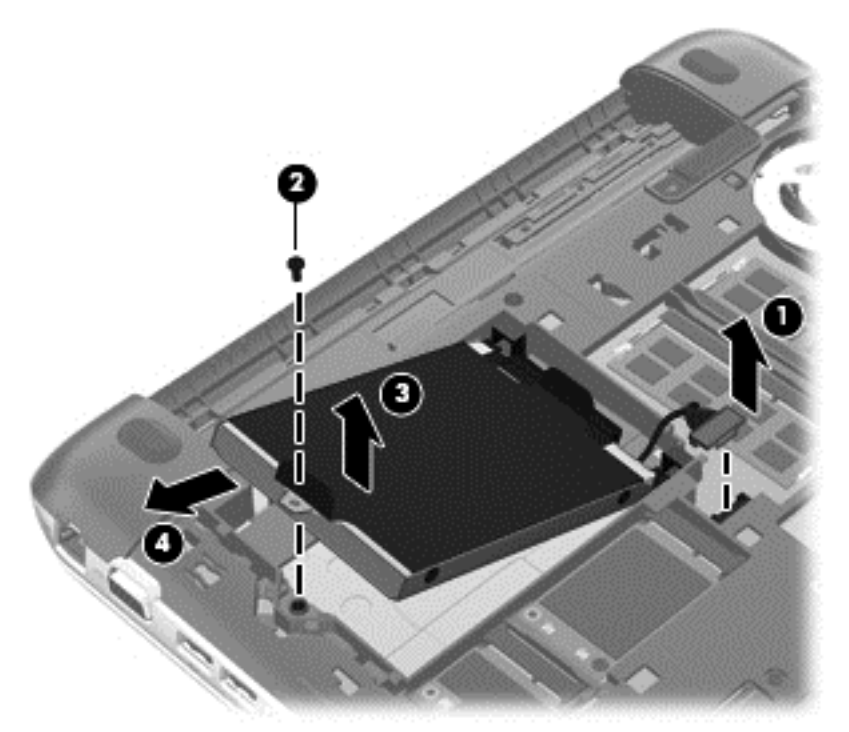

#### **Instalarea unei unităţi de disc**

- **1.** Introduceţi distanţierele din cauciuc de pe unitate în deschiderile **(1)** de pe docul pentru unitatea de disc.
- **2.** Introduceţi unitatea de disc în docul pentru unitate de disc **(2)**.
- **3.** Puneţi la loc şurubul Phillips **(3)**.

**4.** Conectaţi cablul conectorului unităţii de disc **(4)**.

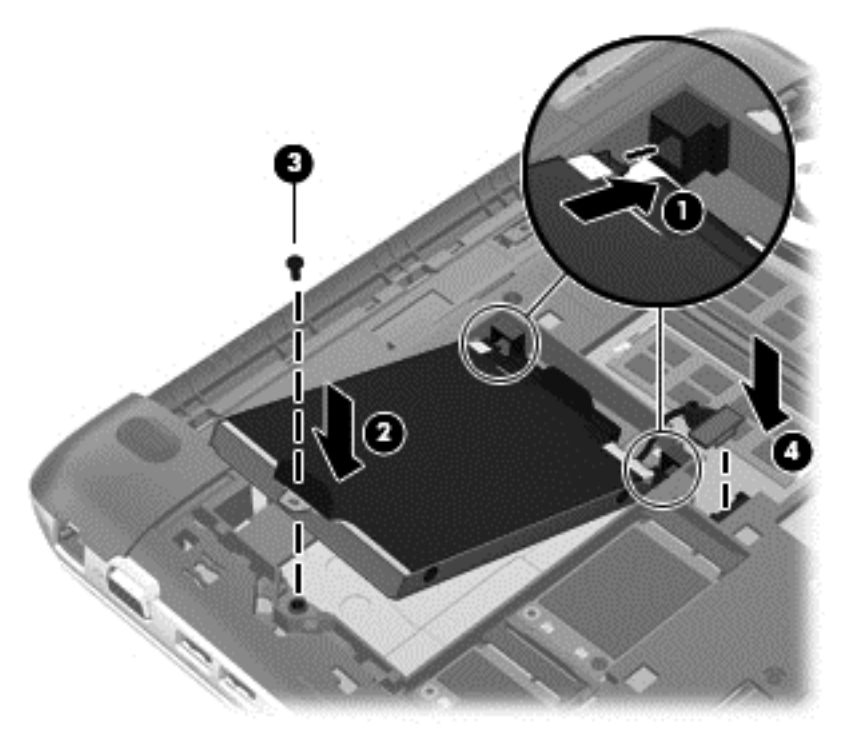

**5.** Coborâţi capacul de service pe computer **(1)**, apoi glisaţi uşa **(2)** spre docul pentru acumulator până când siguranţa acumulatorului / capacului de service se fixează în poziţie.

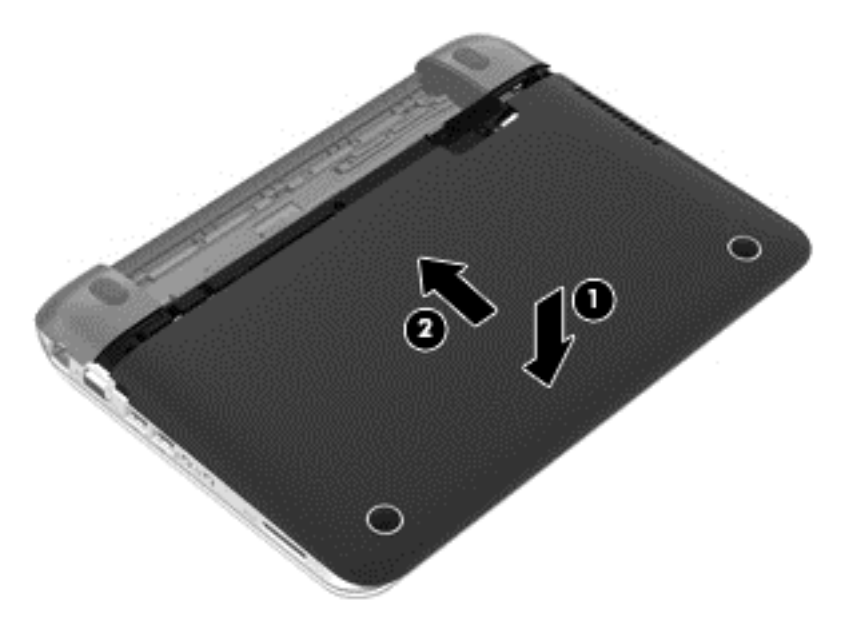

- **6.** Montaţi la loc acumulatorul.
- **7.** Reconectaţi alimentarea externă şi dispozitivele externe.
- **8.** Porniţi computerul.

#### **Utilizarea software-ului HP 3D DriveGuard (numai la anumite modele)**

HP 3D DriveGuard protejează o unitate de disc prin parcarea unităţii şi blocarea solicitărilor de date în oricare dintre condițiile următoare:

- În cazul în care scăpați jos computerul.
- Deplasaţi computerul cu afişajul închis în timp ce computerul funcţionează cu alimentare de la acumulator.

La putină vreme după încheierea unuia dintre aceste evenimente, HP 3D DriveGuard readuce unitatea de disc la funcţionarea normală.

**NOTĂ:** Unităţile de disc din docul pentru unitatea principală sau docul pentru unitatea secundară de disc sunt protejate de HP 3D DriveGuard. Unităţile de disc conectate la porturile USB nu sunt acoperite de HP 3D DriveGuard.

Pentru informații suplimentare, consultați sistemul de ajutor al software-ului HP 3D DriveGuard.

#### **Utilizarea programului Defragmentare disc**

Pe măsură ce utilizați computerul, fisierele de pe unitatea de disc devin fragmentate. Pe o unitate fragmentată, datele de pe unitate nu sunt continue (secvenţiale) şi, din această cauză, unitatea de disc lucrează mai mult pentru a localiza fişierele, încetinind astfel computerul. Programul Defragmentare disc consolidează (sau reorganizează fizic) fişierele şi folderele defragmentate de pe unitatea de disc, astfel încât sistemul să poată functiona mai eficient.

#### **EXTERTA:** Pe unitățile robuste nu este necesar să executați programul Defragmentare disc.

După ce porniţi programul Defragmentare disc, acesta funcţionează fără supraveghere. Totuşi, în funcție de dimensiunea unității de disc și de numărul de fișiere fragmentate, Defragmentare disc poate avea nevoie de mai mult de o oră pentru a finaliza operaţia.

HP recomandă defragmentarea unității de disc cel puțin o dată pe lună. Puteți seta Defragmentare disc să se execute după un program lunar, dar puteți defragmenta discul manual în orice moment.

Pentru a executa programul Defragmentare disc:

- **1.** Conectaţi computerul la alimentarea cu c.a.
- **2.** Din ecranul Pornire, tastaţi disc, selectaţi **Setări**, apoi selectaţi **Defragmentaţi şi optimizaţi unităţile**.
- **3.** Urmaţi instrucţiunile de pe ecran.

Pentru informatii suplimentare, accesati Ajutorul pentru software-ul Defragmentare disc.

#### **Utilizarea programului Curăţare disc**

Programul Curăţare disc caută pe unitatea de disc fişierele care nu sunt necesare, pe care le puteţi şterge în siguranţă, pentru a elibera spaţiu pe disc şi a ajuta computerul să ruleze mai eficient.

Pentru a executa programul Curățare disc:

- **1.** Din ecranul Pornire, scrieţi disc, selectaţi **Setări**, apoi selectaţi **Se eliberează spațiu-disc prin ștergerea fișierelor inutile**.
- **2.** Urmaţi instrucţiunile de pe ecran.

#### **Adăugarea sau înlocuirea modulelor de memorie**

Computerul are două sloturi de module de memorie. Capacitatea de memorie a computerului poate fi mărită adăugând un modul de memorie în slotul vacant pentru module de memorie de extensie sau făcând upgrade la modulul de memorie existent din slotul pentru modul de memorie principal.

**AVERTISMENT!** Pentru a reduce riscul de şoc electric şi de deteriorare a echipamentului, deconectaţi cablul de alimentare şi scoateţi toţi acumulatorii înainte de a instala un modul de memorie.

**ATENŢIE:** Descărcarea electrostatică (ESD) poate deteriora componentele electronice. Înainte de a începe orice procedură, asiguraţi-vă că v-aţi descărcat de electricitatea statică atingând un obiect metalic împământat.

**EX NOTĂ:** Pentru a utiliza o configurație cu canal dublu când adăugați un al doilea modul de memorie, asiguraţi-vă că ambele module de memorie sunt identice.

Pentru a adăuga sau a înlocui un modul de memorie:

**ATENŢIE:** Pentru a preveni pierderea de informaţii sau lipsa de răspuns a sistemului:

Înainte de a adăuga sau a înlocui module de memorie, închideți computerul. Nu scoateți un modul de memorie când computerul este pornit sau în starea de Repaus.

Când nu sunteţi sigur dacă computerul este oprit, porniţi computerul apăsând butonul de alimentare. Opriţi apoi computerul prin intermediul sistemului de operare.

- 1. Salvati lucrările și opriți computerul.
- **2.** Deconectaţi toate dispozitivele externe conectate la computer.
- **3.** Deconectați cablul de alimentare de la priza de c.a. și scoateți acumulatorul.
- **4.** Scoateti capacul de service (consultati Scoaterea unităț[ii de disc, la pagina 51\)](#page-60-0).
- **5.** Dacă înlocuiţi un modul de memorie, scoateţi modulul de memorie existent:
	- **a.** Desfaceţi clemele de reţinere **(1)** de pe fiecare parte laterală a modulului de memorie. Modulul de memorie se înclină în sus.
- **b.** Apucaţi marginea modulului de memorie **(2)** şi trageţi cu grijă modulul de memorie afară din slotul pentru module de memorie.
	- **ATENŢIE:** Pentru a preveni deteriorarea modulului de memorie, ţineţi modulul de memorie numai de margini. Nu atingeţi componentele de pe modulul de memorie.

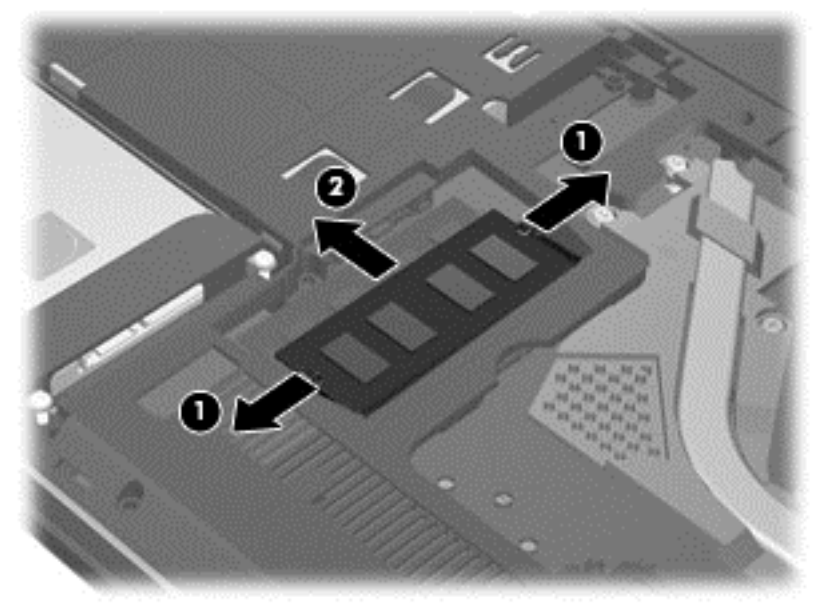

Pentru a proteja un modul de memorie după scoatere, puneți-l într-un ambalaj antistatic.

- **6.** Introduceţi un nou modul de memorie:
	- **ATENŢIE:** Pentru a preveni deteriorarea modulului de memorie, ţineţi modulul de memorie numai de margini. Nu atingeţi componentele de pe modulul de memorie.
		- **a.** Aliniaţi marginea crestată **(1)** a modulului de memorie cu nervura din slotul pentru module de memorie.
		- **b.** Cu modulul de memorie la un unghi de 45 de grade faţă de suprafaţa compartimentului pentru module de memorie, apăsaţi modulul **(2)** în slotul pentru module de memorie până când acesta se aşează pe poziţie.

<span id="page-66-0"></span>**c.** Apăsaţi uşor modulul de memorie **(3)** în jos, aplicând presiune atât pe marginea din stânga, cât şi pe cea din dreapta a modulului de memorie, până când clemele de reţinere se fixează pe poziție.

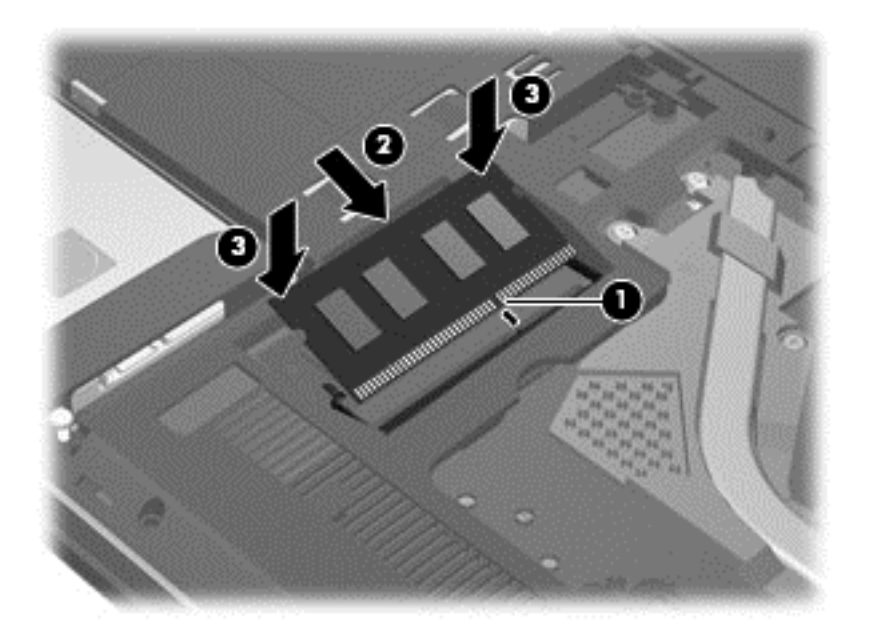

**ATENŢIE:** Pentru a preveni deteriorarea modulului de memorie, aveţi grijă să nu îl îndoiţi.

- **7.** Puneți la loc capacul de service (consultați *Instalarea unei unităț[i de disc, la pagina 52\)](#page-61-0)*.
- 8. Montați la loc acumulatorul.
- **9.** Reconectați alimentarea externă și dispozitivele externe.
- **10.** Porniţi computerul.

# **Actualizarea programelor şi a driverelor**

HP recomandă să actualizaţi în mod regulat programele şi driverele cu cele mai recente versiuni. Actualizările pot rezolva probleme și pot aduce noi caracteriștici și opțiuni computerului. Tehnologia este întotdeauna în schimbare, iar actualizarea programelor şi a driverelor permite computerului să ruleze cu cea mai recentă tehnologie disponibilă. De exemplu, componentele grafice mai vechi pot să nu funcționeze bine cu cel mai recent software de jocuri. Fără cel mai recent driver, nu veți obține tot ce este mai bun de la echipamentul dvs.

Descărcaţi cele mai recente versiuni de programe şi drivere HP şi, de asemenea, înregistraţi-vă pentru a primi notificări de actualizare automate când sunt disponibile versiuni noi. Pentru asistență în S.U.A., mergeți la [http://www.hp.com/ go/contactHP.](http://www.hp.com/ go/contactHP) Pentru asistență în întreaga lume, mergeți la [http://welcome.hp.com/country/us/en/wwcontact\\_us.html](http://welcome.hp.com/country/us/en/wwcontact_us.html).

# **Curăţarea computerului**

Curăţarea computerului şi a dispozitivelor externe contribuie la menţinerea acestora în condiţii bune de funcţionare. Dacă nu curăţaţi computerul, praful şi particulele de murdărie se pot depune.

**ATENŢIE:** Pentru curăţarea computerului, evitaţi utilizarea următoarelor produse de curăţat:

Solvenți puternici, precum alcool, acetonă, clorură de amoniu, clorură de metilen și hidrocarburi, care pot să deterioreze permanent suprafaţa computerului.

#### **Curăţarea afişajului, a părţilor laterale şi a capacului**

Ştergeţi uşor afişajul utilizând o cârpă moale, fără scame, umezită cu o soluţie de curăţat geamuri *fără alcool*. Înainte de a închide capacul computerului, aveţi grijă ca afişajul să fie uscat.

Utilizaţi un şerveţel germicid pre-umezit pentru a curăţa părţile laterale şi capacul. Materialele cu fibre, precum prosoapele de hârtie, pot să zgârie computerul.

**NOTĂ:** La curăţarea capacului computerului, utilizaţi o mişcare circulară pentru a contribui la reducerea murdăriei şi impurităţilor.

#### **Curăţarea zonei de atingere şi a tastaturii**

**ATENȚIE:** Niciodată nu lăsați să se scurgă lichide printre tastele tastaturii, nici atunci când curățați computerul. Acest lucru poate să deterioreze permanent componentele interne.

- Pentru a curăța și a dezinfecta zona de atingere și tastatura, utilizați o cârpă moale cu microfibre sau o cârpă antistatică fără ulei (cum ar fi cârpa din piele de căprioară) umezită cu o soluţie de curătat geamuri *fără alcool* sau utilizați un servețel germicid de unică folosință acceptabil.
- Pentru a preveni blocarea tastelor şi pentru a elimina praful, scamele şi particulele de la tastatură, utilizați un recipient de aer comprimat prevăzut cu un tub subțire.

**AVERTISMENT!** Pentru a reduce riscul de electrocutare sau de deteriorare a componentelor interne, nu utilizaţi un aspirator pentru a curăţa tastatura. Un aspirator poate depozita impurităţi menajere pe suprafaţa tastaturii.

# **Călătoria cu computerul sau transportul acestuia**

În cazul în care călătoriţi cu computerul sau îl transportaţi, aici sunt prezentate câteva sfaturi de reținut pentru menținerea în siguranță a echipamentului.

- Pregătiți computerul pentru călătorie sau transport:
	- Copiaţi de rezervă informaţiile pe o unitate externă.
	- Scoateţi toate discurile şi toate cardurile media externe, precum cardurile de stocare digitale, din computer.
	- Opriţi, apoi deconectaţi toate dispozitivele externe.
	- Opriţi computerul.
- Faceți o copie de rezervă a informațiilor. Păstrați copia de rezervă separat de computer.
- Când călătoriți cu avionul, transportați computerul ca bagaj de mână; nu îl transportați cu restul bagajelor.
- **ATENŢIE:** Evitaţi expunerea unei unităţi la câmpuri magnetice. Printre dispozitivele de securitate cu câmpuri magnetice se numără dispozitivele din pasajele de trecere din aeroporturi şi baghetele de securitate. Benzile transportoare şi dispozitivele de securitate din aeroporturi, care verifică bagajele de mână, utilizează raze X în loc de magnetism şi nu deteriorează unităţile.
- Dacă aveţi intenţia să utilizaţi computerul în timpul unui zbor, ascultaţi anunţul din timpul zborului prin care vi se spune când puteți să utilizați computerul. Utilizarea computerului în timpul zborului este la discretia liniei aeriene.
- Dacă transportați un computer sau o unitate, utilizați un ambalaj potrivit pentru protecție și etichetați pachetul cu indicația "FRAGIL".
- În cazul în care computerul are instalat un dispozitiv wireless, este posibil ca utilizarea acestor dispozitive să fie restricţionată în anumite medii. Asemenea restricţii se pot aplica la bordul avioanelor, în spitale, în apropiere de explozibili şi în locuri periculoase. Dacă nu cunoaşteţi bine reglementările în vigoare pentru utilizarea unui anumit dispozitiv, cereți autorizația de utilizarea a computerului înainte de a-l porni.
- Când efectuați o călătorie internațională, urmați aceste sugestii:
	- Verificaţi reglementările vamale privind computerele pentru fiecare ţară/regiune din itinerarul dumneavoastră.
	- Verificaţi cerinţele privind cablul de alimentare şi adaptorul pentru fiecare locaţie în care intenționați să utilizați computerul. Tensiunea, frecvența și configurațiile conexiunilor variază.
	- **AVERTISMENT!** Pentru a reduce riscul de şocuri electrice, incendiu sau deteriorare a echipamentului, nu încercaţi să alimentaţi computerul de la un convertizor de tensiune comercializat pentru aparate casnice.

# **9 Securizarea computerului şi a informaţiilor**

Securitatea computerului este esențială pentru protejarea confidențialității, a integrității și a disponibilității informațiilor. Soluțiile de securitate standard furnizate de sistemul de operare Windows, de aplicațiile HP, de utilitarul non–Windows Setup Utility (BIOS) și de alt software de la terți vă pot proteja computerul de o varietate de riscuri, precum viruşi, viermi şi alte tipuri de coduri rău intentionate.

**IMPORTANT:** Este posibil ca unele caracteristici de securitate listate în acest capitol să nu fie disponibile pe computerul dvs.

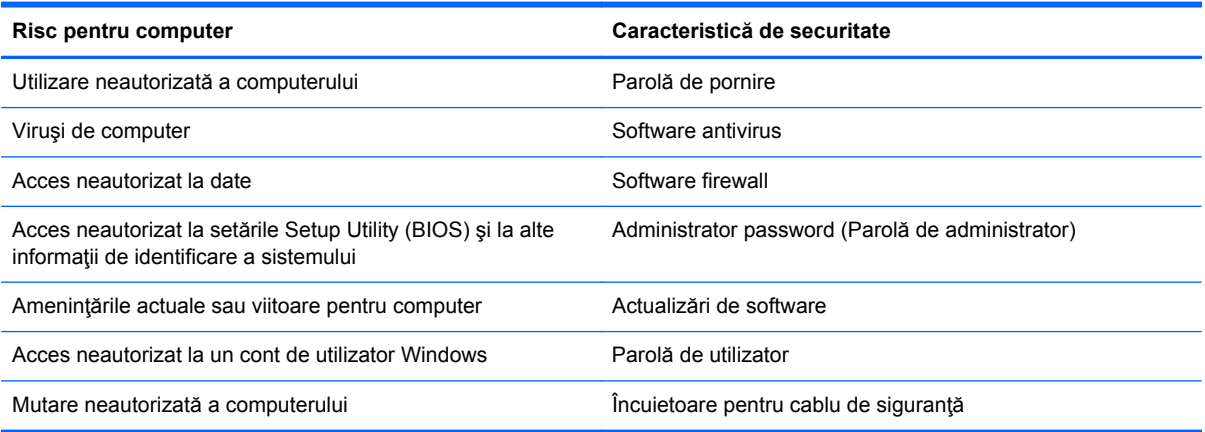

# **Utilizarea parolelor**

O parolă este un grup de caractere pe care le alegeţi pentru a securiza informaţiile de pe computer şi pentru a proteja tranzacţiile online. Se pot seta câteva tipuri de parole. De exemplu, când aţi configurat computerul pentru prima dată, vi s-a solicitat să creaţi o parolă de utilizator pentru a securiza computerul. Parole suplimentare se pot seta în Windows sau în utilitarul HP Setup Utility (BIOS) care este preinstalat pe computer.

Poate fi util să utilizaţi aceeaşi parolă pentru o caracteristică din Setup Utility (BIOS) şi pentru o caracteristică de securitate din Windows.

Utilizaţi următoarele sfaturi pentru crea şi salva parole:

- Pentru a reduce riscul de blocare a computerului, înregistrați fiecare parolă și depozitați-o într-un loc sigur din afara computerului. Nu păstraţi parolele într-un fişier de pe computer.
- La crearea parolelor, respectaţi cerinţele stabilite de program.
- Schimbați-vă parolele cel puțin din trei în trei luni.
- O parolă ideală este lungă şi conţine litere, semne de punctuaţie, simboluri şi numere.
- Înainte să trimiteţi computerul la service, copiaţi de rezervă fişierele, ştergeţi fişierele confidențiale, apoi eliminați toate setările de parole.

Pentru informaţii suplimentare despre parolele Windows, precum parolele pentru economizoarele de ecran, consultați Ajutor şi Asistenţă. Pentru a accesa Ajutor şi Asistenţă, din ecranul Pornire, tastaţi ajutor, apoi selectaţi **Ajutor şi Asistenţă** din lista de aplicaţii.

#### **Setarea parolelor în Windows**

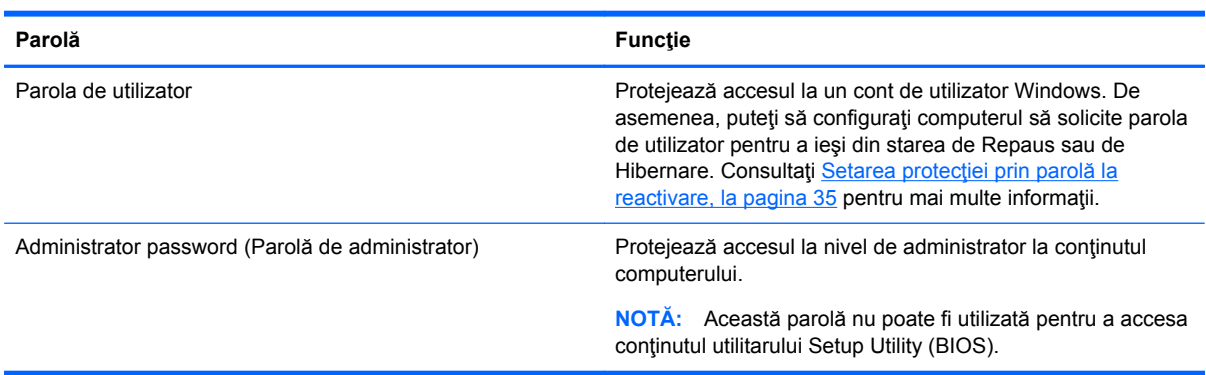

### **Setarea parolelor în Setup Utility (BIOS)**

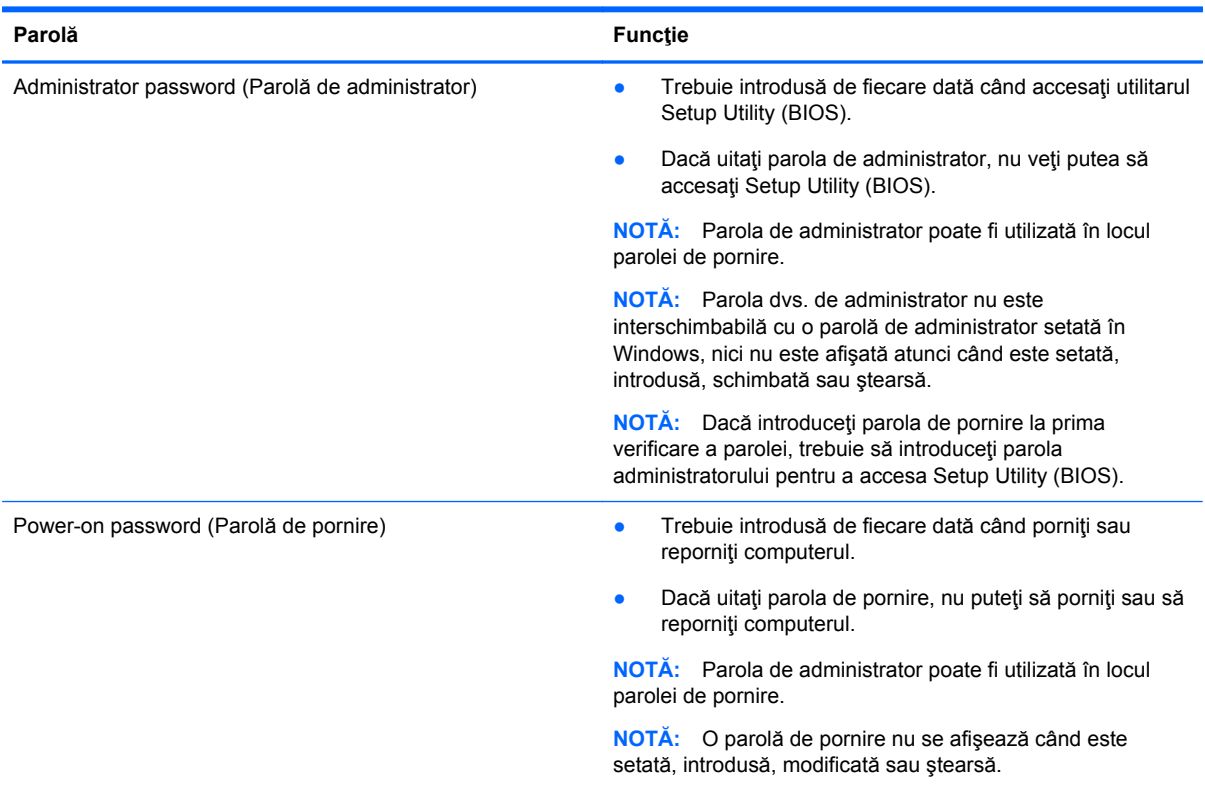

Pentru a seta, a modifica sau a şterge o parolă de administrator sau de pornire din utilitarul Setup Utility (BIOS):

- 1. Pentru a porni Setup Utility (BIOS), porniți sau reporniți computerul, apăsați rapid esc, apoi apăsaţi f10.
- **2.** Utilizaţi tastele săgeată pentru a selecta **Securitate**, apoi urmaţi instrucţiunile de pe ecran.

Modificările devin efective după ce computerul este repornit.

### **Utilizarea software-ului de securitate pe Internet**

Când utilizaţi computerul pentru a accesa mesajele de e-mail, o reţea sau Internetul, expuneţi potențial computerul la viruși de computer, la spyware și la alte amenințări online. Pentru a ajuta la protecţia computerului dvs., software-ul de securitate pe Internet, care include caracteristici de antivirus și de paravan de protecție, poate fi preinstalat pe computer ca ofertă de încercare. Pentru a asigura o protecție continuă împotriva virușilor nou descoperiți și a altor riscuri de securitate, software-ul de securitate trebuie să fie actualizat la zi. Se recomandă cu insistență să faceți upgrade la oferta de încercare a software-ului de securitate sau să cumpăraţi un software la alegere pentru a vă proteja complet computerul.

#### **Utilizarea software-ului antivirus**

Viruşii de computer pot să dezactiveze programe, utilitare sau sistemul de operare sau pot cauza funcționarea lor anormală. Un software antivirus poate să detecteze majoritatea virușilor, îi poate distruge şi, în majoritatea cazurilor, poate să reparare daunele cauzate de aceştia.

Pentru mai multe informații despre virușii de computer, din ecranul Pornire, tastați ajutor, apoi selectaţi **Ajutor şi Asistenţă** din lista de aplicaţii.

#### **Utilizarea software-ului firewall**

Paravanele de protecție (firewall) sunt proiectate pentru a preveni accesul neautorizat la un sistem sau la o reţea. Un paravan de protecţie poate fi un software pe care îl instalaţi pe computer şi/sau în reţea sau poate fi o combinaţie de hardware şi software.

Există două tipuri de paravane de protecţie de luat în consideraţie:

- Paravane de protecție bazate pe gazdă Software care protejează numai computerul pe care este instalat.
- Paravane de protecție bazate pe rețea Instalate între modemul DSL sau de cablu și rețeaua de domiciliu pentru a proteja toate computerele din reţea.

Când un firewall este instalat pe un sistem, toate datele trimise la şi de la sistem sunt monitorizate şi comparate cu un set de criterii de securitate definit de utilizator. Toate datele care nu îndeplinesc aceste criterii sunt blocate.

## **Instalarea actualizărilor de software**

Software-ul HP, Microsoft Windows și de la terți instalat pe computer trebuie să fie actualizat în mod regulat pentru a corecta problemele de securitate și pentru a îmbunătăți performanțele software-ului. Pentru mai multe in formații, consultați Actualizarea programelor ș[i a driverelor, la pagina 57.](#page-66-0)

#### **Instalarea actualizărilor Windows**

Este posibil ca unele actualizări pentru sistemul de operare sau pentru alt software să fi devenit disponibile după ce computerul a ieşit din fabrică. Microsoft trimite alerte cu privire la actualizările critice. Pentru a proteja computerul împotriva breşelor de securitate şi a viruşilor de computer, instalaţi toate actualizările esenţiale de la Microsoft imediat după ce primiţi o alertă.
<span id="page-72-0"></span>Pentru a vă asigura că toate actualizările disponibile sunt instalate pe computer, respectaţi aceste instrucţiuni:

- Executați Actualizare Windows cât mai curând după ce ați instalat computerul. Din ecranul Pornire, tastaţi actualizare windows. Faceţi clic pe **Setări**, apoi selectaţi **Actualizare Windows** din opţiunile afişate.
- Apoi executați Actualizare Windows în fiecare lună.
- Obțineți actualizări pentru Windows și pentru alte programe Microsoft, atunci când sunt publicate, de pe site-ul Web Microsoft şi prin legătura pentru actualizări din Ajutor şi Asistenţă.

### **Instalarea actualizărilor pentru software HP şi de la terţi**

HP recomandă să actualizaţi cu regularitate software-ul şi driverele instalate iniţial pe computer. Pentru descărcarea celor mai recente versiuni, accesați <http://www.hp.com/support>. La această locație puteți și să vă înregistrați pentru a primi automat notificări despre actualizări când acestea devin disponibile.

Dacă ați instalat software de la terți după ce ați achiziționat computerul, actualizați cu regularitate software-ul. Firmele de software furnizează actualizări software pentru produsele lor pentru a corecta problemele de securitate și pentru a îmbunătăți funcționalitatea software-ului.

## **Securizarea reţelei wireless**

Când vă configuraţi reţeaua wireless, activaţi întotdeauna caracteristicile de securitate. Pentru mai multe in formații, consultați Protejarea reț[elei WLAN, la pagina 15](#page-24-0).

## **Copierea de rezervă a aplicaţiilor software şi a informaţiilor**

Copiaţi de rezervă cu regularitate aplicaţiile software şi informaţiile pentru a le proteja împotriva pierderii sau deteriorării permanente ca urmare a unui atac cu viruși sau a unei defecțiuni software sau hardware. Pentru mai multe in formații, consultați [Copierea de rezerv](#page-77-0)ă, restaurarea și [recuperarea, la pagina 68.](#page-77-0)

## **Utilizarea unei încuietori pentru cablul de siguranţă opţional**

O încuietoare pentru cablul de siguranţă, care se achiziţionează separat, este concepută pentru a acționa ca element de descurajare, dar nu poate împiedica manevrarea incorectă sau furtul computerului. Încuietorile pentru cablul de siguranţă sunt numai una din câteva metode care trebuie utilizate ca parte a soluției complete de siguranță pentru a contribui la maximizarea protecției la furt.

Slotul pentru cablul de securitate de la computer poate să arate uşor diferit în comparaţie cu ilustraţia din această secțiune. Pentru localizarea slotului pentru cablul de siguranță de la computer, consultați Familiarizaţi-vă [cu computerul, la pagina 3](#page-12-0).

- **1.** Petreceţi încuietoarea cablului de siguranţă în jurul unui obiect bine fixat.
- **2.** Introduceţi cheia **(1)** în încuietoarea cablului de siguranţă **(2)**.

**3.** Introduceţi încuietoarea cablului de siguranţă în slotul pentru cablul de siguranţă de la computer **(3)**, apoi încuiaţi încuietoarea cablului de siguranţă cu cheia.

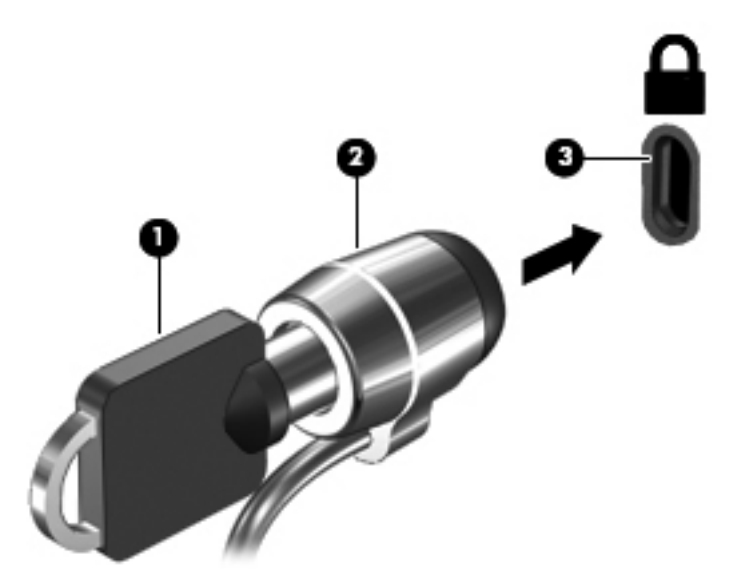

**4.** Scoateţi cheia şi păstraţi-o într-un loc sigur.

# <span id="page-74-0"></span>**10 Utilizarea utilitarului Setup Utility (BIOS) şi a aplicaţiei System Diagnostics**

Setup Utility sau Basic Input/Output System (BIOS) controlează comunicaţiile dintre toate dispozitivele de intrare și de ieșire ale sistemului (precum unități de disc, afișaj, tastatură, mouse și imprimantă). Utilitarul Setup Utility (BIOS) include setări pentru tipurile de dispozitive instalate, secvența de pornire a computerului și volumul de memorie de sistem și extinsă.

## **Pornirea Setup Utility (BIOS)**

Pentru a porni Setup Utility (BIOS), porniți sau reporniți computerul, apăsați rapid esc, apoi apăsați f10.

Informaţiile despre modul de navigare în Setup Utility (BIOS) sunt afişate în partea inferioară a ecranului.

**NOTĂ:** Aveţi foarte mare grijă când efectuaţi modificări în Setup Utility (BIOS). Erorile pot afecta funcționarea corespunzătoare a computerului.

## **Actualizarea BIOS-ului**

Versiunile actualizate de BIOS pot fi disponibile pe site-ul Web HP.

Majoritatea actualizărilor de BIOS de pe site-ul Web HP sunt împachetate în fişiere comprimate denumite pachete *SoftPaq*.

Unele pachete de descărcare conțin un fișier numit Readme.txt, care conține informații despre instalarea şi depanarea fişierului.

### **Determinarea versiunii de BIOS**

Pentru a stabili dacă actualizările de BIOS disponibile conţin versiuni ulterioare de BIOS faţă de cele instalate în momentul respectiv pe computer, trebuie să cunoașteți versiunea de BIOS a sistemului instalată în momentul respectiv.

Informaţiile despre versiunea de BIOS (cunoscute şi sub numele de *ROM date* (Data ROM) şi *System BIOS* (BIOS sistem)) pot fi afişate apăsând fn+esc (dacă sunteţi deja în Windows) sau utilizând Setup Utility (BIOS).

- **1.** Porniţi Setup Utility (BIOS).
- **2.** Utilizaţi tastele săgeţi pentru a selecta **Main** (Principal).
- **3.** Pentru a ieși din Setup Utility (BIOS) fără salvarea modificărilor, utilizați tastele cu săgeți pentru a selecta **Ieşire**, selectaţi **Exit Discarding Changes** (Ieşire şi renunțare la modificări), apoi apăsaţi enter.

### <span id="page-75-0"></span>**Descărcarea unei actualizări de BIOS**

**ATENŢIE:** Pentru a reduce riscul de deteriorare a computerului sau de instalare nereuşită, descărcați și instalați o actualizare de BIOS numai atunci când computerul este conectat la o sursă de alimentare externă fiabilă, utilizând un adaptor de c.a. Nu descărcaţi sau instalaţi o actualizare de BIOS când computerul funcţionează alimentat de la acumulator, este andocat într-un dispozitiv de andocare opţional sau conectat la o sursă de alimentare opţională. În timpul descărcării şi instalării, urmaţi aceste instrucţiuni:

Nu deconectaţi alimentarea de la computer deconectând cablul de alimentare de la priza de c.a.

Nu închideţi computerul şi nu iniţiaţi o stare de Repaus.

Nu introduceţi, scoateţi, conectaţi sau deconectaţi orice dispozitiv, cablu sau cordon.

- **1.** Din ecranul Pornire, selectaţi aplicaţia **HP Support Assistant**.
- **2.** Selectaţi **Actualizări şi optimizări**, apoi selectaţi **Verificare disponibilitate actualizări HP acum**.
- **3.** În zona de descărcare, parcurgeţi aceşti paşi:
	- **a.** Identificati cea mai recentă actualizare de BIOS și comparați cu versiunea de BIOS instalată în momentul respectiv pe computer. Notați data, numele sau alt identificator. Aceste informaţii vă pot fi necesare pentru a localiza ulterior actualizarea, după ce a fost descărcată pe unitatea de disc.
	- **b.** Urmați instrucțiunile de pe ecran pentru a descărca selecția pe unitatea de disc.

Dacă actualizarea este mai recentă decât BIOS; notaţi calea locaţiei de pe unitatea de disc în care este descărcată actualizarea BIOS. Va trebui să accesaţi această cale când sunteţi gata să instalaţi actualizarea.

**NOTĂ:** În cazul în care conectaţi computerul la o reţea, consultaţi administratorul de reţea înainte de instalarea oricăror actualizări de software, în special actualizările BIOS-ului de sistem.

Procedurile de instalare a BIOS-ului variază. Urmați toate instrucțiunile care sunt afisate pe ecran după ce descărcarea este încheiată. Dacă nu sunt afisate instrucțiuni, parcurgeți acești pași:

- **1.** Din ecranul Pornire, tastaţi fişier, apoi selectaţi **Explorator fişiere**.
- **2.** Faceţi clic pe denumirea unităţii de disc. Denumirea unităţii de disc este în general Disc local  $(C:$ ).
- **3.** Utilizând calea unităţii de disc pe care aţi notat-o mai devreme, deschideţi folderul de pe unitatea de disc care conţine actualizarea.
- **4.** Atingeţi de două ori sau faceţi dublu clic pe fişierul care are o extensie .exe (de exemplu, *numefişier*.exe).

Instalarea BIOS-ului începe.

**5.** Finalizaţi instalarea urmând instrucţiunile de pe ecran.

**MOTĂ:** După ce un mesaj de pe ecran raportează o instalare reușită, puteți șterge fișierul descărcat de pe unitatea de disc.

## **Utilizarea aplicaţiei System Diagnostics**

Aplicația System Diagnostics vă permite să executați teste de diagnosticare pentru a determina dacă hardware-ul computerului funcţionează corect.

Pentru a porni aplicaţia System Diagnostics:

- 1. Pentru a porni sau reporni computerul, apăsați rapid esc, apoi apăsați f2.
- **2.** Selectaţi testul de diagnosticare pe care doriţi să-l executaţi, apoi urmaţi instrucţiunile de pe ecran.

**NOTĂ:** Dacă trebuie să opriți un test de diagnosticare când acesta este în execuție, apăsați esc.

# <span id="page-77-0"></span>**11 Copierea de rezervă, restaurarea şi recuperarea**

Computerul include instrumente furnizate de HP şi de sistemul de operare pentru a vă ajuta la păstrarea în siguranţă a informaţiilor şi la preluarea acestora în cazul în care sunt vreodată necesare. Aceste instrumente vă ajută să readuceţi computerul într-o stare bună de funcţionare sau chiar la starea originală din fabrică, urmând o serie de paşi simpli.

Acest capitol oferă informații despre următoarele procese:

- Crearea de suporturi de recuperare și copii de rezervă
- Restaurarea și recuperarea sistemului

**NOTĂ:** Acest ghid descrie o prezentare generală a opţiunilor de copiere de rezervă, restaurare şi recuperare. Pentru mai multe detalii despre instrumentele furnizate, consultați Ajutor și Asistență. Din ecranul Pornire, tastaţi a, apoi selectaţi **Ajutor şi Asistenţă**.

## **Crearea de suporturi de recuperare şi copii de rezervă**

Recuperarea după o defecțiune a sistemului este la fel de bună ca și cea mai recentă copie de rezervă.

**1.** După ce configuraţi computerul cu succes, creaţi suportul de recuperare HP. Acest pas creează o copie de rezervă a partiției de recuperare HP pe computer. Copierea de rezervă poate fi utilizată pentru a reinstala sistemul de operare inițial în cazurile în care unitatea de disc este coruptă sau a fost înlocuită.

Suportul de recuperare HP pe care îl creaţi va furniza următoarele opţiuni de recuperare:

- Recuperarea sistemului Reinstalează sistemul de operare inițial și programele care au fost instalate din fabrică.
- Recuperare imagine minimizată Reinstalează sistemul de operare și toate driverele și software-ul legate de hardware, dar nu și alte aplicații software.
- Resetare la valorile din fabrică Restaurează computerul la starea originală din fabrică prin ştergerea tuturor informaţiilor de pe unitatea de disc şi recrearea partiţiilor. Apoi, reinstalează sistemul de operare şi software-ul care au fost instalate din fabrică.

Consultați Crearea suporturilor de recuperare HP, la pagina 69.

- <span id="page-78-0"></span>**2.** Pe măsură ce adăugaţi hardware şi programe software, creaţi puncte de restaurare a sistemului. Un punct de restaurare a sistemului este un instantaneu al unei părți din conținutul unității de disc salvat de Restaurare sistem Windows la un moment dat. Un punct de restaurare a sistemului conține informații pe care le utilizează Windows, precum setările registrului. Windows 8 creează automat un punct de restaurare a sistemului în timpul actualizărilor Windows şi cu ocazia altor operaţii de întreţinere a sistemului (precum actualizări de software, scanări de securitate sau diagnosticări de sistem). De asemenea, puteți crea manual un punct de restaurare a sistemului în orice moment. Pentru mai multe informaţii şi paşii de creare a punctelor de restaurare a sistemului specifice, consultaţi Ajutor şi Asistenţă Windows. Din ecranul Pornire, tastaţi a, apoi selectaţi **Ajutor şi Asistenţă**.
- **3.** Pe măsură ce adăugați fotografii, materiale video, muzică și alte fișiere personale, creați o copie de rezervă a informatiilor personale. Istoric fisiere din Windows poate fi setat să facă copii de rezervă periodic și automat ale fișierelor din biblioteci, desktop, contacte și preferințe. Dacă fişierele sunt şterse accidental de pe unitatea de disc şi nu mai pot fi restaurate din Coşul de reciclare sau dacă fişierele devin corupte, puteţi să restauraţi fişierele la care aţi creat o copie de rezervă utilizând Istoric fisiere. Restaurarea fisierelor este utilă și atunci când doriți să resetați computerul reinstalând Windows sau când doriti să recuperați utilizând HP Recovery Manager.
- **NOTĂ:** Caracteristica Istoric fişiere nu este activată în mod implicit, astfel încât este necesar să o activaţi.

Pentru mai multe informaţii şi paşii pentru activarea Istoric fişiere din Windows, consultaţi Ajutor şi Asistenţă Windows. Din ecranul Pornire, tastaţi a, apoi selectaţi **Ajutor şi Asistenţă**.

### **Crearea suporturilor de recuperare HP**

HP Recovery Manager este un program software care oferă un mod de a crea suporturi de recuperare după ce configurați computerul cu succes. Suporturile de recuperare HP pot fi utilizate pentru a efectua recuperarea sistemului dacă unitatea de disc devine coruptă. Recuperarea sistemului reinstalează sistemul de operare original şi programele software instalate din fabrică, apoi configurează setările pentru programe. Suportul de recuperare HP poate fi utilizat, de asemenea, pentru a personaliza sistemul sau a ajuta la înlocuirea unei unități de disc.

- Se poate crea un singur set de suporturi de recuperare HP. Manevrați cu grijă aceste instrumente de recuperare şi păstraţi-le într-un loc sigur.
- HP Recovery Manager examinează computerul şi determină capacitatea de stocare necesară pentru unitatea flash USB goală sau numărul de discuri DVD goale care vor fi necesare.
- Pentru a crea discuri de recuperare, computerul trebuie să fie prevăzut cu o unitate optică de inscriptionare DVD și trebuie să utilizați numai discuri DVD-R, DVD+R, DVD-R DL, DVD+R DL de calitate superioară, goale. Nu utilizați discuri reinscriptibile precum discurile CD±RW, DVD ±RW, DVD±RW cu strat dublu sau BD-RE (Blu-ray reinscriptibile); acestea nu sunt compatibile cu software-ul HP Recovery Manager. Sau, în schimb, puteţi să utilizaţi o unitate flash USB goală de înaltă calitate.
- În cazul în care computerul nu include o unitate optică integrată cu capacitate de inscripționare DVD, dar doriți să creați un suport de recuperare pe DVD, puteți utiliza o unitate optică externă (cumpărată separat) pentru a crea discuri de recuperare sau puteţi obţine discuri de recuperare pentru computer de pe site-ul Web HP. Pentru asistență în S.U.A., mergeți la <http://www.hp.com/go/contactHP>. Pentru asistență în întreaga lume, mergeți la [http://welcome.hp.com/country/us/en/wwcontact\\_us.html](http://welcome.hp.com/country/us/en/wwcontact_us.html). Dacă utilizați o unitate optică externă, aceasta trebuie să fie conectată directă la un port USB de pe computer; unitatea nu poate fi conectată la un port USB de pe un dispozitiv extern, precum un hub USB.
- <span id="page-79-0"></span>● Înainte de a începe crearea suporturilor de recuperare, asiguraţi-vă că aţi conectat computerul la sursa de c.a.
- Procesul de creare poate dura mai mult de o oră. Nu întrerupeţi procesul de creare.
- Dacă este necesar, puteți ieși din program înainte de a finaliza crearea DVD-urilor de recuperare. HP Recovery Manager va termina de inscriptionat DVD-ul curent. La următoarea pornire a programului HP Recovery Manager, vi se va solicita să continuaţi şi discurile rămase vor fi inscriptionate.

Pentru a crea suporturi de recuperare HP:

- **1.** Din ecranul Pornire, tastaţi recuperare, apoi selectaţi **HP Recovery Manager**.
- **2.** Selectaţi **Creare suporturi de recuperare** şi urmaţi instrucţiunile de pe ecran pentru a continua.

Dacă va trebui să recuperați sistemul, consultați [Recuperarea utilizând HP Recovery Manager,](#page-81-0) [la pagina 72.](#page-81-0)

## **Restaurare şi recuperare**

Există mai multe opţiuni pentru recuperarea sistemului. Alegeţi metoda care se potriveşte cel mai bine cu situația și nivelul dvs. de expertiză:

- Dacă trebuie să restaurați fișierele și datele personale, puteți să utilizați Istoric fișiere Windows pentru a restaura informațiile din copiile de rezervă pe care le-ați creat. Pentru mai multe informaţii şi paşii pentru utilizarea Istoric fişiere, consultaţi Ajutor şi Asistenţă Windows. Din ecranul Pornire, tastaţi a, apoi selectaţi **Ajutor şi Asistenţă**.
- Dacă trebuie să corectaţi o problemă la o aplicaţie sau un driver preinstalat(ă), utilizaţi opţiunea Reinstalare drivere şi aplicaţii din HP Recovery Manager pentru a reinstala aplicaţia sau driverul individual(ă).

Din ecranul Pornire, tastaţi recuperare, selectaţi **HP Recovery Manager**, apoi selectaţi **Reinstalare drivere si aplicatii** si urmati instructiunile de pe ecran.

- Dacă doriți să restaurați sistemul la o stare anterioară fără să pierdeți nicio informație personală, Restaurare sistem Windows este o opțiune. Restaurare sistem vă permite să restaurați fără cerinţele pentru Reîmprospătare Windows sau o reinstalare. Windows creează puncte de restaurare a sistemului automat în timpul unei actualizări Windows şi alte evenimente de întreținere a sistemului. Chiar dacă nu ați creat manual un punct de restaurare, puteți alege să restaurati la un punct anterior, creat automat. Pentru mai multe informatii și pașii pentru utilizarea Restaurare sistem Windows, consultaţi Ajutor şi Asistenţă Windows. Din ecranul Pornire, tastaţi a, apoi selectaţi **Ajutor şi Asistenţă**.
- Dacă doriţi un mod rapid şi uşor de a recupera sistemul fără a pierde informaţiile, setările sau aplicaţiile personale preinstalate pe computer sau cumpărate de pe Windows Store, luaţi în considerare utilizarea Reîmprospătare Windows. Această opţiune nu necesită copierea de rezervă a datelor pe altă unitate. Consultați [Utilizarea Reîmprosp](#page-80-0)ătare Windows pentru [recuperare rapid](#page-80-0)ă şi uşoară, la pagina 71.
- Dacă doriți să resetați computerul la starea inițială, Windows oferă un mod simplu de a elimina toate datele, aplicaţiile şi setările personale şi de a reinstala Windows.

Pentru mai multe informații, consultați Eliminare tot ș[i reinstalare Windows, la pagina 71.](#page-80-0)

● Dacă doriți să resetați computerul utilizând o imagine minimizată, puteți să alegeți opțiunea de Recuperare imagine minimizată HP de pe partiţia HP Recovery (numai la anumite modele) sau suportul de recuperare HP. Recuperare imagine minimizată instalează doar drivere şi aplicaţii de

<span id="page-80-0"></span>activare hardware. Alte aplicaţii incluse în imagine sunt disponibile în continuare pentru instalare prin opțiunea Reinstalare drivere și aplicații din HP Recovery Manager.

Pentru mai multe informații, consultați [Recuperarea utilizând HP Recovery Manager,](#page-81-0) [la pagina 72](#page-81-0).

- Dacă doriți să recuperați partiționarea și conținutul inițiale din fabrică ale computerului, puteți să alegeti optiunea Recuperare sistem din suportul de recuperare HP. Pentru mai multe informatii, consultați [Recuperarea utilizând HP Recovery Manager, la pagina 72](#page-81-0).
- Dacă ați înlocuit unitatea de disc, puteți să utilizați opțiunea Resetare la valorile din fabrică a suportului de recuperare HP pentru a restaura imaginea din fabrică pe unitatea de schimb. Pentru mai multe informații, consultați [Recuperarea utilizând HP Recovery Manager,](#page-81-0) [la pagina 72](#page-81-0).
- Dacă doriți să eliminați partiția de recuperare pentru a utiliza spațiul pe unitatea de disc, HP Recovery Manager oferă opțiunea Ștergere partiție de recuperare.

Pentru mai multe informatii, consultati Eliminarea partit[iei HP Recovery, la pagina 74](#page-83-0).

### **Utilizarea Reîmprospătare Windows pentru recuperare rapidă şi uşoară**

Când computerul nu funcționează corect și trebuie să redobândiți stabilitatea sistemului, opțiunea Reîmprospătare Windows vă permite să porniți de la început și să păstrați datele importante pentru dvs.

**IMPORTANT:** Reîmprospătare elimină toate aplicațiile tradiționale care nu au fost instalate inițial pe sistem din fabrică.

**MOTĂ:** În timpul Reîmprospătării, o listă de aplicații tradiționale eliminate vor fi salvate, astfel încât să aveți un mod rapid de a vedea ce va trebui să reinstalați. Pentru instrucțiuni privind reinstalarea aplicațiilor tradiționale, consultați Ajutor și Asistență. Din ecranul Pornire, tastați a, apoi selectați **Ajutor şi Asistenţă**.

**NOTĂ:** Vi se poate solicita permisiunea sau parola când utilizaţi Reîmprospătare. Pentru mai multe informaţii, consultaţi Ajutor şi Asistenţă Windows. Din ecranul Pornire, tastaţi a, apoi selectaţi **Ajutor şi Asistenţă**.

Pentru a porni Reîmprospătare:

- **1.** Din ecranul Pornire, indicaţi în colţul din dreapta sus sau dreapta jos al ecranului pentru a afişa butoanele.
- **2.** Faceţi clic pe **Setări**.
- **3.** Faceţi clic pe **Modificare setări PC** din colţul dreapta jos al ecranului, apoi selectaţi **General** din ecranul cu setările PC-ului.
- **4.** Din **Reîmprospătare PC fără afectarea fişierelor**, selectaţi **Pornire** şi urmaţi instrucţiunile de pe ecran.

### **Eliminare tot şi reinstalare Windows**

Uneori doriți să efectuați reformatarea detaliată a computerului sau să eliminați informațiile personale înainte de a înstrăina sau recicla computerul. Procesul descris în această secţiune oferă o modalitate rapidă și simplă de a readuce computerul la starea inițială. Această opțiune elimină toate datele, aplicaţiile şi setările personale de pe computer şi reinstalează sistemul Windows.

**IMPORTANT:** Această opțiune nu oferă copii de rezervă ale informațiilor dvs. Înainte de a utiliza această opțiune, faceți o copie de rezervă a oricăror informații personale pe care doriți să le păstrați. <span id="page-81-0"></span>Puteți iniția această opțiune prin utilizarea tastei f11 sau din ecranul Pornire.

Pentru a utiliza tasta f11:

1. Apăsați f11 în timp ce computerul porneste.

– sau –

Apăsaţi şi ţineţi apăsat f11 în timp ce apăsaţi butonul de alimentare.

- **2.** Selectaţi **Depanare** din meniul cu opţiuni de încărcare.
- **3.** Selectaţi **Reiniţializare PC** şi urmaţi instrucţiunile de pe ecran.

Pentru a utiliza ecranul Pornire:

- **1.** Din ecranul Pornire, indicaţi în colţul din dreapta sus sau dreapta jos al ecranului pentru a afişa butoanele.
- **2.** Faceţi clic pe **Setări**.
- **3.** Faceţi clic pe **Modificare setări PC** din colţul dreapta jos al ecranului, apoi selectaţi **General** din ecranul cu setările PC-ului.
- **4.** Din Eliminare tot si reinstalare Windows, selectati Pornire si urmati instructiunile de pe ecran.

### **Recuperarea utilizând HP Recovery Manager**

Software-ul HP Recovery Manager vă permite să recuperați computerul la starea originală din fabrică. Utilizând suportul de recuperare HP pe care l-ați creat, puteți alege una dintre următoarele opțiuni de recuperare:

- Recuperarea sistemului Reinstalează sistemul de operare inițial și apoi configurează setările pentru programele care au fost instalate din fabrică.
- Recuperare imagine minimizată Reinstalează sistemul de operare și toate driverele și software-ul legate de hardware, dar nu și alte aplicații software.
- Resetare la valorile din fabrică Restaurează computerul la starea originală din fabrică prin ştergerea tuturor informaţiilor de pe unitatea de disc şi recrearea partiţiilor. Apoi, reinstalează sistemul de operare şi software-ul care au fost instalate din fabrică.

Partiția de recuperare HP (numai la anumite modele) permite Recuperare imagine minimizată.

### **Ce trebuie să ştiţi**

- HP Recovery Manager recuperează numai software-ul care a fost instalat în fabrică. Software-ul care nu a fost furnizat cu acest computer trebuie descărcat de pe site-ul Web al producătorului sau trebuie reinstalat de pe suportul furnizat de producător.
- Recuperarea prin HP Recovery Manager trebuie utilizată ca o ultimă încercare de a corecta problemele computerului.
- Suportul de recuperare HP trebuie să fie utilizat, dacă unitatea de disc a computerului se defectează.
- Pentru a utiliza opțiunile Resetare la valorile din fabrică sau Recuperare sistem trebuie să utilizaţi suportul de recuperare HP.
- Dacă suportul de recuperare HP nu funcționează, puteți obține suporturi de recuperare pentru sistemul dvs. de la site-ul Web HP. Pentru asistență în S.U.A., mergeți la [http://www.hp.com/go/](http://www.hp.com/go/contactHP) [contactHP](http://www.hp.com/go/contactHP). Pentru asistență în întreaga lume, mergeți la [http://welcome.hp.com/country/us/en/](http://welcome.hp.com/country/us/en/wwcontact_us.html) [wwcontact\\_us.html](http://welcome.hp.com/country/us/en/wwcontact_us.html).

<span id="page-82-0"></span>**IMPORTANT:** HP Recovery Manager nu face automat copii de rezervă pentru datele personale. Înainte de a începe recuperarea, faceți o copie de rezervă a oricăror date personale pe care doriți să le păstrati.

### **Utilizarea partiţiei HP Recovery pentru a recupera o imagine minimizată (numai la anumite modele).**

Partitia HP Recovery (numai la anumite modele) vă permite să efectuați o recuperare de imagine minimizată fără a fi necesare discuri de recuperare sau o unitate flash USB de recuperare. Acest tip de recuperare poate fi utilizat numai dacă unitatea de disc este încă funcţională.

Pentru a porni HP Recovery Manager de pe partiția HP Recovery:

**1.** Apăsaţi f11 în timp ce computerul porneşte.

– sau –

Apăsaţi şi ţineţi apăsat f11 în timp ce apăsaţi butonul de alimentare.

- **2.** Selectaţi **Depanare** din meniul cu opţiuni de încărcare.
- **3.** Selectati **HP Recovery Manager** și urmați instrucțiunile de pe ecran.

### **Utilizarea suportului de recuperare HP pentru recuperare**

Puteți să utilizați suporturi de recuperare HP pentru recuperarea sistemului inițial. Această metodă poate fi utilizată, dacă sistemul dvs. nu are o partiție de HP Recovery sau dacă unitatea de disc nu functionează corect.

- **1.** Dacă este posibil, copiaţi de rezervă toate fişierele personale.
- **2.** Introduceţi primul disc de recuperare HP pe care l-aţi creat în unitatea optică din computer sau în unitatea optică externă opţională, apoi reporniţi computerul.

– sau –

Introduceţi unitatea flash USB de recuperare HP într-un port USB de la computer, apoi reporniţi computerul.

- **NOTĂ:** În cazul în care computerul nu repornește automat în HP Recovery Manager, trebuie modificată ordinea de încărcare de la computer. Consultați Modificarea ordinii de încărcare de la computer, la pagina 73.
- **3.** Urmaţi instrucţiunile de pe ecran.

### **Modificarea ordinii de încărcare de la computer**

Dacă computerul nu reporneşte în HP Recovery Manager, puteţi să schimbaţi ordinea de încărcare a computerului care este ordinea dispozitivelor listate în BIOS, unde computerul caută informaţii de pornire. Puteți să schimbați selecția pentru o unitate optică sau o unitate flash USB.

Pentru a modifica ordinea de încărcare:

- **1.** Introduceţi suportul de recuperare HP pe care l-aţi creat.
- **2.** Reporniţi computerul.
- **3.** Apăsați și țineți apăsat esc în timp ce computerul repornește, apoi apăsați f9 pentru opțiunile de încărcare.
- **4.** Selectaţi unitatea optică sau unitatea flash USB de pe care doriţi să încărcaţi.
- **5.** Urmați instrucțiunile de pe ecran.

### <span id="page-83-0"></span>**Eliminarea partiţiei HP Recovery**

Software-ul HP Recovery Manager vă permite să eliminaţi partiţia HP Recovery pentru a elibera spatiu pe unitatea de disc.

**IMPORTANT:** Eliminarea partiției HP Recovery înseamnă că nu mai puteți utiliza Reîmprospătare Windows, opţiunea Eliminare tot şi reinstalare Windows sau opţiunea HP Recovery Manager pentru recuperare imagine minimizată. Creaţi suportul de recuperare HP înainte de a elimina partiţia de recuperare pentru a vă asigura că aveți opțiuni de recuperare; consultați [Crearea suporturilor de](#page-78-0) [recuperare HP, la pagina 69](#page-78-0).

Urmaţi aceşti paşi pentru a elimina partiţia HP Recovery:

- **1.** Din ecranul Pornire, tastaţi recuperare, apoi selectaţi **HP Recovery Manager**.
- **2.** Selectaţi **Ştergere partiţie de recuperare** şi urmaţi instrucţiunile de pe ecran pentru a continua.

# <span id="page-84-0"></span>**12 Specificaţii**

## **Putere de intrare**

Informațiile despre alimentare din această secțiune pot fi utile atunci când intenționați să călătoriți în străinătate cu computerul.

Computerul funcţionează cu curent continuu, care poate fi furnizat de un adaptor de curent alternativ sau de o sursă de alimentare cu c.c. Sursa de alimentare cu c.a. trebuie să aibă tensiunea nominală de 100 – 240 V, 50 – 60 Hz. Deşi computerul poate fi alimentat de la o sursă de alimentare cu c.c. independentă, trebuie să fie alimentat numai de la un adaptor de c.a. sau de la o sursă de alimentare cu c.c. furnizate şi aprobate de HP pentru utilizare cu acest computer.

Computerul poate funcționa cu curent continuu în cadrul specificațiilor următoare. Tensiunea și curentul de funcționare variază în funcție de platformă.

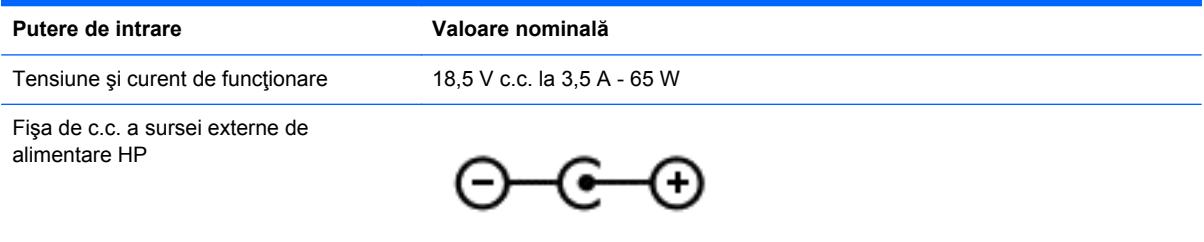

**NOTĂ:** Acest produs este proiectat pentru sistemele energetice IT din Norvegia, cu tensiune de linie care nu depăşeşte 240 V rms.

**NOTĂ:** Tensiunea și curentul de funcționare a computerului pot fi găsite pe eticheta de reglementare a sistemului.

## **Mediul de funcţionare**

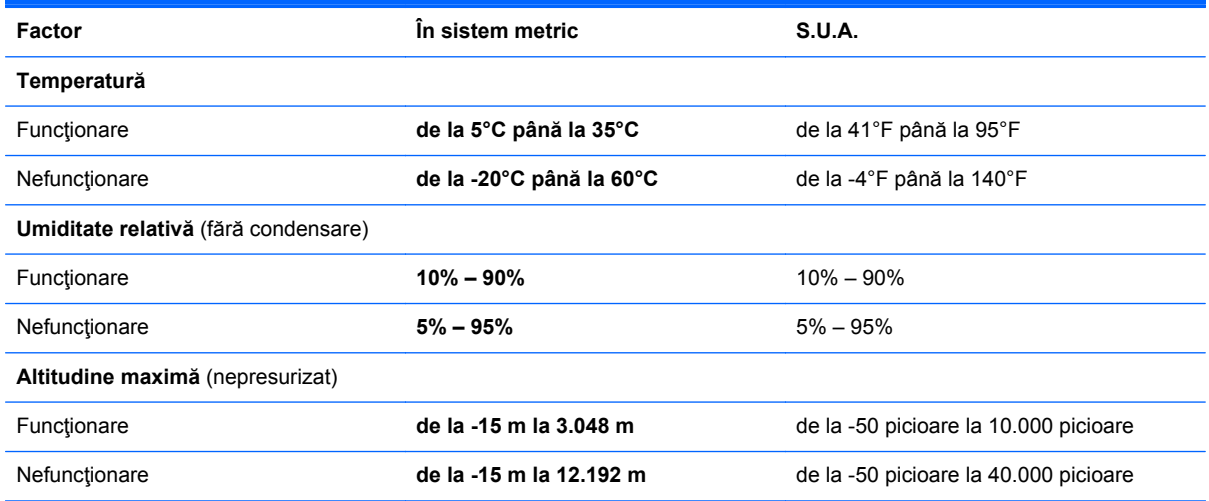

# <span id="page-85-0"></span>**13 Descărcarea electrostatică**

Descărcarea electrostatică este eliberarea electricităţii statice când două obiecte intră în contact – de exemplu, șocul pe care îl primiți când treceți peste covor și atingeți o clanță de ușă, metalică.

O descărcare de electricitate statică din degete sau din alte materiale conductoare electrostatic poate să deterioreze componentele electronice. Pentru a preveni deteriorarea computerului, defectarea unei unități sau pierderea de informații, respectați aceste măsuri de precauție:

- Dacă instrucţiunile de scoatere sau de instalare vă îndrumă să deconectaţi computerul, deconectaţi-l după ce a fost împământat corect şi înainte de scoaterea unui capac.
- Păstrați componentele în ambalajul lor de protecție împotriva energiei electrostatice până când sunteți pregătit să le instalați.
- Evitaţi atingerea pinilor, conductorilor sau circuitelor. Manipulaţi componentele electronice cât mai puţin posibil.
- Utilizați instrumente non-magnetice.
- Înainte de a manevra componente, descărcați-vă de electricitatea statică atingând o suprafață metalică nevopsită a componentei.
- Când scoateți o componentă, puneți-o într-un ambalaj antistatic.

Dacă aveţi nevoie de informaţii suplimentare despre electricitatea statică sau de asistenţă pentru scoaterea sau instalarea componentelor, contactaţi serviciul de asistenţă.

## **Index**

### **A**

actualizări pentru software HP şi de la terţi, instalare [63](#page-72-0) actualizări software, instalare [62](#page-71-0) actualizări Windows, instalare [62](#page-71-0) acumulator conservare energie [38](#page-47-0) adaptor de c.a. [5](#page-14-0) alimentare acumulator [36](#page-45-0) conservare [38](#page-47-0) antene wireless, identificare [6](#page-15-0) antene WLAN, identificare [6](#page-15-0) antene WWAN, identificare [6](#page-15-0)

### **B**

Beats Audio [20](#page-29-0), [33](#page-42-0) BIOS actualizare [65](#page-74-0) descărcarea unei actualizări [66](#page-75-0) determinarea versiunii [65](#page-74-0) butoane activare/dezactivare zonă de atingere [7](#page-16-0) alimentare [9](#page-18-0) browser Web [9](#page-18-0) partea dreaptă, Zonă de atingere [7](#page-16-0) partea stângă, Zonă de atingere [7](#page-16-0) buton activare/dezactivare zonă de atingere [7](#page-16-0) Buton browser Web [9](#page-18-0) buton de alimentare, identificare [9](#page-18-0) buton wireless [13](#page-22-0)

### **C**

cabluri USB [44](#page-53-0) cablu USB, conectare [44](#page-53-0) cameră Web [19](#page-28-0) cameră Web, identificare [6](#page-15-0), [18](#page-27-0)

capac de service identificare [11](#page-20-0) scoatere [51](#page-60-0) card digital introducere [45](#page-54-0) călătoria cu computerul [12,](#page-21-0) [58](#page-67-0) cele mai bune practici [1](#page-10-0) clic cu 2 degete [28](#page-37-0) comandă rapidă Beats Audio [20](#page-29-0) comandă rapidă pentru informaţii despre sistem [33](#page-42-0) comandă rapidă setări de bas [33](#page-42-0) comenzi rapide afişare informaţii despre sistem [33](#page-42-0) descriere [33](#page-42-0) setări de bas [33](#page-42-0) utilizare [33](#page-42-0) comenzi rapide de la tastatură, identificare [33](#page-42-0) computer, reinitializare [71](#page-80-0) comutator de afişaj intern, identificare [6](#page-15-0) conectare la o retea WLAN [16](#page-25-0) conector, alimentare [5](#page-14-0) conector de alimentare, identificare [5](#page-14-0) conexiune WLAN de întreprindere [16](#page-25-0) conexiune WLAN publică [16](#page-25-0) configurare audio pentru HDMI [23](#page-32-0) configurare conexiune Internet [15](#page-24-0) configurare WLAN [15](#page-24-0) controale wireless buton [13](#page-22-0) sistem de operare [13](#page-22-0) copierea de rezervă a softwareului şi a informaţiilor [63](#page-72-0) copiere de rezervă fişiere personale [69](#page-78-0) copii de rezervă [68](#page-77-0)

creare suporturi de recuperare HP creare [69](#page-78-0) recuperare [73](#page-82-0) curățarea computerului [57](#page-66-0)

### **D**

descărcare electrostatică [76](#page-85-0) difuzoare, identificare [3,](#page-12-0) [19](#page-28-0) disc optic introducere [47](#page-56-0) scoatere [47](#page-56-0) discuri acceptate recuperare [69](#page-78-0) dispozitiv Bluetooth [16](#page-25-0) Dispozitiv Bluetooth [13](#page-22-0) dispozitive de înaltă definiție, conectare [22](#page-31-0) dispozitive de securitate din aeroport [50](#page-59-0) dispozitive externe [44](#page-53-0) dispozitive externe optionale, utilizare [44](#page-53-0) dispozitive USB conectare [43](#page-52-0) descriere [43](#page-52-0) scoatere [44](#page-53-0) dispozitiv WLAN [12](#page-21-0) Dispozitiv WLAN [14](#page-23-0) doc pentru acumulator [11](#page-20-0)

### **E**

eliminare tot şi reinstalare Windows [71](#page-80-0) energie, conservare [38](#page-47-0) energie acumulator [36](#page-45-0) etichetă Bluetooth [12](#page-21-0) etichetă de certificare wireless [12](#page-21-0) etichetă WLAN [12](#page-21-0) etichete Bluetooth [12](#page-21-0) certificare wireless [12](#page-21-0) număr de serie [12](#page-21-0) reglementare [12](#page-21-0) service [12](#page-21-0) WLAN [12](#page-21-0)

etichete de service localizare [12](#page-21-0)

### **F**

fişiere şterse restaurare [70](#page-79-0) funcții audio, verificare [20](#page-29-0)

### **G**

gest de defilare pentru zona de atingere [26](#page-35-0) gest de prindere pentru zona de atingere [27](#page-36-0) gest de transfocare pentru zona de atingere [27](#page-36-0) gesturi de tragere margine [29](#page-38-0) tragere margine dreapta [29](#page-38-0) tragere margine sus [29](#page-38-0) gesturi pentru zona de atingere [28](#page-37-0), [29](#page-38-0) atingere [26](#page-35-0) defilare [26](#page-35-0) gest de lovire uşoară [28](#page-37-0) gesturi de trecere cu degetul pe margine [30](#page-39-0) prindere [27](#page-36-0) rotire [27](#page-36-0) transfocare [27](#page-36-0)

### **H**

HDMI configurare audio [23](#page-32-0) HP 3D DriveGuard [54](#page-63-0) HP Recovery Manager [72](#page-81-0) corectarea problemelor de încărcare [73](#page-82-0) pornire [73](#page-82-0) huburi [43](#page-52-0) huburi USB [43](#page-52-0)

### **I**

imagine minimizată creare [72](#page-81-0) indicator de încărcare [36](#page-45-0) informații acumulator, găsire [38](#page-47-0) informaţii despre reglementări etichetă de reglementare [12](#page-21-0) etichete de certificare wireless [12](#page-21-0)

instalare actualizări esențiale [62](#page-71-0) încuietoare cablu de siguranţă opţional [63](#page-72-0)

### **Î**

închidere [41](#page-50-0) încuietoare cablu de siguranță, instalare [63](#page-72-0) îngrijirea computerului [57](#page-66-0) întreținere Curăţare disc [54](#page-63-0) Defragmentare disc [54](#page-63-0)

### **L**

led caps lock, identificare [8](#page-17-0) led de cameră Web, identificare [6,](#page-15-0) [18](#page-27-0) led de cameră Web integrată, identificare [6,](#page-15-0) [18](#page-27-0) led dezactivare sunet, identificare [8](#page-17-0) led pentru unitate de disc [5](#page-14-0) led pentru zona de atingere [7](#page-16-0) Led pentru Zonă de atingere [8](#page-17-0) leduri adaptor de c.a. [5](#page-14-0) alimentare [8](#page-17-0) cameră Web [6](#page-15-0), [18](#page-27-0) caps lock [8](#page-17-0) dezactivare sunet [8](#page-17-0) unitate de disc [5](#page-14-0) wireless [8](#page-17-0) Zonă de atingere [7](#page-16-0), [8](#page-17-0) leduri de alimentare, identificare [8](#page-17-0) led wireless [8,](#page-17-0) [13](#page-22-0) lucruri distractive pe care le puteţi face [1](#page-10-0)

### **M**

mediu de funcționare [75](#page-84-0) microfoane interne, identificare [6](#page-15-0), [18](#page-27-0) modul de memorie introducere [56](#page-65-0) înlocuire [55](#page-64-0) scoatere [55](#page-64-0) mouse, extern setare preferințe [25](#page-34-0) mufă intrare audio (microfon) [4](#page-13-0)

mufă pentru rețea, identificare [4](#page-13-0) mufă RJ-45 (pentru rețea), identificare [4](#page-13-0) mufe ieşire audio (căşti) [4](#page-13-0) intrare audio (microfon) [4](#page-13-0) reţea [4](#page-13-0) RJ-45 (reţea) [4](#page-13-0) mufe ieşire audio (căşti) [4](#page-13-0)

### **N**

nivel critic de descărcare a acumulatorului [38](#page-47-0) număr de serie [12](#page-21-0) număr de serie, computer [12](#page-21-0) nume şi număr produs, computer [12](#page-21-0)

### **O**

oprirea computerului [41](#page-50-0) ordine de încărcare modificarea HP Recovery Manager [73](#page-82-0) orificii de ventilație, identificare [5](#page-14-0) orificiu de ventilaţie, identificare [11](#page-20-0)

### **P**

panou de control Beats Audio [20](#page-29-0) parole Setup Utility (BIOS) [61](#page-70-0) Windows [61](#page-70-0) parole din utilitarul Setup Utility (BIOS) [61](#page-70-0) parole Windows [61](#page-70-0) partea dreaptă afişaj [6](#page-15-0) partea dreaptă [4](#page-13-0) partea inferioară [11](#page-20-0) partea stângă [5](#page-14-0) partea superioară [7](#page-16-0) partea inferioară [12](#page-21-0) partitie de recuperare [73](#page-82-0) scoatere [74](#page-83-0) partiție HP Recovery [73](#page-82-0) recuperare [73](#page-82-0) scoatere [74](#page-83-0) port de monitor extern [4](#page-13-0) port de monitor extern, identificare [19](#page-28-0) port HDMI, conectare [22](#page-31-0)

port HDMI, identificare [5](#page-14-0), [19](#page-28-0) port pentru monitor extern [21](#page-30-0) porturi HDMI [5](#page-14-0), [19,](#page-28-0) [22](#page-31-0) monitor extern [4](#page-13-0), [21](#page-30-0) USB [4](#page-13-0), [19](#page-28-0) USB 3.0 [5,](#page-14-0) [19](#page-28-0) VGA [21](#page-30-0) porturi USB, identificare [4](#page-13-0), [19](#page-28-0) porturi USB 3.0, identificare [5](#page-14-0) port USB 3.0, identificare [19](#page-28-0) port VGA, conectare [21](#page-30-0) punct de restaurare a sistemului creare [69](#page-78-0) restaurare [70](#page-79-0) putere de intrare [75](#page-84-0)

### **R**

reciclare computer [70,](#page-79-0) [71](#page-80-0) recuperare [70](#page-79-0), [71](#page-80-0) discuri [69,](#page-78-0) [73](#page-82-0) discuri acceptate [69](#page-78-0) HP Recovery Manager [72](#page-81-0) pornire [73](#page-82-0) sistem [72](#page-81-0) suporturi [73](#page-82-0) Unitate flash USB [73](#page-82-0) utilizând suportul de recuperare HP [70](#page-79-0) recuperare imagine minimizată [73](#page-82-0) recuperare sistem [72](#page-81-0) recuperare sistem iniţial [72](#page-81-0) reinitializare computer [70,](#page-79-0) [71](#page-80-0) paşi [71](#page-80-0) reîmprospătare [71](#page-80-0) computer [70](#page-79-0) Repaus ieşire [34](#page-43-0) inițiere [34](#page-43-0) restaurare Istoric fişiere din Windows [70](#page-79-0) rețea wireless, securizare [63](#page-72-0) rețea wireless (WLAN) conectare [16](#page-25-0) conexiune WLAN de întreprindere [16](#page-25-0) conexiune WLAN publică [16](#page-25-0)

echipament necesar [15](#page-24-0) limite functionale [16](#page-25-0) securitate [15](#page-24-0) utilizare [14](#page-23-0)

#### **S**

securitate, wireless [15](#page-24-0) setare protecție prin parolă la reactivare [35](#page-44-0) siguranță, eliberare acumulator/ capac de service [11](#page-20-0) siguranță de eliberare a acumulatorului/capacului de service [11](#page-20-0) sistem care nu răspunde [41](#page-50-0) slot pentru cablu de siguranță, identificare [5](#page-14-0) Slot pentru SIM [11](#page-20-0) slot pentru suporturi digitale, identificare [4](#page-13-0) sloturi cablu de siguranță [5](#page-14-0) suporturi digitale [4](#page-13-0) software Curăţare disc [54](#page-63-0) Defragmentare disc [54](#page-63-0) software antivirus, utilizare [62](#page-71-0) software Curățare disc [54](#page-63-0) software Defragmentare disc [54](#page-63-0) software de securitate pe Internet, utilizare [62](#page-71-0) software paravan de protecție [62](#page-71-0) suporturi de recuperare creare [69](#page-78-0) crearea utilizând HP Recovery Manager [70](#page-79-0) suporturi lizibile [34](#page-43-0) suporturi pe care se poate scrie [34](#page-43-0) suporturi unitate [34](#page-43-0) suprafață Zonă de atingere, identificare [7](#page-16-0) sursă de alimentare externă de c.a., utilizare [40](#page-49-0)

### **T**

tasta esc, identificare [10](#page-19-0) tasta fn, identificare [10,](#page-19-0) [33](#page-42-0) Tastatură şi mouse utilizarea tastaturii şi a mouseului [31](#page-40-0) tastă cu sigla Windows, identificare [10](#page-19-0) tastă pentru aplicaţii Windows, identificare [10](#page-19-0) taste acțiune [10](#page-19-0) aplicatii Windows [10](#page-19-0) esc [10](#page-19-0) fn [10](#page-19-0) sigla Windows [10](#page-19-0) **Taste** utilizarea tastelor [31](#page-40-0) utilizarea tastelor de actiune [31](#page-40-0) taste de acțiune Ajutor şi Asistenţă [31](#page-40-0) anulare volum [32](#page-41-0) comutare imagine de pe ecran [31](#page-40-0) creştere volum [32](#page-41-0) identificare [10](#page-19-0) mărire luminozitate ecran [31](#page-40-0) piesa sau secţiunea anterioară [32](#page-41-0) piesa sau sectiunea următoare [32](#page-41-0) redare, pauză, reluare [32](#page-41-0) reducere luminozitate ecran [31](#page-40-0) reducere volum [32](#page-41-0) wireless [32](#page-41-0) Taste de comenzi rapide taste de comenzi rapide Microsoft Windows 8 [32](#page-41-0) tragere margine stânga [30](#page-39-0) transportul computerului [58](#page-67-0)

### **U**

unitate de disc HP 3D DriveGuard [54](#page-63-0) instalare [52](#page-61-0) scoatere [51](#page-60-0) utilizarea parolelor [60](#page-69-0) utilizare indicator de încărcare [36](#page-45-0) utilizare sursă de alimentare externă de c.a. [40](#page-49-0)

### **V**

verificarea funcţiilor audio [20](#page-29-0) video [21](#page-30-0)

### **W**

Windows copiere de rezervă [69](#page-78-0) Istoric fişiere [69](#page-78-0), [70](#page-79-0) opţiunea remove everything and reinstall (eliminare tot şi reinstalare) [71](#page-80-0) punct de restaurare a sistemului [69,](#page-78-0) [70](#page-79-0) reiniţializare [71](#page-80-0) reinstalare [70,](#page-79-0) [71](#page-80-0) Reîmprospătare [70,](#page-79-0) [71](#page-80-0) restaurare fişiere [70](#page-79-0)

### **Z**

zonă de atingere zonă de atingere, utilizare [25](#page-34-0) Zonă de atingere butoane [7](#page-16-0)